**micros**<sup>®</sup> Systems, Inc.

# POS Configurator User's Guide

3700 POS

Restaurant Enterprise Series

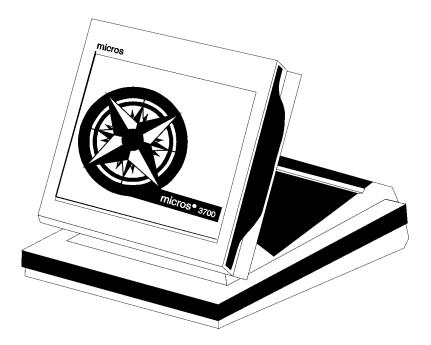

Copyright 1998 MICROS Systems, Inc. Beltsville, MD USA All Rights Reserved

Part Number: 100134-504 (2nd Edition)

## **Declarations**

| Warranties      |                                                                                                    |
|-----------------|----------------------------------------------------------------------------------------------------|
|                 | Although the best efforts are made to ensure that the information in this manual is<br>complete and correct, MICROS Systems, Inc. makes no warranty of any kind with<br>regard to this material, including but not limited to the implied warranties of<br>marketability and fitness for a particular purpose. Information in this manual is<br>subject to change without notice. No part of this manual may be reproduced or<br>transmitted in any form or by any means, electronic or mechanical, including<br>photocopying, recording, or information recording and retrieval systems, for any<br>purpose other than for personal use, without the express written permission of<br>MICROS Systems, Inc. |
|                 | MICROS Systems, Inc. shall not be liable for errors contained herein or for incidental or consequential damages in connection with the furnishing, performance, or use of this manual.                                                                                                    |
| Trademarks      |                                                                                                    |
|                 | CorelDraw is a registered trademark of Corel Corporation.                                                                                                    |
|                 | FrameMaker is a registered trademark of Adobe Corporation.                                                                                                    |
|                 | Visio is a registered trademark of Visio Corporation.                                                                                                    |
|                 | SQL Server is a registered trademark of Microsoft in the U.S. and other countries.                                                                                                    |
|                 | Sybase <sup>®</sup> SQL Anywhere <sup>™</sup> is a registered trademark of Sybase, Inc.                                                                                                    |
|                 | Microsoft, Win32, Windows, and Windows NT, Windows <sup>®</sup> 95 are either registered trademarks or trademarks of Microsoft Corporation in the U.S. and/or other countries.                                                                                                    |
| Design and Prod | luction                                                                                                    |
| C               | This manual was written with FrameMaker 5.0 for Windows. Some illustrations and diagrams were designed in CorelDraw and/or Visio.                                                                                                    |

#### **Printing History**

New editions of this manual incorporate new and changed material since the previous edition. Minor corrections and updates may be incorporated into reprints of the current edition without changing the publication date or the edition number.

| Edition | Month     | Year | Software Version |
|---------|-----------|------|------------------|
| 1st     | September | 1996 | 1.00             |
| 2nd     | April     | 1998 | 2.00             |

## Table of Contents

## Preface

| Welcome to the POS Configurator User's Guide | viii |
|----------------------------------------------|------|
| Conventions and Symbols                      | xi   |
| What's New?                                  | xii  |
| Reader Response                              | xiii |
|                                              |      |

## Chapter 1: The 3700 System Database

| Overview                        | 1-2  |
|---------------------------------|------|
| Introducing the Database        | 1-3  |
| Types of Database Tables        |      |
| How Forms are Related to Tables | 1-10 |

## Chapter 2: Creating a Database

| Overview                           | 2-2  |
|------------------------------------|------|
| Database Sources                   | 2-3  |
| Programming Methods                | 2-5  |
| Suggested Programming Order        | 2-7  |
| POS Configurator Folders and Forms | 2-9  |
| Wrapping Up                        | 2-10 |

## **Chapter 3: Using POS Configurator**

## Chapter 4: Devices

| Overview             | 4-2  |
|----------------------|------|
| Network Node         | 4-3  |
| Devices              | 4-5  |
| Order Devices        | 4-8  |
| User Workstations    | 4-11 |
| Interfaces           |      |
| CA/EDC Drivers       | 4-20 |
| Touchscreens         | 4-24 |
| Touchscreen Designer | 4-27 |
|                      |      |

## Chapter 5: System

| Overview            | . 5-2  |
|---------------------|--------|
| Restaurant          | . 5-3  |
| Order Types         | . 5-6  |
| Information Screens | . 5-7  |
| Reasons             | . 5-9  |
| Periods             | . 5-11 |
| Serving Periods     | . 5-12 |
| Time Periods        |        |
| Macros              | . 5-14 |
| External Programs   | . 5-15 |
| Licensing           | . 5-16 |
| 0                   |        |

## Chapter 6: Sales

| Overview          |      |
|-------------------|------|
| Tax Rates         | 6-3  |
| Tax Classes       |      |
| Print Classes     | 6-8  |
| Menu Levels       |      |
| Discount/Service  |      |
| Tender/Media      |      |
| Currency          |      |
| Courses           |      |
| Descriptors       | 6-31 |
| Condiments        |      |
| Menu Item Classes | 6-39 |
| Menu Items        | 6-43 |

## **Chapter 7: Revenue Centers**

| Overview               | 7-2  |
|------------------------|------|
| RVC Credit Cards       | 7-3  |
| RVC Discount / Service | 7-7  |
| RVC Display Design     | 7-8  |
| RVC Posting            | 7-9  |
| RVC Printing           |      |
| RVC Print Design       |      |
| RVC Interfaces         | 7-18 |
| RVC Seats              | 7-20 |
| RVC Table Seating      | 7-21 |
| RVC Taxes              |      |
| RVC Touchscreens       |      |
| RVC Transactions       | 7-28 |

## **Chapter 8: Employees**

| Overview            | 8-2  |
|---------------------|------|
| Employee Classes    | 8-3  |
| Configurator Access | 8-11 |
| Jobs                |      |
| Employees           | 8-14 |
| Time and Attendance | 8-18 |
| Time Clock Schedule |      |

## **Chapter 9: Reporting**

| Overview           | 9-2  |
|--------------------|------|
| Report Templates   | 9-3  |
| Report Classes     | 9-5  |
| Report Date Range  | 9-6  |
| Schedule Classes   | 9-7  |
| Cashier Totals     | 9-9  |
| Historical Totals  | 9-10 |
| Report Groups      | 9-12 |
| Tracking Groups    | 9-15 |
| Autosequences      | 9-17 |
| Autosequence Steps | 9-18 |

## Appendix A: For 2700 Users

| What Happened to A- | -2 |
|---------------------|----|
|---------------------|----|

## Index

POS Configurator

# Preface

Refer to the preface if you have any questions about the organization, conventions, or contents of this manual.

## In this chapter

| Welcome to the POS Configurator User's Guide | viii |
|----------------------------------------------|------|
| Conventions and Symbols                      | xi   |
| What's New?                                  | xii  |
| Reader Response                              | xiii |
|                                              |      |

## Welcome to the POS Configurator User's Guide

The purpose of this manual is to provide MICROS installers and customers with an overview of the POS Configurator module.

#### How This Manual is Organized

Chapter 1: Understanding the 3700 System Database This chapter contains an introduction to the structure and contents of a 3700 database.

Chapter 2: Creating a New Database This chapter describes the methods for creating a new database.

Chapter 3: Using POS Configurator This chapter introduces the POS Configurator interface and describes the steps to performing basic operations.

#### **Chapter 4: Devices**

This chapter describes the forms in the Devices folder which are used to configure hardware devices. It includes a description of the forms for programming user workstations, printers, and touchscreens.

#### Chapter 5: System

This chapter describes the forms in the System folder, which are used to enter basic information about a restaurant. It includes forms for programming the name, local currency, table arrangement, and time periods.

#### **Chapter 6: Sales**

This chapter describes the forms in the Sales folder. It includes forms for programming menu items, and condiments, as well as the discounts, and taxes that apply to sales.

#### **Chapter 7: Revenue Centers**

This chapter describes the forms in the Revenue Centers folder. These forms contain options for customizing restaurant operations in each revenue center.

#### **Chapter 8: Employees**

This chapter describes the forms in the Employees folder. It includes forms for programming personnel, timekeeping, and schedules.

#### **Chapter 9: Reporting**

This chapter describes the forms in the Reporting folder. It includes forms for programming totals, tracking groups, and autosequences.

Appendix A: For 2700 Users This chapter describes the changes 2700 users will see in the 3700 POS Configurator.

#### Who Should Use This manual?

This manual is intended for use by:

- □ MICROS Installers/Programmers/Dealers
- □ MICROS Customer Service
- □ MICROS Training Personnel
- □ MIS Personnel

This manual assumes that you have the following knowledge or expertise:

- **U** Working knowledge of the Windows interface.
- **D** Operational understanding of PCs.
- **Understanding of basic network concepts.**
- **D** Basic knowledge of relational database concepts.
- **Understanding of POS terminology and concepts.**
- Exposure to a MICROS POS system (2400, 2700, 4700, 8700) or other POS; preferably experience programming 2700 System.
- **G** Familiarity with MICROS peripheral devices.

#### **Related Manuals**

This section provides a list of the related MICROS documentation as well as a list of suggested reading materials.

#### MICROS Documentation

The 3700 Restaurant Enterprise System library includes:

|  | 3700 Administration Applications Manual   | 100134-503 |
|--|-------------------------------------------|------------|
|  | 3700 Custom Reports Design Manual         | 100134-508 |
|  | 3700 Feature Quick Reference Manual       | 100134-506 |
|  | 3700 Feature Reference Manual             | 100134-501 |
|  | 3700 Hardware Installation Guide          | 100134-514 |
|  | 3700 Hardware User's Maintenance Guide    | 100134-512 |
|  | PC Workstation Model 32 Setup Guide       | 100016-085 |
|  | 3700 Reports Manual                       | 100134-511 |
|  | 3700 Site Preparation Guide               | 100134-513 |
|  | 3700 Site Survey Manual                   | 100134-505 |
|  | 3700 SQL / Database Access Manual         | 100134-507 |
|  | 3700 POS Configurator User's Guide        | 100134-504 |
|  | 3700 System Interface Module User's Guide | 100134-516 |
|  | 3700 System Platform Installation Manual  | 100134-515 |
|  | 3700 User's Manual                        | 100134-502 |
|  |                                           |            |

#### Suggested Reading

- **G** Crystal Reports documentation
- □ Microsoft Windows 95 Resource Kit
- □ Microsoft Windows NT Server 3.51 documentation
- □ Microsoft Windows NT 3.51 Resource Kit
- □ Microsoft SQL Server 6.0 documentation
- □ Sybase SQL documentation

## Conventions and Symbols

This section describes the conventions and symbols used in this manual.

#### Conventions

The following conventions are used throughout this manual.

| Convention | Meaning                                                                                    |  |
|------------|--------------------------------------------------------------------------------------------|--|
| [Key]      | Keys on a PC or PC Workstation. Example:<br>[Enter]                                        |  |
| 'Message'  | Messages that may appear during the programming process. Example: 'Select Menu Item Range' |  |
| 1          | Indicates the sequence of menu items to be selected. Example: File   Sales   Condiments    |  |
| Italics    | Indicates the proper name of a POS<br>Configurator option                                  |  |

#### Symbols

The following symbols are used throughout this manual.

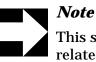

This symbol is used to bring special attention to a related feature.

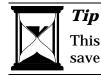

This symbol is used to point out suggestions that can save you time and difficulty.

## What's New?

#### What's new in v1.01

No new forms were added for this version.

#### What's new in v1.02

| Interfaces                 | 4-18 |
|----------------------------|------|
| Touchscreen Designer       | 4-27 |
| Using Touchscreen Designer | 3-28 |

#### What's new in v2.00

| Com Ports         | 4-4 |
|-------------------|-----|
| Network           | 4-3 |
| Report Date Range | 9-6 |

## Reader Response

As you read this, the documentation staff at MICROS is hard at work preparing the next edition of this manual. Your feedback could be instrumental in changing that next edition.

#### Tell us what you think— we'd like to hear from you!

We are very interested in hearing from you about:

Good ideas -

Tell us about some part of this manual that you think works well– we'll be sure to maintain it.

**Ideas that need work -**

Tell us about an area that needs to be improved– we'll punch it up.

- Information not included Did we miss something? Let us know so we can add it.
- □ Information that's not clear -

Did you find something hard to follow? We'll rethink it and rewrite it.

□ Information that's not correct -

Did something get past our arduous tech edit process? Help us fix it.

#### How to reach us

#### **Postal Address**

If you can offer any criticisms or suggestions about this manual, please mail a note or postcard to:

MICROS Systems, Inc. 12000 Baltimore Blvd. Beltsville, MD 20705 USA

Attn: Documentation Group Manager, Table Service Restaurants Group

#### E-mail Address

As an alternative, you may address criticisms and suggestions regarding this manual by electronic mail to:

3700doc@micros.com.

Please use the name of the manual as the subject line.

## Chapter

# The 3700 System Database

This chapter contains an introduction to the structure and contents of a 3700 database. It includes information about the characteristics of the 3700 database, the relationships between tables and the classification of database tables.

## In this chapter

| Overview                        | 1-2  |
|---------------------------------|------|
| Introducing the Database        | 1-3  |
| Types of Database Tables        | 1-5  |
| How Forms are Related to Tables | 1-10 |
|                                 |      |

## **Overview**

The 3700 system uses client/server architecture to manage the unique information about each restaurant's POS environment. Details about the restaurant's operation reside in tables on a database server, an application that manages the database. The database server in turn resides on the server PC. In a MICROS 3700 system, POS Configurator is the gateway to the tables managed by the database server and makes programming a 3700 system easier.

## Introducing the Database

Characteristics of the 3700 system include:

- □ It is a relational database in which tables store all information.
- □ The Relational Database Management System (RDBMS) manages the database and functions as the database server.
- POS Configurator is the software layer between you and RDBMS. It's your interface to the database.

#### A Database System

In a 3700 system, RDBMS acts as a multi-user database server. This means that many workstations (clients) can access the information stored in the database.

RDBMS is the software between the physical database and you. We've made accessing the database even simpler by adding an additional software layer between you and RDBMS. That layer is 3700 POS Configurator POS Configurator.

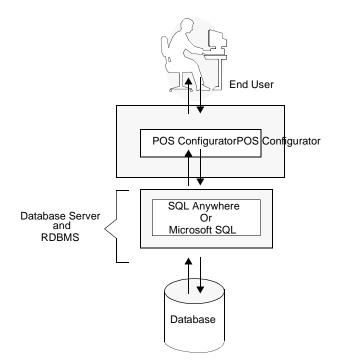

#### An SQL Database

Database information is accessed through SQL—pronounced "sequel". SQL is a software language that uses English-like commands to manipulate information in tables. Here is an example of an SQL command: select \* from micros.mi\_def

POS Configurator makes it easy for you to access and modify the tables necessary for programming a database. You don't need to know SQL to use POS Configurator.

You do not need to program every table in the database to configure a 3700 system. POS Configurator gives you access only to those tables and fields necessary for configuring POS operations and installed hardware.

#### **Database Tables**

A database consists of many tables. Each table in a relational database holds a specific set of information about a restaurant. When the system performs a transaction, it accesses the database tables to obtain the information. For instance, menu item names reside in the Menu Item Definition table, while menu item prices reside in the Menu Item Price Definition table. In the 3700 system, one menu item definition (name) can be associated with several different prices (Bar, Restaurant, and Happy Hour). This makes the system flexible.

## Types of Database Tables

The tables in the database fall into several basic categories: definition, class definition, totals, detail, and status.

| Types of Database Tables | Accessible from<br>Configurator | Edited Manually | Updated by<br>System |
|--------------------------|---------------------------------|-----------------|----------------------|
| Definition               | Х                               | Х               |                      |
| Class Definition         | Х                               | Х               |                      |
| Total                    |                                 |                 | Х                    |
| Detail                   |                                 |                 | Х                    |
| Status                   |                                 |                 | Х                    |

Not all of these types of tables can be accessed and edited through POS Configurator. Both definition and class definition tables can be accessed and modified. However, total, detail, and status tables are not accessible through POS Configurator. The system updates total, detail, and status type tables behind the scenes.

#### **Definition Tables**

A definition table defines the characteristics of an item in the database, such as a menu item, employee, or guest check. The example below shows part of the Header Definition table (hdr\_def). You can see how each line in the header is stored as a column in the database table.

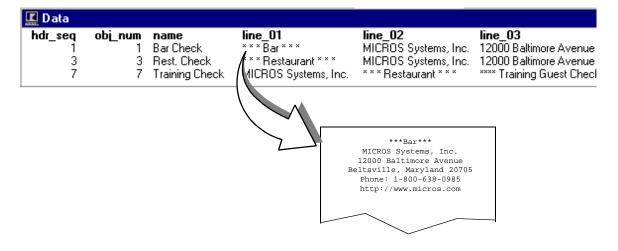

Some of the other definition tables in the 3700 database include:

□ Employee

🗆 Tax

**U** Order Type

□ Table

- Menu Item
- **D** Touchscreen Style

Help Screen

Reason

Tender MediaTax Class

**D** Revenue Center

- Order Device
- □ Menu Item Group □ Color Combo

#### **Class Definition Tables**

This specialized type of definition table plays an important role in a 3700 database. Class definition tables impact:

- menu items
- printers
- □ condiments □ menu levels
- $\Box$  fixed price meal courses  $\Box$  employees
- □ historical totals

Each class defines a set of identical characteristics. The class can then be shared by many different items that use these characteristics.

#### Advantages of Class Definition Tables

The advantages of class definition tables in the database include:

- **G** Simplifying database programming and maintenance
- Reducing the total disk space required to store a complete set of definitions

Simplifying the Programming Process

Classes simplify database programming and maintenance. For example, assume that you define a menu item class called "Appetizers". When you create a menu item that is an appetizer, you can assign it to the menu item class, "Appetizers". This menu item then shares the same set of characteristics as other appetizers in the database. If you edit the characteristics in "Appetizers", then you automatically change the characteristics for all menu items assigned to this class. Making changes to 12 menu items becomes a one-step process.

| Menu Item Table            | Type Class         |
|----------------------------|--------------------|
| 101 Wings                  | Appetizers         |
| 102 Brie -                 | - Appetizers       |
| 103 Mushrm                 | Appetizers         |
|                            |                    |
| Menu Item Type Class Table | Shared Definitions |
| 1 Appetizers               |                    |

#### **Reducing Disk Space**

Since you are not storing class definition information with every menu item, you have less information to store on the server. For example, 12 menu items each increment the seat number when ordered. *Increment seat number* is an option selected for the menu item class. As a result, each menu item record does not require this option selection.

Class definition tables in the 3700 database include:

- **Condiment Selection**
- Course Selection
  - Employee

□ Menu Level

- Print Definition
- Historical Total
- □ Menu Item Type

#### **Totals Tables**

Totals tables contain accumulated totals information that reflect transaction activity, such as menu item sales and time period sales. The system provides different types of totals, including:

- □ Employee □ Menu Item Group
- □ Order Type □ Tax
- □ Menu Item □ Serving Period
- □ Cashier □ Time Period
- □ Family Group □ Revenue Center
- □ Major Group □ System

Unlike definition tables, totals tables are not accessible through POS Configurator. The system updates these tables automatically based on transaction activity. To see the transaction activity associated with these totals tables, you must generate reports.

#### **Configuring Totals**

In the Reporting folder you'll program definition tables to manage the totals information. The system can be programmed to:

**Create daily totals** 

You may choose which totals to store on a daily basis.

- Store daily transactions for a specified number of days For example, you may want to keep historical totals, going back as far as a year or two.
- Purge totals

This procedure is a basic housekeeping chore, designed to help you manage the amount of information that you keep. From an administrative perspective, this procedure also conserves disk space.

#### **Detail Tables**

Detail tables hold supporting information about transactions and activities. For example, the Time Card detail table stores an employees clock in date and time, clock out date and time and total number of hours. Some other detail tables in the 3700 system include:

- **Credit Card Batch**
- □ Transaction
- □ Sales
- □ Check
- Menu Item
- □ Tender Media

- **Credit Authorization** Request
- □ Discount/Service
- **D** Tips Declared
- □ Cancel
- No Sale

#### Status Tables

The system updates status tables to respond to system activity. For example, the system status table contains the business date, and the date and time of the last system update. The employee status table includes information about an employee's current activity. For example, it includes the job number this employee is clocked in under.

## How Forms are Related to Tables

The forms in POS Configurator allow you to enter information into the database tables. The information you enter in a form is not always stored in just one table in the database. For example, when you program the Menu Items form you enter the name and price of each menu item. These are stored in the Menu Item Definition table and the Menu Item Price Definition table. POS Configurator simplifies the programming process by eliminating the need to access multiple tables.

#### **Linking Forms**

Many of the forms in POS Configurator contain fields that are links to other forms. For example, when programming a menu item, you must link it to a Print Class. You can add to or modify the Print Classes form if you click the folder icon beside the field.

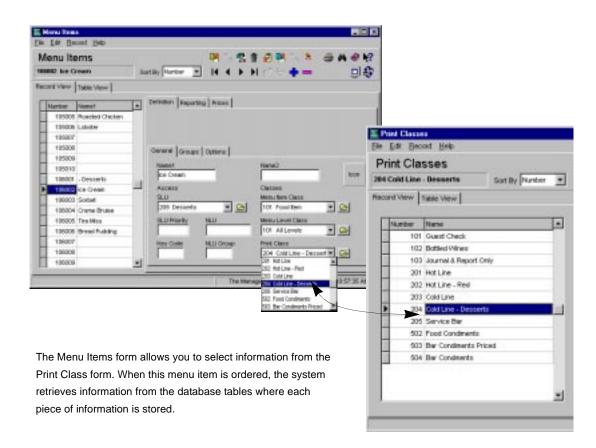

#### Sequence and Object Numbers

Each record in a 3700 database table is identified by a unique sequence number. Sequence numbers refer to individual records in the table and therefore may never change. You cannot view sequence numbers in most POS Configurator forms, because they are set in the database. Object numbers, on the other hand, are part of every form in POS Configurator.

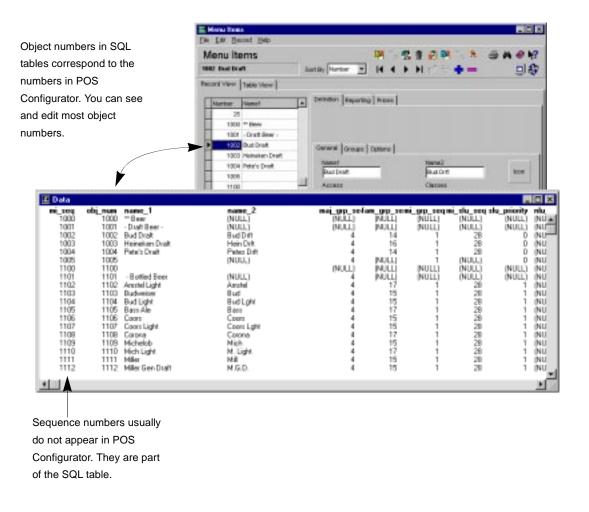

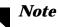

You cannot directly change an object number to one that already exists for another record. Each object number in the database must be unique. To change object numbers, assign a new (unique) object number to the items you want to change. Then you may reassign the numbers.

#### Scope

The scope of the 3700 system allows you to consolidate and share data:

- □ for a revenue center
- □ for the entire system

For instance, you can create sales and labor reports for each revenue center. And of course you can create these same reports on a system-wide basis.

# Chapter

# Creating a Database

This chapter describes the procedure for creating a database.

## In this chapter

| Overview                           | 2-2  |
|------------------------------------|------|
| Database Sources                   | 2-3  |
| Programming Methods                | 2-5  |
| Suggested Programming Order        |      |
| POS Configurator Folders and Forms | 2-9  |
| Wrapping Up                        | 2-10 |
|                                    |      |

## **Overview**

Programming a new database requires you to do some planning. Use the 3700 Site Survey to gather information about the restaurant and its operation before you attempt to program a database.

Read this chapter for information about the following programming topics:

- □ Pre-programming steps
- **D** Programming methods
- **□** Introduction to the programming process
- **U** What to do after you complete programming

## Database Sources

There are several ways you can create a new database:

- □ Adapt the 3700 sample database
- **Adapt a 3700 database from a similar site**
- **Convert a 2700 database**
- **D** Program a shell (blank) database

Whether you choose to start fresh or with an existing database, you must plan ahead to ensure successful implementation.

#### Using the Site Survey

The site survey should be completed by the programmer/ installer early in the installation process, so that you can use it when developing the database.

Completing the Site Survey The *3700 Site Survey* contains questionnaires and charts for compiling information about the restaurant. The programmer/ installer conducts interviews with restaurant management acquire the information.

If you have not yet completed the site survey, do so before developing the database. The site survey will ensure greater success during and after the installation.

#### Adapting or Converting an Existing Database

Starting with an existing database, one that has common features enabled, is faster and easier than programming a blank database.

Options for starting with an existing database include:

- □ Adapting the sample 3700 database
- □ Adapting an existing, similar database.
- **Converting a 2700 database**

Adapting the Sample Database MICROS provides a sample 3700 database with every system. The sample database contains records you can modify, and has a typical set of features already enabled.

#### Adapting a Similar Database

Chain restaurants usually use identical operating procedures and menus. When installing a system in a new unit, you may wish to copy the database an existing site and modify it to meet the new restaurant's specific needs. Converting a 2700 Database

You can convert a 2700 database for use in the 3700 system. Although this is certainly preferable to typing a 2700 database into the 3700 POS Configurator, you'll still need to make changes to areas of the database that are different in the 2700.

For example, keyboards are not used in the 3700 database. As a result, you must create touchscreens to replace 2700 keyboards, and redesign any areas in the database where keyboards are used, such as menu items and employees.

For information on 2700/3700 conversion utilities, contact your MICROS representative.

#### Programming a Shell Database

If you choose to start with a blank database, you must program the forms in the order shown in "Suggested Programming Order" on page 2-7. Before you begin, read the warning section titled "Don't Lock Yourself Out" on page 2-7

#### **Blank Forms**

When you start with a blank database, most forms do not contain any records. An exception to this are forms that have a preset number of records available or forms that contain required information. For example, the Report Templates form contains a record for each report template that comes with the system. You cannot delete these records, but you can insert additional records if needed. If a form does not contain records, you must add them. See "Adding Records" on page 3-18 for more information.

## Programming Methods

There are two ways to approach database programming:

- **D** Programming by feature
- □ Programming by form

The most efficient way to program a new database or make major changes to an existing database is to do so by form. If you need to modify or enable a particular feature, then you should do your programming by feature.

#### Using the Feature Reference Manual

The *Feature Reference Manual* is the primary reference to the 3700 system. The *Feature Reference* is an encyclopedia of system features, from hardware to POS transactions.

Each feature has the following sections:

- □ Description
- Usage
- Examples
- Reports
- Enabling
- **Gamma** Related Topics

The Enabling section provides a summary of the options and fields that make the feature work.

#### **Programming by Feature**

Some features may require programming a combination of components in several different forms. For example, to enable the suspend/resume feature, you must program fields or options in the RVC Transactions, Employee Classes, and Tender/Media forms.

Some features of the 3700 system require you to define a single option. In the case of double-wide printing, for example, selecting a single option enables the feature.

*Introducing POS Configurator* and POS Configurator's online help module do not provide instructions for programming specific features. When programming by feature, refer to the *3700 Feature Reference Manual*.

#### **Programming by Form**

Systematically completing information in the forms is the fastest way to program a database. To minimize re-opening forms and save time, use the "Suggested Programming Order" on page 2-7.

#### Programming Order

This order is designed so that you program a database in much the same way that you would build a house: before you put up the walls, you need a foundation.

Start with the first form and work your way down the list. Depending on the restaurant's needs, you may not need to program every form. Optional forms are listed last and may be programmed at any time.

## Suggested Programming Order

#### Don't Lock Yourself Out

When entering POS Configurator for the first time in a blank database, the system grants you access based on the fact that the database is empty.

However, once records of any kind are entered in the database, the system enables Configurator Access security. This means that the system will allow only an authorized employee to continue editing POS Configurator.

## When programming a blank database, you must first create a record for an authorized employee— you!

- 1. Open the Employee Class form and create a class.
- 2. Open the Configurator Access form, and select the employee class you just created. Grant read, insert, update, and delete privileges for All Forms to this employee class.
- 3. Open the Employee form and create an employee record. Link this employee to the class you just created, and assign the employee an ID. Remember this ID!
- 4. Save and exit these forms.

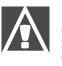

#### WARNING

If these steps are not followed, POS Configurator will lock you out. To recover, you must use SQL to examine and edit the emp\_def, emp\_class\_def, and emp\_class\_cfg\_access\_def tables in the database.

| Form                               | Use this link                  | То                                                  | Return to                   |
|------------------------------------|--------------------------------|-----------------------------------------------------|-----------------------------|
| Before doing anything else, create | a record for an employee       | who is authorized to program in POS Co              | onfigurator.                |
| Network Node                       |                                |                                                     |                             |
| Devices                            |                                |                                                     |                             |
| Interface                          |                                |                                                     |                             |
| Order Device                       | Descriptors                    | Program Headers for remote orders                   |                             |
| Tax Rates                          |                                |                                                     |                             |
| Tax Classes                        |                                |                                                     |                             |
| User Workstation                   | Revenue Centers<br>Order Types | Program Revenue Center Names<br>Program Order Types | Default Sign In Touchscreen |
| CA/EDC                             |                                |                                                     |                             |
| Restaurant                         |                                |                                                     |                             |
| Information Screens                |                                |                                                     |                             |
| Reason Codes                       |                                |                                                     |                             |

| Form                      | Use this link                | То                                              | Return to           |
|---------------------------|------------------------------|-------------------------------------------------|---------------------|
| Periods                   |                              |                                                 |                     |
| Time Periods              |                              |                                                 |                     |
| Serving Periods           |                              |                                                 |                     |
| Print Classes             |                              |                                                 |                     |
| Menu Levels               |                              |                                                 |                     |
| Discounts/Service Charges | Descriptors                  | Program Discount/Service SLUs                   | Touchscreen Style   |
| Tender/Media              | Descriptors                  | Program Tender/Media SLUs                       | Touchscreen Style   |
| RVC Credit Cards          |                              |                                                 |                     |
| RVC Discount/Service      |                              |                                                 |                     |
| RVC Display Design        |                              |                                                 |                     |
| RVC Interfaces            |                              |                                                 |                     |
| RVC Posting               |                              |                                                 |                     |
| RVC Printing              |                              |                                                 |                     |
| RVC Print Design          |                              |                                                 |                     |
| RVC Seats                 |                              |                                                 |                     |
| RVC Taxes                 |                              |                                                 |                     |
| RVC Transactions          |                              |                                                 |                     |
| Employee Classes          |                              |                                                 | Default Touchscreen |
| Configurator Access       |                              |                                                 |                     |
| Jobs                      |                              |                                                 |                     |
| Employees                 | Cashier Totals               | Program cashier totals names                    |                     |
| Courses                   |                              |                                                 |                     |
| Menu Item Classes         | Descriptors                  | Program Sales Itemizers                         |                     |
| Condiments                |                              |                                                 |                     |
| Menu Items                | Descriptors<br>Report Groups | Program Menu Item SLUs<br>Program Report Groups | Touchscreen Style   |
| Touchscreens              |                              |                                                 |                     |
| Touchscreen Designer      |                              |                                                 |                     |
| RVC Touchscreens          |                              |                                                 |                     |
| Tracking Groups           |                              |                                                 |                     |
| Historical Totals         |                              |                                                 |                     |
|                           |                              | Optional Programming                            |                     |
| Macros                    |                              |                                                 |                     |
| Currency                  |                              |                                                 |                     |
| Time and Attendance       |                              |                                                 |                     |
| Time Clock Schedule       |                              |                                                 |                     |
| External Programs         |                              |                                                 |                     |
| Autosequences             | Report Schedule              | Program Report Schedule Classes                 |                     |
| Autosequence Steps        | Report Date Range            | Program Date Ranges                             |                     |

| Sales               |                     |                      |                    |
|---------------------|---------------------|----------------------|--------------------|
| Menu Items          | Courses             | Discount/Service     | Print Classes      |
| Menu Item classes   | Descriptors         | Tender/Media         | Tax Rates          |
| Condiments          | Menu Levels         | Currency             | Tax Classes        |
| Employees           |                     |                      |                    |
| Employees           | Jobs                |                      |                    |
| Employee Classes    | Time and Attendance |                      |                    |
| Configurator Access | Time Clock Schedule |                      |                    |
| Devices             |                     |                      |                    |
| Network Node        | Order Devices       | Touchscreens         |                    |
| Devices             | Interfaces          | Touchscreen Designer |                    |
| User Workstations   | CA/EDC Drivers      |                      |                    |
| Revenue Center      |                     |                      |                    |
| RVC Credit Cards    | RVC Posting         | RVC Interfaces       | RVC Taxes          |
| RVC Discount/SVC    | RVC Printing        | RVC Seats            | RVC Touchscreens   |
| RVC Display Design  | RVC Print Design    | RVC Table Seating    | RVC Transactions   |
| System              |                     |                      |                    |
| Restaurant          | Information Screens | Periods              | External Programs  |
| Reasons             | Serving Periods     | Licensing            | Order Types        |
| Macros              | Time Periods        |                      |                    |
| Reporting           |                     |                      |                    |
| Report Templates    | Schedule Classes    | Report Groups        | Autosequences      |
| Report Classes      | Cashier Totals      | Tracking Groups      | Autosequence Steps |
| Report Date Range   | Historical Totals   |                      |                    |

## POS Configurator Folders and Forms

## Wrapping Up

After you finish programming, wrap up with the following checklist:

- **D** Back up the database
- **□** Review site survey
- **□** Test the database
- □ Clear totals

Perform these tasks before using the database in a live environment.

#### Back Up the Database

Once you have a working database in place, you will probably continue to make changes. When you make a change to the database, don't forget to make a backup.

Use Windows Explorer to create a backup copy of your database file.

#### **Review the Site Survey**

Review the site survey. The features enabled in the database should correspond to the requirements indicated by the site survey.

Review the menu items with the menu provided by the restaurant. Check the employee information in the database with that provided in the site survey.

#### Test the Database

Testing the database helps you ensure that the database meets operational requirements. Test every key and every feature to make sure they work correctly.

For example, are pop-up menu items available on the correct levels? Are employee privileges set correctly? Can you access every menu item on the correct touchscreens, menu levels, and at the correct prices?

#### Printing

Use your test to verify that all menu items, discounts, service charges, and tender/media are printing on the appropriate remote, journal, guest check, validation, and local order printers.

Reports

Run all autosequences to verify that reports are set up correctly, including tracking groups. Also, check that the reports print to the proper output device.

### **Clear Totals**

After testing the database, clear any totals that you may have accumulated. For example, if you were testing printing and labor features, close all guest checks, clock out any employees, and clear all totals.

# Chapter

# Using POS Configurator

This chapter introduces the POS Configurator interface and describes the steps to performing basic operations.

## In this chapter

| Overview                                     |      |
|----------------------------------------------|------|
| The Control Panel                            | 3-3  |
| Opening POS Configurator                     | 3-5  |
| The Main Window                              | 3-7  |
| The Toolbar                                  |      |
| Quick Reference to POS Configurator Tools    | 3-12 |
| Working with Forms                           | 3-14 |
| Adding Records                               |      |
| Copying and Pasting Single Records           |      |
| Block Copying and Pasting Records            |      |
| Finding a Record                             |      |
| Editing a Record                             |      |
| Deleting Single Records                      |      |
| Block Deleting Records                       |      |
| Saving Changes                               |      |
| Printing Employee and Menu Item Definitions. | 3-26 |
| Using Touchscreen Designer                   | 3-28 |
|                                              |      |

## **Overview**

The 3700 POS Configurator interface is easy to learn and use. Refer to the topics on the following pages to understand the tools and functionality of POS Configurator.

# The Control Panel

Before you can open and use POS Configurator, you must start the SQL Database Server through the Control Panel. (Note: if you are already running POS Operations then the database server *is* running. Go straight to "Opening POS Configurator" on page 3-5.)

### Starting the Control Panel

Open the MICROS 3700 Applications program group and double-click the Control Panel icon.

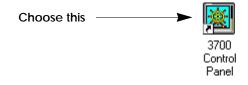

If this icon is not located on your desktop, use the Windows Start menu to open the MICROS 3700 Applications folder.

| 📻 MICROS 3700 Applications | Þ  | 🧾 Demo Software           | ۲ |
|----------------------------|----|---------------------------|---|
|                            |    | 🧾 Online Manuals          | ۲ |
|                            |    | 🦲 Utilities               | ► |
| or choose this             |    | Autosequences and Reports |   |
|                            | -> | 💥 Control Panel           |   |
|                            |    | 큦 Credit Card Batch       |   |
|                            |    | 🔎 Manager Procedures      |   |
|                            |    | 🛅 POS Configurator        |   |
|                            |    | 國 This Folder             |   |

### Starting the SQL Database Server

Once the Control Panel is open, select the PC that acts as the database server and click Database to start the server. The Database button will start the following processes:

- **Diskless Boot Server (if installed)**
- **Galaxies** SQL Database Server
- □ 3700 DBS Server

### **Control Panel**

Wait for the Control Panel to display "Ready" before starting POS Configurator.

| MICROS Control Panel                     |   |        |                              |
|------------------------------------------|---|--------|------------------------------|
| <u>File View Options H</u> elp           |   |        |                              |
| Control Panel                            |   |        | Minimize                     |
| Restaurant<br>⊨                          |   | Status | License Logging Feature Info |
| ✓ Diskless Boot Server                   |   | Rest   | aurant                       |
| SQL Database Server<br>✓ 3700 DBS Server |   | Ready  | L .                          |
| 🛛 🗙 Credit Card Server                   |   |        | Off                          |
| Autosequence Server                      |   |        | Database                     |
| POS Operations                           |   |        | Back Of House                |
|                                          |   |        | Front Of House               |
|                                          |   |        | ध्रिद्ध Reload               |
| Status : IDLE                            | 1 | Node : | 12/31/1997 1:20:52 PM        |

# **Opening POS Configurator**

Double-click the POS Configurator icon on your PC's desktop.

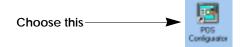

If this icon is not located on your desktop, use the Windows Start menu to open the MICROS 3700 Applications folder.The

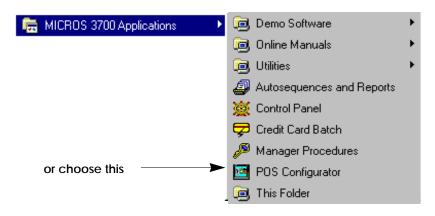

POS Configurator module opens. If this is the first time this database is being programmed, refer immediately to "Don't Lock Yourself Out" on page 2-7.

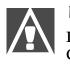

### WARNING

If the steps described on page 2-7are not followed, POS Configurator will lock you out.

If this database has been opened before, the sign-in screen displays. Enter the PC Applications ID programmed in your employee record.

| ** |     |     |
|----|-----|-----|
| 7  | 8   | 9   |
| 4  | 5   | 6   |
| 1  | 2   | 3   |
| 0  | Cle | ear |

# The Main Window

The main window provides easy access to the POS Configurator forms. Each folder on the main window displays a set of buttons that open forms. By completing the fields and options on the forms, you complete the database.

|         |   | 🧧 3700 POS Configurator          |                               |                      |                                   |
|---------|---|----------------------------------|-------------------------------|----------------------|-----------------------------------|
| Menus   | - | <u>File Options Totals H</u> elp |                               |                      |                                   |
|         |   | POS Configurate                  | or                            |                      | 2                                 |
| Folders | ► | Sales Employees Devices          | Revenue <u>C</u> enter System | Reporting            |                                   |
|         | - | 🔃 Menu Items                     | 🛆 Courses                     | 🏹 Discount / Service | 🗳 Print Classes                   |
| Buttons | ► | 式 Menu Item Classes              | 🛒 Descriptors                 | 😽 Tender / Media     | 👸 Tax Rates                       |
|         | - | 👌 Condiments                     | 📶 Menu Levels                 | 🦄 Currency           | <b>∛</b> <sup>≭</sup> Tax Classes |
| Hints — |   |                                  |                               |                      |                                   |
|         | - |                                  |                               | The Manager, Bruno   | 12/17/1997 2:37:26 PM             |

### Menus

Menus provide an alternate way to access information.

### The File Menu

The File menu offers the same selections as the folders and buttons. It's just another way to open a form for editing.

| <u>File</u> Options <u>H</u> elp |   |                            |
|----------------------------------|---|----------------------------|
| <u>S</u> ales                    | ► | <u>C</u> ondiments         |
| <u>E</u> mployees                | ► | C <u>o</u> urses           |
| <u>D</u> evices                  | ► | <u>D</u> escriptors        |
| Revenue <u>C</u> enter           | ۲ | Discount / <u>S</u> ervice |
| System                           | ⊁ | Currency                   |
| <u>R</u> eporting                | ⊁ | <u>M</u> enu Items         |
|                                  | _ | Menu <u>I</u> tem Classes  |
| E <u>x</u> it                    |   | Menu <u>L</u> evels        |
|                                  | _ | <u>P</u> rint Classes      |
| ]                                | _ | Tax <u>R</u> ates          |
|                                  |   | Tla <u>x</u> Classes       |
|                                  |   | <u>T</u> ender / Media     |

### **Keyboard shortcuts**

in Sales you can use the keyboard combination [Ctrl] + [C] to open the Condiments form instead of clicking the Condiments button in the main window.

### The Options Menu

The Options menu allows you to turn Caching on or off. Select Cached Updates to cause saved changes to be posted to the database when you exit a form. When this option is not selected, changes are posted to the database immediately (upon saving).

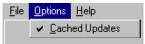

### The Help Menu

POS Configurator offers online Help. Click Help in this menu to open the Table of Contents. You can select a book and browse through the pages (topics) or search for specific information in the Index.

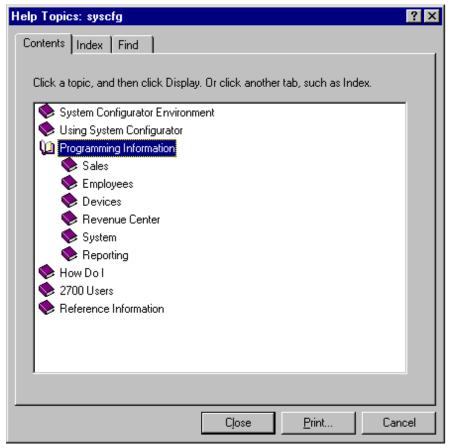

### **Folders**

Each folder in POS Configurator contains buttons that open forms. When you click on a folder name, the buttons change to display the contents of that folder. The folders in POS Configurator include:

- □ Sales
- □ Employees
- **Devices**
- **Gamma** Revenue Center
- □ System
- □ Reporting

### **Buttons**

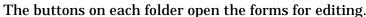

| 3700 PDS Configurat                                                                                                    |                             |                                                                                                    | -                    |                           | -9,                 |
|----------------------------------------------------------------------------------------------------|-----------------------------|----------------------------------------------------------------------------------------------------|----------------------|---------------------------|---------------------|
| Ele Dotiona Intela He                                                                                                    |                             |                                                                                                    |                      |                           |                     |
| POS Configura                                                                                                    | ator                        |                                                                                                    | 8                    | 1                         |                     |
| and the second second se | es   Heverke Center   Syste | n Separare                                                                                                    |                      |                           |                     |
| Network Node                                                                                                    | Crater Devices              | 1 Touchscreens                                                                                                    | 2                    |                           |                     |
| Devices                                                                                                    | He Herrisces                | Touchscreen Designer                                                                                                    |                      |                           |                     |
| O User Workstebons                                                                                                    | CA /EDC Drivers             |                                                                                                    | 3                    |                           |                     |
|                                                                                                    | _/\                         |                                                                                                    |                      |                           |                     |
|                                                                                                    |                             | The Manager, Bruno<br>/ EDC Drivers                                                                                                    | 12/17/1997 3:29:51 P | N /                       |                     |
|                                                                                                    | Z                           | Driver Sor<br>View Table View<br>Table View<br>Table Vie | Driver System Aut    | ( ( ) )   ° ? <b>} </b> = | • D&                |
|                                                                                                    |                             |                                                                                                    |                      |                           |                     |
|                                                                                                    |                             | 1                                                                                                    |                      |                           |                     |
|                                                                                                    | 0                           |                                                                                                    |                      | The Manager, Druno 12     | 247/1967 3:05:09 PM |

### Hints

Hints appear at the bottom of each window to give you more detail about an object. To use Hints, simply place your cursor over a field, option, or object.

# The Toolbar

The POS Configurator toolbar provides shortcuts to common operations. These shortcuts can save you time as you program or make changes to the database. Refer to "Quick Reference to POS Configurator Tools" on page 3-12 for an explanation of each tool.

### **Tool Tips**

Tools tips appear when you place the cursor over a toolbar button. The tip tells you what the tool does.

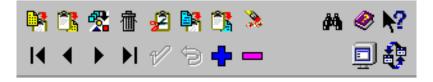

### **Special Tools**

Some forms contain special tools to speed maintenance, programming tasks, and printing.

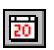

### Calendar Tool

This button appears in beside any field that requires you to select dates and times.

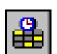

### **View Current**

This button displays only active employee records in the Employees form.

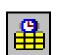

### View All

This button displays both active and inactive employees in the Employees form.

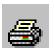

### Print

This button will print the Employee and Menu Item definitions. This tool is only included in the Employees and Menu Item forms.

# Quick Reference to POS Configurator Tools

| £        | <b>Cut</b><br>Use this button to remove a record and save it to the clipboard.                               | [CTRL+X]        |
|----------|----------------------------------------------------------------------------------------------------|-----------------|
|          | <b>Copy</b><br>Use this button to save selected information to the clipboard.                                | [CTRL+C]        |
| ्रि      | <b>Paste</b><br>Use this button to place saved information in a new location.                                | [CTRL+V]        |
| <b>P</b> | <b>Copy Record</b><br>Use this button to save all the information associated with a record to the clipboard. | [F5]            |
|          | <b>Paste Record</b><br>Use this button to place a saved record in a new location.                            | [F6]            |
| 2        | <b>Clear</b><br>Use this button to delete the information in a field.                                        | [CTRL+DEL]      |
| ✿        | <b>Block Copy/Paste</b><br>Use this button to copy and paste a group of records.                             | [ALT+E SHIFT+b] |
| 췝        | <b>Block Delete</b><br>Use this button to delete a group of records.                                         | [ALT+E SHIFT+k] |
| <b>#</b> | <b>Find</b><br>Use this button to search for fields that contain a certain value.                            | [ALT+R SHIFT+d] |
| M        | <b>First Record</b><br>Move to the first record (the beginning).                                             | [CTRL+F]        |
| •        | Previous Record<br>Move up one record.                                                                       | [CTRL+P]        |
|          | Next Record<br>Move down one record.                                                                         | [CTRL+N]        |
| M        | Last Record<br>Move to the last record (the end).                                                            | [CTRL+L]        |

| 1        | <b>Save Changes</b><br>Use this button to save changes to the database. <b>Note:</b> If Post<br>Cached Updates is not selected in the Options menu, changes<br>are automatically posted as you move between records. | [CTRL+S]        |
|----------|----------------------------------------------------------------------------------------------------|-----------------|
| <b>+</b> | <b>Insert</b><br>Use this button to insert a blank record. The next available<br>record number will be used.                                                                                                    | [Insert]        |
|          | <b>Delete Record</b><br>Use this button to remove a record.                                                                                                    | [CTRL+DEL]      |
| 5        | <b>Undo</b><br>Use this button to erase the last change made. This button is<br>only available (red) before the change is saved.                                                                                     | [CTRL+Z]        |
|          | <b>Main Window</b><br>Use this button to bring the Main Menu to the top of the desktop.                                                                                                    | [ALT+F SHIFT+m] |
| \$       | Switch to Another Form<br>Use this button to switch to another open POS Configurator<br>form.                                                                                                    |                 |
| 2        | <b>Help</b><br>Use this button to open the help file.                                                                                                    | [CTRL+L]        |
| N?       | <b>Context Sensitive Help</b><br>Use this button to get context sensitive help while working in a<br>form. You can click on a field or option to get more information.                                               | [CTRL+L]        |
| ₽        | View All (Employees form)<br>Use this button to see current and former employee<br>information.                                                                                                    |                 |
| ₽        | View Current (Employees form)<br>Use this button to only current employee information.                                                                                                    |                 |
|          |                                                                                                    |                 |

# Working with Forms

The forms in POS Configurator allow you to enter information into the database tables. You can choose to work in either Record or Table View. In Record View, you see only the options and fields for the record that is selected. Record View is best when adding or changing a single record and Table View is best for adding or editing multiple records.

### Working in Record View

In Record View, the 3700 interface uses a form to display fields and options. You can create new records in the database by completing the necessary fields and selecting the options that apply.

| 🛅 Employees                          | ;                 |              |                                           |
|--------------------------------------|-------------------|--------------|-------------------------------------------|
| <u>F</u> ile <u>E</u> dit <u>R</u> e | cord <u>H</u> elp |              |                                           |
| Employ                               | ees               |              | 🔒 🔒 📑 🕸 🕯 🖉 🛤 🏷 🔌 🛛 📣 🥔 📢                 |
| 1 Kramer                             |                   | Sort By N    | umber 🔽 🛛 🖌 🕨 💅 🖯 🖶 💻 🗐 🤹                 |
| Record View                          | Table View        |              |                                           |
| Number                               | Last Name         | First Name 🔺 | General Options Employee Status Job Rates |
| ▶ 1                                  | Kramer            | Phoebe       | Employee Identification                   |
| 2                                    | Sherman           | Dave         |                                           |
| 3                                    | Johnson           | Rachel       | Check Name Payroll ID TBA: Language ID    |
| 4                                    | Mark              | John         | Phoebe 123-46-6789                        |
| 5                                    | English           | Jake         | ID PC Application ID                      |
| 6                                    | Charlton          | Lydia        | 1 1001                                    |
| 11                                   | Sessions          | Aja          |                                           |
| 12                                   | Rothburg          | Drew         |                                           |
| 13                                   | Hines             | Jennifer     | Description                               |
| 14                                   | Barber            | Matthew      | Employee Class Start Date                 |
| 15                                   | Greene            | Michael      | 401 Server (On Demand)                    |
| 16                                   | Cox               | Kelly        |                                           |
| 21                                   | Retail AM         | AM           | Late Clock In Grace End Date              |
| 22                                   | Retail PM         | PM           |                                           |
| 99                                   | The Manager       | Bruno 💌      |                                           |
|                                      |                   |              | The Manager, Bruno 12/17/1997 3:41:53 PM  |

### Selecting Options

Option selections appear as checkboxes when you are working in record view. To select, click the box. A check appears to indicate that the option is selected. To clear an option, click the box to remove the check.

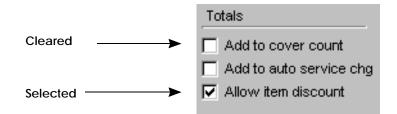

### Sort By

You can sort items for display by name or by record number. Sort by name to quickly locate a certain menu item.

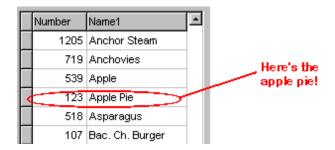

Sort by record number to quickly locate blank records within a group.

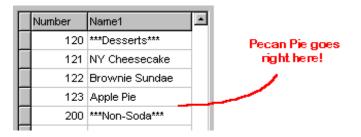

### Tabs

Tabs within the forms organize the information into logical groups.

### Folder Links

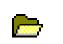

Some fields are actually links to other tables. When you click on the folder next to the field it opens the other form so you can edit or create records in that form.

### Browse

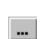

The browse button is displayed in certain form. The button will open a window containing the directory structure of the PC and allows the user to store the selected file.

### Context-sensitive Help

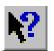

To get information about a field or option, click the Help button. A question mark displays next to the cursor while you are in Help mode. When you click an option or field, a popup window displays detailed information. When you are finished viewing the information, click the Help button again to end Help mode. The cursor returns to normal. You may click as many fields and options as you want while in Help mode.

|                                                                                                    | General Options                                                                                                    |                                                                                                    |
|----------------------------------------------------------------------------------------------------|----------------------------------------------------------------------------------------------------|----------------------------------------------------------------------------------------------------|
| Items Are.<br>☐ Appetiz<br>☐ Bevera                                                                     | ers                                                                                                    | Other Parameters                                                                                                    |
| I Shar g<br>TBA T<br>Cond<br>I<br>Cond<br>I<br>I<br>I<br>I<br>I<br>I<br>I<br>I<br>I<br>I<br>I<br>I<br>I | nultiplying Price 1 b<br>classes that are pric<br>Veighed menu item<br>for weighed items, t<br>fare weight (the we<br>f a scale is not user<br>an employee may er<br>f his option cannot f<br>Check availabil | uired<br>calculate the price of items in this class by<br>y the weight. Use this option with menu item<br>ed by weight.<br>Is must have a preset price.<br>the Price 4/T are field should contain the<br>ight of the package).<br>d, a weight key must be programmed so that<br>net the weight.<br>be used with the following setting: |

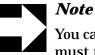

You cannot select or deselect options in Help mode. You must return to normal mode before you may continue programming.

### Working in Table View

Table View is best for adding multiple records. In Table View, you can copy and paste columns of information. You can also add, change, or delete multiple records more efficiently. For example, if you wanted to add three new soups to the menu, you could block copy/paste three existing soup records and then change their names, and other unique information.

| Menu Ite      | em Classes            |           | ◇、 🕀 🏦         | 名 📴 🐴 🚴          | M 🤣 🕅    |
|---------------|-----------------------|-----------|----------------|------------------|----------|
| 101 Food Item |                       |           |                | 1/94-            | <b>.</b> |
| Record View   | Table View            |           |                | • • •            |          |
| Number        | Name                  | Privilege | Sales Itemizer | Tax Class        |          |
| 101           | Food Item             | 0         | 1 Food/Soft    | 101 Food Tax     |          |
| 102           | Appetizer             | 0         | 1 Food/Soft    | 101 Food Tax     |          |
| 103           | Food Item Non-Taxable | 0         | 1 Food/Soft    |                  |          |
| 104           | Food Open Item        | 0         | 1 Food/Soft    | 101 Food Tax     |          |
| 105           | Prefix Item           | 0         | 1 Food/Soft    | 101 Food Tax     |          |
| 106           | Bread                 | 0         | 1 Food/Soft    | 104 Canadian Tax |          |
| 150           | Condiment             | 0         | 1 Food/Soft    | 199 No Tax       |          |
| 151           | Condiment Priced      | 0         | 1 Food/Soft    | 101 Food Tax     |          |
| 152           | Weight                | 0         | 1 Food/Soft    | 101 Food Tax     |          |
| 153           | Special Prep          | 0         | 1 Food/Soft    | 199 No Tax       |          |
| 201           | Cocktail/Liquor Item  | 0         | 2 Liqr/Beer    | 102 Beverage Tax |          |
| 203           | Liquor Open Item      | 0         | 2 Liqr/Beer    | 102 Beverage Tax |          |
| 204           | Liquor Bump Item      | 0         | 2 Liqr/Beer    | 102 Beverage Tax |          |
| 251           | Liqr Condiment Priced | 0         | 2 Liqr/Beer    | 102 Beverage Tax |          |
| 301           | Bottled Beer Item     | 0         | 2 Liqr/Beer    | 199 No Tax       |          |

# Adding Records

POS Configurator makes it easy to add new records to the database. You can add a new employee or a new group of menu items simply by inserting a record in the corresponding file. If you are adding a long list of items, you may want to work in table view. See "Working in Table View" on page 3-17.

To add a record

- 1. Click the record below which you wish to add a new record.
- 2. Click Insert. POS Configurator creates a new record and automatically assigns the next available record number.
- 3. Enter a name for the new record.
- 4. Complete the associated fields and options that define this item.

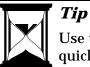

Use the [Tab] key to move through the fields more quickly.

# Copying and Pasting Single Records

You can copy and paste a single field or an entire record. Use Copy and Paste in Table view to add new items to the database.

To add a record using copy and paste

- 1. Select the record you want to duplicate.
- 2. Click Copy Record. POS Configurator copies the record to the clipboard.
- 3. Use the Insert button to create a blank record if one is needed.
- 4. Click Paste Record. POS Configurator duplicates the record at the next available record number.
- 5. Give the new record a unique name and modify as needed.
- 6. Click Save.

To copy and paste a field

- 1. Select the field you want to copy.
- 2. Click Copy.
- 3. Click in the field where you want to paste the information.
- 4. Click Paste.
- 5. Click Save.

# Block Copying and Pasting Records

You can copy a range of records and paste them in a new location using Block Copy/Paste. This is useful for adding a group of new records which share many of the same characteristics as existing records. For example, you may want to add three new salads to the menu by copying three existing salad records and changing the names.

To copy and paste a block of records

- 1. Select the first record in the range you want to copy.
- 2. Click Block/Copy Paste. POS Configurator displays a dialog box.

| Block Copy / Paste 🗙                     |
|------------------------------------------|
| Starting Record Number                   |
| Insert Mode                              |
| Append to end                            |
| C Insert as contiguous block starting at |
| C Insert in open positions starting at   |
|                                          |
| OK Cancel                                |
|                                          |

- 3. Type the range of record numbers you want to copy.
- 4. Select a paste option.
- 5. Click OK.

# Finding a Record

You can locate records within a form using Find. This is useful for searching a form that contains a long list of records, or for making changes to records that share a value. For example, you can search for a particular employee record by name, or find all the menu item records with the same price.

To find a record

1. Click Find. POS Configurator displays a dialog box.

| Locate Field Value                                     |
|--------------------------------------------------------|
| Field Name                                             |
| Name1                                                  |
| Field Value                                            |
|                                                        |
| Search Type                                            |
| Case-sensitive                                         |
| C Exact Match                                          |
| Partial Match at Beginning     Destial Match Assembly: |
| O Partial Match Anywhere                               |
| Fi <u>r</u> st <u>N</u> ext <u>C</u> ancel             |

- 2. Choose a the name of the field you want to search.
- 3. Enter the word or number in Field Value.
- 4. Select the search parameters you wish to use.
- 5. Click First.

# Editing a Record

Edits may be completed in Table View or Record View. To edit a record

- 1. Click the field you want to edit.
- 2. Type the new information.
- 3. Click Save.

To clear a field

- 1. Click the field you wish to clear.
- 2. Click Clear.

# Deleting Single Records

You may occasionally need to delete a record from the database. For example, a menu item that's been discontinued could be deleted.

To delete a record

- 1. Click the record you want to delete.
- 2. Click Delete. The system asks you to confirm the deletion.
- 3. Click OK. The record is removed from the database.

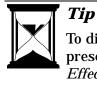

To disable a menu item or employee record, but preserve it in the database for future use, use the *Effective To* field to make it inactive.

# Block Deleting Records

You can easily remove a range of records using Block Delete. To delete a block of records

1. Click Block Delete. A dialog box displays.

| Starting Record Number |        |
|------------------------|--------|
| Ending Record Number   | []     |
| 1 m                    | Cancel |

- 2. Type the record numbers for the range of records you want to delete.
- 3. Click OK. The system asks you to confirm the deletion.
- 4. Click OK.

# Saving Changes

To save a change

1. Click Save.

# Printing Employee and Menu Item Definitions

There is a print button 🖨 on the Employee and Menu Item forms. The button will print out a report with either all, or a range of definitions.

When the print button is selected, the following will be displayed:

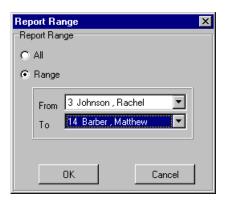

When Range is selected, the From and To pull down menus will be active. When All is selected, the From and To pull down menus will be inactive.

**Employee Definition Report** 

|                     |           |               |             | Employee De<br>MICROS Systems - Be | finitions<br>favilie, MD | Report Employe                              |  |  |
|---------------------|-----------|---------------|-------------|------------------------------------|--------------------------|---------------------------------------------|--|--|
| Empl #              | Engl D#   | Employee N    | large large | Employee Class                     | Payroli ID               | Printed on Priday, March 27, 1998 - T.34 Ab |  |  |
| Code in             | Colds and | C Specified 1 |             | Conjudged Cours                    | 1 april 10               |                                             |  |  |
| 3                   | 5         | Rechal        | John you    | Server (On Demand)                 | 483-08-3412              |                                             |  |  |
| 4                   | 4         | John          | Mark        | Server (On Demand)                 | 405-04-0822              |                                             |  |  |
| 6                   | 5         | Jake .        | English     | Server (On Demand)                 | 499-09-0412              |                                             |  |  |
| 8<br>11<br>12<br>15 |           | Lydia         | Charlton    | Cashier                            | 005-04-5812              |                                             |  |  |
| 11                  |           | Aa            | Services    | Batander                           | 795-08-9130              |                                             |  |  |
| 12                  | 12        | Drew .        | Rodhburg    | Batender                           | 403-55-9802              |                                             |  |  |
| 13                  | 13        | Jannifer      | Hinas       | Batandar                           | 085-661111               |                                             |  |  |
| 14                  |           | Matthews      | Rather:     | Batender                           | 045-04-0070              |                                             |  |  |
|                     |           |               |             |                                    |                          |                                             |  |  |
|                     |           |               |             |                                    |                          |                                             |  |  |
|                     |           |               |             |                                    |                          |                                             |  |  |
|                     |           |               |             |                                    |                          |                                             |  |  |
|                     |           |               |             |                                    |                          |                                             |  |  |
|                     |           |               |             |                                    |                          |                                             |  |  |
|                     |           |               |             |                                    |                          |                                             |  |  |
|                     |           |               |             |                                    |                          |                                             |  |  |
|                     |           |               |             |                                    |                          |                                             |  |  |
|                     |           |               |             |                                    |                          |                                             |  |  |
|                     |           |               |             |                                    |                          |                                             |  |  |
|                     |           |               |             |                                    |                          |                                             |  |  |
|                     |           |               |             |                                    |                          |                                             |  |  |
|                     |           |               |             |                                    |                          |                                             |  |  |
|                     |           |               |             |                                    |                          |                                             |  |  |
|                     |           |               |             |                                    |                          |                                             |  |  |
|                     |           |               |             |                                    |                          |                                             |  |  |
|                     |           |               |             |                                    |                          |                                             |  |  |
|                     |           |               |             |                                    |                          |                                             |  |  |
|                     |           |               |             |                                    |                          |                                             |  |  |
|                     |           |               |             |                                    |                          |                                             |  |  |
|                     |           |               |             |                                    |                          |                                             |  |  |
|                     |           |               |             |                                    |                          |                                             |  |  |
|                     |           |               |             |                                    |                          |                                             |  |  |
|                     |           |               |             |                                    |                          |                                             |  |  |
|                     |           |               |             |                                    |                          |                                             |  |  |
|                     |           |               |             |                                    |                          |                                             |  |  |
|                     |           |               |             |                                    |                          |                                             |  |  |
|                     |           |               |             |                                    |                          |                                             |  |  |
|                     |           |               |             |                                    |                          |                                             |  |  |
|                     |           |               |             |                                    |                          |                                             |  |  |
|                     |           |               |             |                                    |                          |                                             |  |  |
|                     |           |               |             |                                    |                          |                                             |  |  |
|                     |           |               |             |                                    |                          |                                             |  |  |
|                     |           |               |             |                                    |                          |                                             |  |  |

|      |       |                    |          | <b>MICROS Systems</b>                                                                                                    | - Beitsville, MD       |                 |                    |                           |         | nt Employee |
|------|-------|--------------------|----------|----------------------------------------------------------------------------------------------------|------------------------|-----------------|--------------------|---------------------------|---------|-------------|
| NEW. |       | Name 1             | Name 2   | Major Broup                                                                                                    | Family Group           | Menu Bern Class | Printe<br>Printe 1 | d on Friday, M<br>Price 2 | Price 3 | Frice 4     |
|      | NUUW  |                    |          |                                                                                                    |                        |                 |                    | PTICE 2                   | Phoe 2  | Phoe 6      |
| 3101 | 201   | Chard Consertine   | 5in #281 | Wilme                                                                                                    | Bottled Phemium        | Bottled Wine    | 45.80              |                           |         |             |
| 3102 | 2012  | Chard Stag's Up    | 9in #282 | triine                                                                                                    | Bottled Premium        | Bottled Wine    | 40.00              |                           |         |             |
| 3400 | 280   | Chard Senoma Cat   | Din #281 | letime.                                                                                                    | Bottled Phemium        | Bottled Wine    | 15.80              |                           |         |             |
| 3104 | 182   | Chard I. Tamac     | Bin F182 | Miller                                                                                                    | Bottled Premium        | Bottled Whe     | 25.80              |                           |         |             |
| 3105 | 205   | Chard Kendali-Ja   | 9in #205 | letitue .                                                                                                    | Bottled Phemium        | Bottled Wine    | 29.80              |                           |         |             |
| 3108 | 2000  | Chard Gryinh Hill  | Bin #220 | Million                                                                                                    | <b>Bittled Prenium</b> | Bottled Whe     | 60.80              |                           |         |             |
| 3107 | 207   | Chard Cuvalison    | 9in #207 | Million Barrison                                                                                                    | Bottled Premium        | Bottled Whe     | 29.80              |                           |         |             |
| 3108 | 205   | Chard Caludread    | Bin #208 | Milme                                                                                                    | Bottled Prenkers       | Bottled Wine    | 40.80              |                           |         |             |
| 3108 | 2019  | Macon Lugny        | En F(21) | Million                                                                                                    | <b>Bittled Prenium</b> | Bottled Whe     | 30.80              |                           |         |             |
| 3110 | 210   | Charrougne Montra  | 8in #210 | Milme                                                                                                    | Bottled Phenium        | Bottlad Wine    | 65.80              |                           |         |             |
| 3111 | 211   | Savourne, Chavig   | Bin #211 | Milme                                                                                                    | Bottled Prenkers       | Bottled Wine    | 40.80              |                           |         |             |
| 3112 | 242   | Poully Fame        | 5in #212 | <b>Wilne</b>                                                                                                    | Bottled Phemium        | Bottled Wine    | 60.80              |                           |         |             |
| 3113 | 542   | Poully Faisse      | Bin #213 | luline.                                                                                                    | Bottled Phenken:       | Bottlad Wine    | 38.80              |                           |         |             |
| 3114 | 214   | Chabits Validon    | Bin #214 | leffine .                                                                                                    | Bottled Phemium        | Bottled Wine    | 50.80              |                           |         |             |
| 3115 | 216   | Fiepi F.Fichter    | 5in #215 | Wilnes.                                                                                                    | Bottled Phemium        | Bottled Wine    | 15.80              |                           |         |             |
| 3115 | 210   | Munieta's Well     | 9in #216 | Miller                                                                                                    | Bottled Premium        | Rottied Wine    | 39.80              |                           |         |             |
| 3117 | 247   | Sauv Meo Fregla    | Bin #217 | leffine .                                                                                                    | Bottled Phemium        | Bottled Wine    | 16.80              |                           |         |             |
| 3208 | 380   | - Red Wine         |          | Miller                                                                                                    | Bottled Premium        | Bottled Whe     |                    |                           |         |             |
| 3201 | 260 4 | Cab Duckhem        | Bin #081 | Miller                                                                                                    | Bottled Premium        | Bottled Wine    | 55.80              |                           |         |             |
| 3300 | 382   | Cab Jentian's Mn   | Bin #382 | Milere                                                                                                    | <b>Bittled Prenium</b> | Bottled Whe     | 40.80              |                           |         |             |
| 3200 | 382   | Cab Laurel Glen    | 8in #282 | Miller                                                                                                    | Bothed Premium         | Bottled Whe     | 60.80              |                           |         |             |
| 3306 | 305   | Call Freemark /68  | Bin #GDA | Milma                                                                                                    | Bottled Premium        | Bottlad Wine    | 34.80              |                           |         |             |
| 3208 | 300   | Meriol Schafer     | Bin #200 | Milere                                                                                                    | <b>Bottled Premium</b> | Bottled Whe     | 64.80              |                           |         |             |
| 3307 | 367   | Marlot Wents Bro   | 5in #187 | Wilma .                                                                                                    | Bottled Phenken:       | Bottled Wine    | 35.80              |                           |         |             |
| 3308 | 388   | Marint Newton      | Bin #200 | Milma                                                                                                    | Bottled Premium        | Bottlad Wine    | 48.80              |                           |         |             |
| 1209 | 389   | Chat: Neuf du Pap  | 5in #089 | life and the second second sec | Bottled Phenken:       | Bottled Wine    | 60.80              |                           |         |             |
| 3259 | 310   | Pinot Nr Mandavi   | 8in #010 | Wilma                                                                                                    | Bottled Phemium        | Bottled Wine    | 65.80              |                           |         |             |
| 3211 | 311   | Finot Mr Rex Hill  | Bin #011 | letime.                                                                                                    | Bottled Phenken        | Bottled Wine    | 40.80              |                           |         |             |
| 8292 | 342   | Bruno Prato Dord   | Bin #012 | Wilma .                                                                                                    | Bottled Phenken:       | Bottled Wine    | 39.80              |                           |         |             |
| 3213 | 312   | 'Mino Nelbile Di M | 9in #212 | Miller                                                                                                    | Bottled Phenium        | Bottled Wine    | 50.80              |                           |         |             |
| 3214 | 314   | Bazane, Premier    | 9in #014 | Miltre                                                                                                    | Bottled Phenium        | Bottled Wine    | 50.80              |                           |         |             |

### Menu Item Definition Report

# Using Touchscreen Designer

The illustrations below will help you get acquainted with Touchscreen Designer.

|    | List of<br>Touchscreens                                       | Highlighted<br>key            | Template Style<br>and<br>Resolution | Tools<br>/        |                       |
|----|---------------------------------------------------------------|-------------------------------|-------------------------------------|-------------------|-----------------------|
|    | Touchscreen Designer<br>File Edit <u>R</u> ecord <u>H</u> elp |                               | /                                   |                   |                       |
|    | Touchscreen De                                                | signer                        |                                     | *                 |                       |
| L, | ► 322 Split Numerc                                            | Template: 1 Cla<br>Resolution | assic style - 📴 🏠 😤                 | 3 <b>m</b> 2 D. * | 5 🤌 🛤 🧶 🎀             |
|    | Color Scheme 256 Colors                                       |                               |                                     | 1 1/ 9            | - 🛛 🖵 🤃               |
| Γ  |                                                               |                               |                                     |                   |                       |
|    |                                                               |                               |                                     |                   |                       |
|    |                                                               |                               |                                     |                   |                       |
|    |                                                               | 7                             | B 9                                 |                   |                       |
|    |                                                               | 4                             | 5 6                                 |                   |                       |
|    |                                                               | 1                             | 2 3                                 |                   |                       |
|    |                                                               | ╏═╍══┛╧═══                    |                                     |                   |                       |
|    |                                                               | 0                             |                                     |                   |                       |
|    | Legend                                                        | Font Arial Me                 | dium                                | Category Function | on: Numeric           |
|    | Icon Pos Center 💌                                             | Next                          |                                     | Function Enter    |                       |
|    |                                                               | Color Black or                | n Gray                              | Key N             | umber 65549           |
|    |                                                               |                               | The Ma                              | nager, Bruno      | 02/23/1998 2:54:56 PM |
|    |                                                               | <b>▲</b>                      |                                     |                   |                       |
|    |                                                               |                               |                                     |                   |                       |
|    |                                                               |                               |                                     |                   |                       |
|    |                                                               | I                             |                                     |                   |                       |
|    |                                                               | Fields                        |                                     |                   |                       |
|    |                                                               |                               |                                     |                   |                       |
|    | <ul> <li>Design Area</li> </ul>                               |                               |                                     |                   |                       |

# Touchscreen Designer Fields

| Legend     | Enter the word or phrase to display on this key.                                 |
|------------|----------------------------------------------------------------------------------|
| lcon       | Select an icon to display on the key if one is desired.                          |
| Icon Pos   | Select a position for this icon: Left, Right, Top, Bottom, Center                |
| Font       | Select a font to display the legend for this key.                                |
| Color      | Select a color combination for this key.                                         |
| Next       | Enter the Next touchscreen to display when this key is pressed if appropriate.   |
| Category   | Select the correct key category for this key.                                    |
| Function   | Select the action this key performs.                                             |
| Key Number | This field is completed automatically when you select the Category and Function. |
| Template   | Displays the selected template.                                                  |
| Resolution | Select the resolution to change the display size.                                |

Changing the default key size

The default key size can be changed to automatically insert the desired key on the touchscreen without having to manually change the key size. To set a new default key size, right-click on a key and select Set As Default Key. This is now the default key size, color, and font. To change back to the original default key size, right-click on the design grid and select Restore Default Key.

Right-click touchscreen key The following menu will pop up when you right-click a touchscreen key. You can then choose any of the options listed.

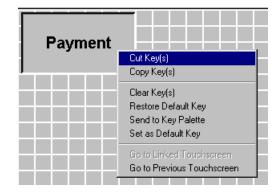

### **Right-click touchscreen**

The following menu will pop up when you right-click any area of the touchscreen. You can then select from any of the options.

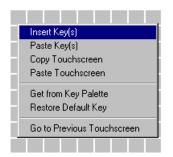

### **Multiple Select**

Multiple Select allows you to select several touchscreen keys by holding the PC keyboard's [Control] key while selecting the touchscreen keys. The user can then edit every key selected at once.

### **Drag and Resize**

The drag and resize option allows you to move and resize keys that already exist on the touchscreen. Any single key can be resized by using the cursor to drag the key's border to the desired size. Any key can be moved across the screen by selecting the key and dragging it to the desired spot on the touchscreen. The Key Palette

The key palette is a type of "clipboard" on which one or more keys can be stored while designing a touchscreen. Keys can be moved from the touchscreen to the key palette and back again.

| 🔟 Key Palette     | <u>- 🗆 ×</u> |
|-------------------|--------------|
| Select Touch Key  |              |
| Payment           |              |
| Clear Key Palette | el           |

To enable the key palette, click the key palette button on the tool bar.

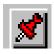

To add a key to the key palette, right-click on the key you wish to move and select Send To Key Palette. There are two ways to bring a key back from the key palette:

- Place the cursor on the touchscreen field and right-click. Select Get From Key Palette. The key palette displays: Select the key you want and press OK.
- Open the key palette and highlight the key you wish to bring back to the touchscreen. Click OK. The key will be moved from the key palette to the touchscreen.

# Chapter

# Devices

The Devices folder is your gateway to configuring the hardware devices used in a restaurant. It includes forms for programming user workstations, printers, touchscreens, and interfaces with other systems.

### In this chapter

| Overview             |      |
|----------------------|------|
| Network Node         |      |
| Devices              |      |
| Order Devices        |      |
| User Workstations    |      |
| Interfaces           |      |
| CA/EDC Drivers       |      |
| Touchscreens         |      |
| Touchscreen Designer | 4-27 |

# **Overview**

Complete the forms in the Devices folder in following order to configure the system hardware:

- 1. Network Node
- 2. Devices
- 3. Order Devices
- 4. User Workstations
- 5. Interfaces
- 6. CA/EDC Drivers
- 7. Touchscreens
- 8. Touchscreen Designer

# Network Node

In the Network Node form, create a unique name for each PC in the system, and associate it with the computer's name. Choose a name that identifies the location of each node for quick access.

# Programming

Network

Program a network name, IP Address, and Subnet Mask for each PC. Also program all Diskless PCs in the system.

| Image: Network Node         Eile       Edit       Record       Help         Network Node         1 PCWS01 (Diskless)       Sort By       Number | -□×<br>▶ ☆ ☆ ☆ ☆ ▷ ☆ ◆ ▲ ● ₩ <b>※</b><br>▶ ↓ ★ ▶ ₩ 1⁄2 つ <b>-</b> ■ <b>⊉</b>                                                                                                    |
|----------------------------------------------------------------------------------------------------|----------------------------------------------------------------------------------------------------|
| Record View Table View                                                                                                    | Network Com Ports                                                                                                    |
| 1     PCWS01 (Diskless)       2     PCWS02 (W/Harddrive)       101     Server                                                                   | Computer Name     DNS Domain Name       PCWS01     Image: Computer Name       IP Address     Subnet Mask       192.168.1.10     255.255.2       Image: Computer Name     Image: Computer Name       Image: Computer Name     Image: Computer Name       Image: Computer N |
|                                                                                                    | Diskless Configuration         PC Type       DNS Server IP Address         PC Workstation           Boot Filename       Default Gateway IP Address         pcws.ing           MAC Address           11111111111                                                                                                    |
|                                                                                                    | The Manager, Bruno 03/04/1998 9:09:30 AM                                                                                                    |

Example

In the example above, the Server is located near the kitchen and the third workstation is located at the host station. They are named Server and PCWS03 (Diskless).

## COM Ports

🚾 Network Node - 🗆 🗵 <u>File Edit Record H</u>elp M 🧼 💦 Network Node 📴 🖄 😤 🍈 名 🛤 🖒 🎘 🗐 🎝 1 PCWS01 (Diskless) Sort By Number • Record View Table View Network Comm Ports Number Name 1 PCWS01 (Diskless) Com Port 🔺 2 PCWS02 (Diskless) 🕨 🕅 💅 🔁 🖶 💳 4 M Þ 3 PCWS03 (Diskless) Baud Rate 4 PCWS04 (Diskless) 5 PC/VS05 (VV/Harddrive) 9600 Baud • 101 Server Parity Type Num Data Bits ◯ 7 bits None 8 bits C Even 🔘 Odd Num Stop Bits 💽 1 bit O 2 bits • • The Manager, Bruno 12/30/1997 11:43:01 AM

Program COM ports and parameters..

# Devices

Use the Devices folder to identify each physical device in the system. Select a name that identifies the function of the device. For example, *Bar Printer* is more descriptive than *Printer #5*.

### Methods

When listing devices you can:

- **List every UWS first, followed by peripheral devices.**
- □ List each UWS with its associated peripheral devices immediately below.

## Programming

General

Name and identify each physical device in this system.

| 🔤 Devices                                                                                                    |                                                                                                    |
|----------------------------------------------------------------------------------------------------|----------------------------------------------------------------------------------------------------|
| <u>File E</u> dit <u>R</u> ecord <u>H</u> elp                                                                                                    |                                                                                                    |
| Devices                                                                                                    | N C3 S3 da 2 Da C3 2 A4 ⊗ N2                                                                                                    |
| 1                                                                                                    | Sort By 🔄 🕅 🔹 🕨 🞷 🔁 🖶 💻 🛄 🤯                                                                                                    |
| Record View Table View                                                                                                    |                                                                                                    |
| Number     Name       1     PCVVS01       2     PCVVS02       3     PCVVS03       4     PCVVS04       5     PCVVS05       11     Express01       12     Autocut01       101     Server       102     Journal       103     Epson Printer | General       Printer Definition       Printer Interface         Device Type       User Workstation       Image: Comparison of the second second se |
|                                                                                                    |                                                                                                    |
|                                                                                                    |                                                                                                    |
|                                                                                                    | The Manager, Bruno 12/18/1997 8:47:52 AM                                                                                                    |

#### Example

In the example above all PCWS are listed first with the printer(s) listed last.

# Printer Definition

If the device is a printer, specify its type and settings.

| 🔤 Devices                    |                   |    |                                              |                         |
|------------------------------|-------------------|----|----------------------------------------------|-------------------------|
| <u>File E</u> dit <u>R</u> e | cord <u>H</u> elp |    |                                              |                         |
| Devices                      | i                 |    | 隆 🐴 🛃 🖡                                      |                         |
| 11 Express01                 | l                 | So | rt By Number 💌 🚺 🖣 🕨 🎷                       | ≥+- 🧕ቆ                  |
| Record View                  | Table View        |    |                                              |                         |
|                              |                   |    |                                              |                         |
| Number                       | Name              |    | General Printer Definition Printer Interface |                         |
| 1                            | PCVVS01           |    |                                              |                         |
| 2                            | PCWS02            |    | Printer Definition                           |                         |
| 11                           | Express01         |    |                                              |                         |
| 12                           | Autocut01         |    | Printer Interface Type Printer               | Туре                    |
| 101                          | Server            |    | IDN Interface   Expre                        | ess Thermal 💌           |
| 102                          | Journal           |    | Print To Disk Filename                       |                         |
|                              |                   |    |                                              |                         |
|                              |                   |    | Line Feeds Columns                           |                         |
|                              |                   |    | Printer Options                              |                         |
|                              |                   | -  | Printer graphics available                   |                         |
|                              |                   |    |                                              |                         |
|                              |                   |    | The Manager, Brun                            | o 03/04/1998 9:18:00 AM |

#### Example

In the example above, record number 2 is identified as an Express Thermal with 42 *Columns* and 10 *Linefeeds*.

# Printer Interface

If the device is a printer, specify its IDN ID (if required) and its com port.

| 🔤 Devices                              |                  |                       |                              |                       |
|----------------------------------------|------------------|-----------------------|------------------------------|-----------------------|
| <u>F</u> ile <u>E</u> dit <u>R</u> eco | ord <u>H</u> elp |                       |                              |                       |
| Devices                                |                  |                       | 🖲 û 🛣 🖥 名 🛤 û                |                       |
| 103 Epson Print                        | ter              | Sort By               | 4 4 🕨 🕨 🕫 🖶                  | ·- 💷 🤃                |
| Record View T                          | able View        |                       |                              |                       |
|                                        |                  |                       |                              |                       |
| Number N                               | Name             | General Printer Defin | ition Printer Interface      |                       |
| 1 F                                    | PCWS01           |                       |                              |                       |
| 2 F                                    | PCWS02           | Port                  | Communications               |                       |
| 3 F                                    | PCWS03           |                       |                              |                       |
| 4 F                                    | PCWS04           |                       | Com Port                     |                       |
| 5 F                                    | PCWS05           |                       |                              |                       |
| 11 E                                   | Express01        |                       | Current Port Setting         | 3                     |
| 12 /                                   | Autocut01        |                       | Baud Rate: 9600 E            | laud                  |
| 101 S                                  | Server           |                       | Parity: None<br>Data Bits: 8 |                       |
|                                        | Journal          |                       | Data Bits: 8<br>Stop Bits: 1 |                       |
| 103                                    | Epson Printer    |                       | Stop Bits.                   |                       |
|                                        |                  |                       | 1                            |                       |
|                                        |                  |                       |                              |                       |
|                                        |                  |                       |                              |                       |
|                                        |                  | <u>-</u>              |                              |                       |
|                                        |                  |                       |                              |                       |
|                                        |                  |                       | The Manager, Bruno           | 12/18/1997 8:50:36 AM |

#### Example

The example above shows the *IDN ID* and *COM Port* for the Epson Printer.

# Order Devices

Use the Order Devices folder to configure the devices that print order output in this restaurant.

**Using Logical Order Devices** 

It is possible to list more order devices than there are physical printers in the system, by creating "logical" devices. When logical devices are used, a single device, such as a thermal printer, can accept remote orders for several "logical" printers. The logical devices you program in the Order Devices form are available whenever a remote order device is selected in the following forms: User Workstation, Menu Items, Tender/Media, Discount/Service Charge.

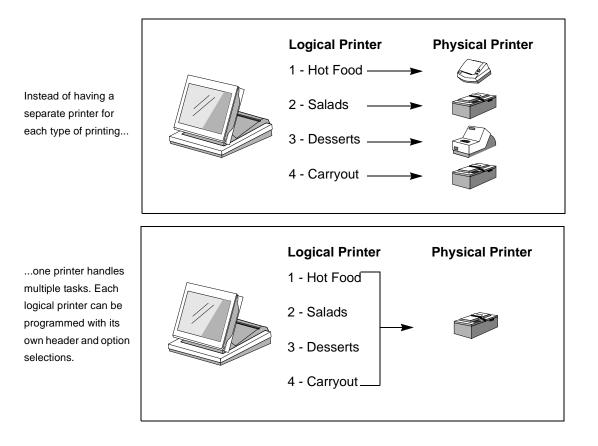

**Backup and Redirection Devices** 

A backup printer takes over the printing for a device if it fails to operate. (It can fail to operate when it's out of paper, for example.) A redirection device allows the output for a printer to be rerouted automatically. For example, an autosequence might be created that includes redirecting order output during a certain serving period in the restaurant.

## Programming

## General

Create a record for each logical order device this restaurant will use. Use the folder link to go to Descriptors | Headers and create a header for each order device.

| 🔤 Order Devices                               |                |                           |                       |
|-----------------------------------------------|----------------|---------------------------|-----------------------|
| <u>File E</u> dit <u>R</u> ecord <u>H</u> elp |                |                           |                       |
| Order Devices                                 |                | 🕒 🖻 🛣 🕯 名 👫 🏠             |                       |
| 1 Hot Line                                    | Sort By Number | . К∢►⊁11/90               | - 💷 🤹                 |
| Record View Table View                        |                |                           |                       |
| Number Name                                   |                | General Options           |                       |
| Hot Line                                      |                |                           |                       |
| 2 Cold Line                                   |                | Header<br>101 Hot Hdr 🔽 🕞 |                       |
| 4 Service Bar Line                            |                | Device                    |                       |
| 6                                             |                | 11 Express01 💌 🕒          | J                     |
| 7                                             |                | Backup Device             | .                     |
| 8                                             |                |                           |                       |
| 8                                             |                | Redirection Device        |                       |
| 11                                            |                | 1 Hot Line                | <u> </u>              |
| 12                                            |                | Check Info Print Format   |                       |
| 13                                            |                | Do Not Print 💌            |                       |
| 14                                            | <b></b>        |                           |                       |
|                                               |                |                           |                       |
|                                               |                | The Manager, Bruno        | 12/18/1997 8:52:00 AM |

#### Example

In the example above, the Hot and Cold Line printers are actually the same physical device. However, by using logical order devices, this restaurant displays the Header \*\*HOT\*\* when printing hot food to the Express Thermal.

# **Options**

Select options to control the appearance of order chits printed by each device.

| 🔤 Order Devices                                                                                                    |                |                                       | _ 🗆 ×                                                             |
|----------------------------------------------------------------------------------------------------|----------------|---------------------------------------|-------------------------------------------------------------------|
| <u>File E</u> dit <u>R</u> ecord <u>H</u> elp                                                                                                    |                |                                       |                                                                   |
| Order Devices                                                                                                    |                | 🖻 🖒 🛣 🖥 名 📴 🍅                         |                                                                   |
| 1 Hot Line                                                                                                    | Sort By Number | · · · · · · · · · · · ·               | - 💷 🧔                                                             |
| Record View Table View                                                                                                    |                |                                       |                                                                   |
| Number Name                                                                                                    |                | General Options                       |                                                                   |
| Indiniber Intanie     International International Internatinational Internatione International International International |                | Condiments                            | Seats                                                             |
| 2 Cold Line                                                                                                    |                | Multiple condiments per line          | Sort by seat                                                      |
| 4 Service Bar Line                                                                                                    |                | Multiple condiments in red            | <ul> <li>Print seat number</li> <li>Seat number in red</li> </ul> |
| 6                                                                                                    |                |                                       | Seat number in red                                                |
| 6                                                                                                    |                | Other Options                         |                                                                   |
| 7                                                                                                    |                | Do not sort                           |                                                                   |
| 8                                                                                                    |                | Do not consolidate                    |                                                                   |
| 8                                                                                                    |                | Print dopplebon chit Print SOS header |                                                                   |
| 10                                                                                                    |                | Print line by line                    |                                                                   |
|                                                                                                    |                |                                       |                                                                   |
| 12                                                                                                    |                |                                       |                                                                   |
| 13                                                                                                    |                |                                       |                                                                   |
| 14                                                                                                    |                |                                       |                                                                   |
|                                                                                                    |                |                                       |                                                                   |
|                                                                                                    |                | The Manager, Bruno                    | 12/18/1997 8:55:36 AM                                             |

#### Example

In the example above, this restaurant selects options that cause the seat number to print on order device output.

|                   | **HOT** |  |
|-------------------|---------|--|
| SEAT 1<br>BUFFALO | WINGS   |  |
|                   |         |  |

# User Workstations

Use the User Workstations form to assign touchscreens, options, order devices, and printers to each UWS. Option settings can be customized for each UWS. For example, the auto sign out of employees at the UWS behind the bar may be disabled, but remain active at the wait staff's UWS.

Guest check, and credit authorization/endorsement printers should be convenient to the workstation they serve. Remote printers should be convenient to the kitchen area they serve.

#### Assigning Default Screens

You may choose to assign default touchscreens by Employee Class, UWS, or revenue center. The following table shows the priority the 3700 system gives to each screen.

| Priority<br>Level | Field                  | Form                                        |
|-------------------|------------------------|---------------------------------------------|
| 1                 | Training<br>Screen     | RVC Touchscreens form, Touchscreens tab     |
| 2                 | Default<br>Touchscreen | Employee Classes form, Clock In/Sign In tab |
| 3                 | Default<br>Transaction | User Workstations form, General tab         |
| 4                 | Default<br>Transaction | RVC Touchscreens form, Touchscreens tab     |

#### **Cash Drawer Assignments**

Cash drawers may be assigned in two ways in the 3700 system, by UWS or by employee.

To assign cash drawers by UWS Select the option *Assign drawer by UWS* in the User Workstations (Cashier) form.

Program an [Assign/Change cash drawer] key in this revenue center's SLU.

Select the *Open drawer* option for Tender/Media keys that should cause the cash drawer to open.

## Programming

## General

Make selections for each UWS. Use the folder link to go to RVC Transactions to create a name for each revenue center. Use the folder link to go to Order Types to create the order types for this restaurant.

Make a note to return to the *Default Transaction* field after Touchscreen programming is complete if you are assigning default screens by UWS.

| 🔤 User Workstations                           |                                                                | _ 🗆 ×    |
|-----------------------------------------------|----------------------------------------------------------------|----------|
| <u>File E</u> dit <u>R</u> ecord <u>H</u> elp |                                                                |          |
| User Workstations                             |                                                                | 🥙 💦      |
| 1 PCWS01                                      | Sort By Number 🔽 🛛 🖌 🕨 🕨 🎷 🗇 🖶 📼                               | 🗉 🚯      |
| Record View Table View                        |                                                                |          |
| Number Device Name                            | General UWS Options Cashier Order Devices Printers Peripherals | 1        |
| 1 PCVVS01                                     |                                                                | . 1      |
| 2 PCWS02                                      |                                                                |          |
| 101 Server                                    | Revenue Center Default Information Screen                      |          |
|                                               | 1 Restaurant 💽 🕞                                               |          |
|                                               | Default Transaction Screen Default Order Type                  |          |
|                                               |                                                                |          |
|                                               |                                                                |          |
|                                               |                                                                |          |
|                                               |                                                                |          |
|                                               |                                                                |          |
|                                               |                                                                |          |
|                                               | Override Check Start # Override Check End #                    |          |
|                                               | License Code 1 Auto Sign-Out Delay 30                          |          |
|                                               |                                                                |          |
|                                               | The Manager, Bruno 01/13/1998 4:19:3                           | 33 PM // |

#### Example

In the example above, PCWS01 is assigned to the revenue center called Restaurant. Because no *Default Transaction Touchscreen* is selected, this UWS will display the touchscreen assigned to the revenue center in RVC Touchscreens.

# UWS Options

| User Workstations<br>File Edit Record Help |                                                                          |
|--------------------------------------------|--------------------------------------------------------------------------|
| User Workstations                          | Pi 🖒 😤 🗄 名 Pi 🗊 🤌 🛤 🧇 📢                                                  |
| 1 PCWS01                                   |                                                                          |
|                                            |                                                                          |
| Record View Table View                     |                                                                          |
| Number Device Name                         | General UWS Options Cashier Order Devices Printers Peripherals           |
| PCVVS01                                    | Workstation                                                              |
| 2 PCVVS02                                  |                                                                          |
| 101 Server                                 | Enable stand alone Allow multiple RVCs                                   |
|                                            | 🔽 Disable error beep 👘 Enable Fiscal Cash Register                       |
|                                            | Enable employee auto sign-out     Format guest chk/receipt in 40 columns |
|                                            | Display time at service total                                            |
|                                            | ✓ Do not clear screen after transaction                                  |
|                                            | Allow keyed ID entry                                                     |
|                                            | Monochrome UVVS                                                          |
|                                            |                                                                          |
|                                            |                                                                          |
|                                            |                                                                          |
|                                            | Number of Colors Color Scheme                                            |
| -                                          | 256 Colors or Gray Scales 💌 5 256 Colors 💌                               |
|                                            |                                                                          |
|                                            | The Manager, Bruno 04/01/1998 10:58:17 AM //                             |

Select the desired options for each UWS.

## Example

This restaurant chooses to display 256 Colors on the PCWS01.

## Cashier

Select options to control cashier assignment when assigned by UWS (not employee).

| 🔤 User Workstations                                                               |                                                                                                    | _ 🗆 ×     |
|-----------------------------------------------------------------------------------|----------------------------------------------------------------------------------------------------|-----------|
| <u>File E</u> dit <u>R</u> ecord <u>H</u> elp                                     |                                                                                                    |           |
| User Workstations                                                                 | 👫 🏠 😤 🏦 😤 🕒 🏠 🔺                                                                                                    | 🥙 💦       |
| 1 PCWS01                                                                          | Sort By Number 🔽 🚺 🖌 🕨 🕅 🌮 🖶 📃                                                                                                    | 💷 🤃       |
| Record View Table View                                                            |                                                                                                    |           |
| Number     Device Name       1     PCWS01       2     PCWS02       101     Server | ▲       General       UWS Options       Cashier       Order Devices       Printers       Peripherals         ▲       Cashier / Cash Drawer       ●       Assign cashier by UWS       ●       Assign cash drawer by UWS         ●       Assign cash drawer losure       ●       Unassigned drawer closure         ●       Unassigned drawer for other currency         Cash Drawers       ●       No cash drawer         ●       1 cash drawer         ●       2 cash drawers |           |
|                                                                                   | The Manager, Bruno 01/13/1998 4:22:0                                                                                                    | D6 PM //. |

#### Example

In the example above, this restaurant assigns a cashier link to each UWS. Cashier totals are used to balance by shift rather than by employee in this restaurant because the employee who begins the check is not the same employee who tenders the check. Cashiers may also be assigned in the Employees form in which case this tab is used only to assign the number of cash drawers.

## Order Devices

| 🔤 User Workstations                                                               |                                                                                                    |
|-----------------------------------------------------------------------------------|----------------------------------------------------------------------------------------------------|
| <u>F</u> ile <u>E</u> dit <u>R</u> ecord <u>H</u> elp                             |                                                                                                    |
| User Workstations                                                                 | 👫 Tr 😤 👘 😤 🕒 Tr S 🚴 🛛 🛤 🧇 📢                                                                                                    |
| 1 PCWS01                                                                          | Sort By Number 🔽 🛛 4 🔸 🕨 11/2 🗇 🕂 📼 📃 🤹                                                                                                    |
| Record View Table View                                                            |                                                                                                    |
| Number     Device Name       1     PCWS01       2     PCWS02       101     Server | General       UWS Options       Cashier       Order Devices       Printers       Peripherals         Enable       Order Devices 1 - 15       Image: Construction of the second second |
|                                                                                   | The Manager, Bruno 01/13/1998 4:22:34 PM                                                                                                    |

Enable the order devices associated with this UWS.

#### Example

The order devices you enable at each UWS can mask the printing of specific menu items or discounts. For example, CARROT CAKE is programmed in Menu Items to print at the Cold Line printer. The PCWS01 in the dining room has the Cold Line printer enabled. When CARROT CAKE is ordered at the PCWS01 the order prints at the Cold Line printer in the kitchen. However, the PCWS in the carryout does not have the Cold Line printer enabled. When carrot cake is ordered, the carryout employee sells the cake from the display case.

## **Printers**

| 🔤 User Workstations                                   |                                                                |
|-------------------------------------------------------|----------------------------------------------------------------|
| <u>F</u> ile <u>E</u> dit <u>R</u> ecord <u>H</u> elp |                                                                |
| User Workstations                                     | 🃭 în 😤 💼 🖄 🕨 🦄 🦀 🛷 📢                                           |
| 1 PCWS01                                              | Sort By Number 🔽 🛛 🖌 🕨 🕅 🕫 🖶 💷 🗐 🐉                             |
| Record View Table View                                |                                                                |
| Number Device Name                                    | General UWS Options Cashier Order Devices Printers Peripherals |
| 1 PCWS01     2 PCWS02                                 | Printer Settings                                               |
| 101 Server                                            | Customer Receipt Printer 11 Express01                          |
|                                                       | Guest Check Printer 11 Express01                               |
|                                                       | Memo Check Printer 11 Express01                                |
|                                                       | CA Voucher Printer 11 Express01                                |
|                                                       | Local Order Printer 11 Express01                               |
|                                                       | Journal Printer 102 Journal                                    |
|                                                       | Backup Journal Printer                                         |
|                                                       | Time Card Printer                                              |
|                                                       | Time Chit Printer 11 Express01                                 |
|                                                       | The Manager, Bruno 01/13/1998 4:23:21 PM //                    |

Select the printers that will service each UWS.

#### Example

In this restaurant, customer receipts from the PCWS01 are programmed to print at the Express printer located nearby.

# Peripherals

| Select the peripherals that will service each UWS |
|---------------------------------------------------|
|---------------------------------------------------|

| 🔤 User Workstations                           |                                                                | ×   |
|-----------------------------------------------|----------------------------------------------------------------|-----|
| <u>File E</u> dit <u>R</u> ecord <u>H</u> elp |                                                                |     |
| User Workstations                             | 🏘 🖄 😤 👘 🖄 🐎 🔉 🗛 🥔 📢                                            | ?   |
| 1 PCWS01                                      | Sort By Number 💽 🛛 🖌 🕨 🕅 🌮 🔂 🖶 📼 📃 💐                           | 7   |
| Record View Table View                        |                                                                |     |
| Number Device Name                            | General UWS Options Cashier Order Devices Printers Peripherals |     |
| 1 POWS01     2 POWS02                         |                                                                |     |
| 101 Server                                    | Record View Table View                                         |     |
|                                               | Peripheral Type Connectio A Peripheral Type                    |     |
|                                               | Rear Display MICROS PCV Rear Display                           | Ш   |
|                                               | Cash Drawer 1 MICROS PCV Connection Type                       |     |
|                                               | Cash Drawer 2 MICROS PCV MICROS PCVS                           |     |
|                                               | Magnetic Stripe RMICROS PCV                                    |     |
|                                               |                                                                | Ш   |
|                                               |                                                                |     |
|                                               |                                                                |     |
|                                               |                                                                |     |
|                                               |                                                                |     |
|                                               |                                                                | Ш   |
|                                               |                                                                | 1   |
|                                               | The Manager, Bruno 01/13/1998 4:23:52 PM                       | _// |

# Interfaces

Use the Interface folder to identify the PMS (Property Management System), SIM (System Interface Module), or any other Interface System and there configuration.

# Programming

General

Create a record for different Interface System(s) this restaurant will use.

| Interfaces                                                                             |                                         |                          |
|----------------------------------------------------------------------------------------|-----------------------------------------|--------------------------|
| <u>File E</u> dit <u>R</u> ecord <u>H</u> elp                                          |                                         |                          |
| Interfaces                                                                             | 📑 🖄 😤 🖶 名 🖡                             | 🕅 🐎 🔉 🗛 🥔 📢              |
| 1 PMS                                                                                  | Sort By Number 🔽 🚺 🔹 🕨 🎷                | ə 🗕 💻 📮 🖨                |
| Record View Table View                                                                 |                                         |                          |
| Number Name           Number         Name           Image: PMS         2           SIM | General Interface Outgoing Message Name | Timeout                  |
|                                                                                        | Network Node<br>101 Server              | 10<br>Number ID Digits   |
|                                                                                        | Backup Interface                        | Log Transactions         |
|                                                                                        |                                         |                          |
|                                                                                        | The Manager, Brun                       | no 03/17/1998 2:46:40 PM |

# Interface

| Interfaces                                            |                                                                            | IX       |
|-------------------------------------------------------|----------------------------------------------------------------------------|----------|
| <u>F</u> ile <u>E</u> dit <u>R</u> ecord <u>H</u> elp |                                                                            |          |
| Interfaces                                            | 👫 🖄 🛣 🖆 😫 👫 🐎 🛛 🗛 🥑 🛛                                                      | ?        |
| 1 PMS                                                 | Sort By Number 🔽 🛛 🖌 🕨 💅 🖯 🖶 🖬 💭 i                                         | <b>i</b> |
| Record View Table View                                |                                                                            |          |
| Number Name                                           | General Interface                                                          |          |
| 2 SIM                                                 | TCP<br>TCP Server Name TCP Port Number                                     |          |
|                                                       | Com Port                                                                   |          |
|                                                       | Current Port Settings<br>Baud Rate:<br>Parity:<br>Data Bits:<br>Stop Bits: |          |
|                                                       |                                                                            |          |
|                                                       | The Manager, Bruno 03/17/1998 2:48:38 PM                                   |          |

Configuration the communications parameters.

# CA/EDC Drivers

List and configure the credit card driver(s) this restaurant will use for authorization and settlement of credit card transactions. The driver activation code you enter determines the fields that will be active in the other tabs.

## Programming

#### Driver

Enter the name and Driver Activation Code for each driver this restaurant requires. You must save the Driver Code before configuring the other tabs in this form.

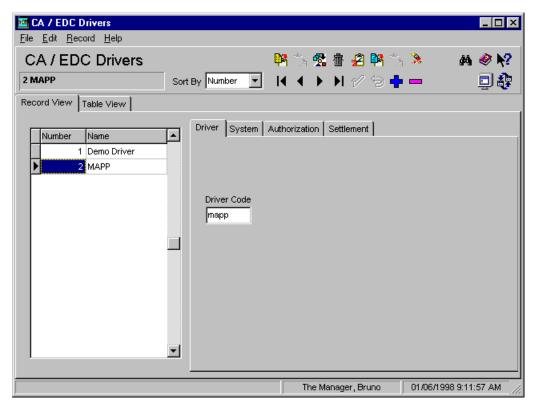

Example This restaurant uses the MAPP driver for authorization and settlement of credit card transactions.

## System

Complete the active fields. The fields in this form do not become active until you save the Driver Activation Code in the Driver tab.

| 🔤 CA / EDC Drivers                                    |                                        | _ 🗆 ×         |
|-------------------------------------------------------|----------------------------------------|---------------|
| <u>F</u> ile <u>E</u> dit <u>R</u> ecord <u>H</u> elp |                                        |               |
| CA / EDC Drivers                                      | 🛤 🖄 😤 🏦 🖉 🐂 🖄 🔌 🛛 🗖                    | \ <i>⊗</i> \? |
| 2 MAPP                                                | Sort By Number 💽 🛛 🗲 🕨 🕨 🎷 🗇 🖶 📼       | 🗐 🤹           |
| Record View Table View                                |                                        |               |
| Number Name                                           | Driver System Authorization Settlement |               |
| 1 Demo Driver 2 MAPP                                  | Authorization Device 1                 |               |
|                                                       | Settlement Device                      |               |
|                                                       | Port Arbitration Enabled               |               |
|                                                       |                                        |               |
|                                                       | Auth Phone Number 555-1234             |               |
|                                                       | Backup Auth Phone Number               |               |
|                                                       | Settle Phone Number                    |               |
|                                                       | Backup Settle Phone Number             |               |
|                                                       | The Manager, Bruno 03/04/1998 9:4      | 17:33 AM      |

#### Example

This restaurant uses the modem listed in the system properties folder for authorization and settlement. The number one is entered to indicate that the first modem listed should be used.

## Authorization

Complete the active fields. The fields in this form do not become active until you save the Driver Activation Code in the Driver tab.

| 🔤 CA / EDC Drivers                                       |                                        | _ 🗆 🗵                 |
|----------------------------------------------------------|----------------------------------------|-----------------------|
| <u>F</u> ile <u>E</u> dit <u>R</u> ecord <u>H</u> elp    |                                        |                       |
| CA / EDC Drivers                                         | 👫 🐴 😤 👘 名 👫 🏠                          |                       |
| 2 MAPP Sol                                               | rt By Number 🔽 🛛 🖣 🔸 🕨 🎷 🗇 💠           | - 🏼 🗐 🤹               |
| Record View Table View                                   |                                        |                       |
| Number     Name       1     Demo Driver       2     MAPP | Driver System Authorization Settlement | 1                     |
|                                                          | Terminal ID                            |                       |
|                                                          | The Manager, Bruno                     | 03/04/1998 9:55:26 AM |

Example

To enable the MLI Header for the MAPP Driver, this restaurant enters a 1 in the MLI Header field.

## Settlement

Complete the active fields. The fields in this form do not become active until you save the Driver Activation Code in the Driver tab.

| 🔤 CA / EDC Drivers                            |                                                                                                    |                       |
|-----------------------------------------------|----------------------------------------------------------------------------------------------------|-----------------------|
| <u>File E</u> dit <u>R</u> ecord <u>H</u> elp |                                                                                                    |                       |
| CA / EDC Drivers                              | 👫 🖄 🛣 着 😫 👫 🖄                                                                                                   |                       |
| 2 MAPP                                        | Sort By Number 🔽 🚺 🖌 🕨 🖅 🗇 🛟                                                                                    | - 90                  |
| Record View Table View                        |                                                                                                    |                       |
| · · ·                                         | Driver System Authorization Settlement MLI Header Enabled Check For Retransmitted Responses MLI Header Data 000 | 1                     |
|                                               | The Manager, Bruno                                                                                              | 03/04/1998 9:56:37 AM |

Example

To enable the MLI Header for the MAPP Driver, this restaurant enters a 1 in the MLI Header field.

# Touchscreens

Use the touchscreens form to enter a list of touchscreens and create styles for generated keys.

#### Methods

You can create touchscreens by:

- **Using the touchscreens provided with the sample database.**
- **□** Editing sample touchscreens to suit the restaurant's needs.
- **Creating new touchscreens.**

The example below shows some sample touchscreens.

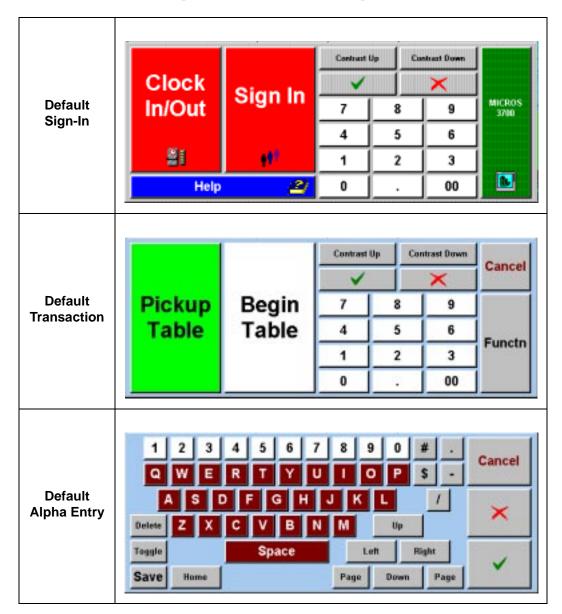

## Programming

Touchscreens

Enter a name for each touchscreen and template required by this restaurant.

| 🛅 Touchscreer                   | 18              |                                                                                                    |                       |
|---------------------------------|-----------------|----------------------------------------------------------------------------------------------------|-----------------------|
| <u>File E</u> dit <u>R</u> ecor | rd <u>H</u> elp |                                                                                                    |                       |
| Touchscr                        | eens            |                                                                                                    | a 🖓 🧇 🕅               |
| 101 Sign In Res                 | t               | Sort By Number 💽 🚺 🖣 🕨 🛃 🎷 🔁 📫 💳                                                                                | · 💷 🤀 🛛               |
| Touchscreens                    | Styles          |                                                                                                    |                       |
|                                 |                 |                                                                                                    |                       |
| Number                          | Name 🔺          | Touchscreen template                                                                                            |                       |
| ▶ 101                           | Sign In Rest    | 1 Classic style                                                                                                 |                       |
| 102                             | Sign In Bar     | · · · · · · · · · · · · · · · · · · ·                                                                           |                       |
| 103                             | Sign In Retl    | Template layout at resolution: 640x480                                                                          |                       |
| 201                             | Begin Trans     | micros                                                                                                    |                       |
| 202                             | Manager Scn     |                                                                                                    |                       |
| 301                             | Function Scn 📃  |                                                                                                    |                       |
| 302                             | Retl Functn     |                                                                                                    |                       |
| 303                             | Payment Scn     |                                                                                                    |                       |
| 304                             | Open Checks     |                                                                                                    |                       |
| 311                             | Alpha-Numerc    |                                                                                                    |                       |
| 312                             | Numeric         |                                                                                                    |                       |
| 313                             | Pop-up Numer 🖃  | the second second second second second second second second second second second second second second second se |                       |
|                                 |                 |                                                                                                    |                       |
| Comments                        |                 |                                                                                                    |                       |
|                                 |                 |                                                                                                    |                       |
|                                 |                 | The Manager, Bruno 03                                                                                           | //04/1998 10:05:18 AM |

#### Example

This restaurant uses different sign in screens for the Bar and Restaurant. The Bar sign in screen contains two one-touch sign in keys to allow bartenders to sign in quickly.

## **Styles**

Create the styles for displaying generated keys and assign each style to a template.

| 🔤 Touchscreen                    | s                |                       |                    | _ 🗆 ×                 |
|----------------------------------|------------------|-----------------------|--------------------|-----------------------|
| <u>File E</u> dit <u>R</u> ecord | d <u>H</u> elp   |                       |                    |                       |
| Touchscre                        | ens              | B.                    | 5 😤 🕆 名 🙀 55       | 🚴 🛛 🖓 隆 💦             |
| 106 Beverages                    |                  | Sort By Number 💌 🚺    |                    |                       |
| Touchscreens S                   | tyles            |                       |                    |                       |
|                                  |                  |                       |                    |                       |
|                                  |                  |                       |                    |                       |
| Touchscreen Styl                 | les Record View- |                       |                    |                       |
| Number                           | Name 🔺           |                       |                    |                       |
| 5                                | split Style      | Template              | Font               |                       |
| 6                                | Split Count      | 507 Bevg Shell        | Sans Serif Small   |                       |
| 7                                | Split Numerc     |                       | Joans Sern Smail   |                       |
| 8                                | Split Share      | Height Width          | Color              |                       |
| 101                              | Fd2x2/St/Alp     | 2 4                   | White on Kelly     | -                     |
| 104                              | Food Preps       |                       | 1                  |                       |
| 105                              | Req Food Prp     | <b>—</b>              | Icon Placement     |                       |
| 106                              | Beverages        | Alphabetize keys      |                    | •                     |
| 107                              | Apptz            | ✓ Stay Down Condiment | ,                  |                       |
| 108                              | Soup/Salad       | Menu Item Count       | Arrangement        |                       |
| 109                              | Sandwiches       |                       | Horizontal         | •                     |
| 110                              | Entrees 🗾 💌      |                       |                    |                       |
|                                  |                  |                       |                    |                       |
|                                  |                  |                       | The Manager, Bruno | 12/18/1997 9:27:30 AM |

#### Example

The style created by the settings above displays on the Bevg Shell template.

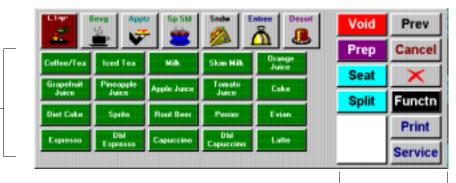

These are user-defined keys created in Touchscreen Designer on the Food Shell template.

These keys are generated based on the style.

# Touchscreen Designer

Use the Touchscreen Designer form to create new touchscreens and edit samples for this restaurant's use.

## Programming

Create a layout for each touchscreen listed. Use the fields below the design area to define each key's characteristics. For more information on using Touchscreen Designer, see "Using Touchscreen Designer" on page 3-28.

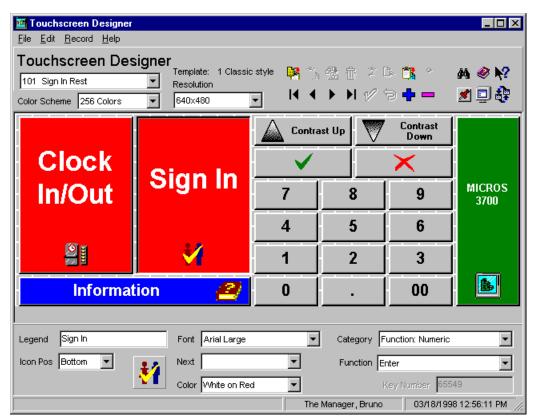

#### Example

The entries in the fields above create the following key:

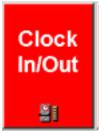

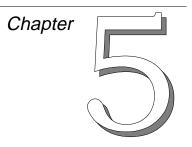

# System

The forms in the System folder help you enter information about the name, local currency, table arrangement, and serving periods for a restaurant.

# In this chapter

| Overview            |      |
|---------------------|------|
| Restaurant          | 5-3  |
| Order Types         | 5-6  |
| Information Screens | 5-7  |
| Reasons             |      |
| Periods             |      |
| Serving Periods     | 5-12 |
| Time Periods        | 5-13 |
| Macros              | 5-14 |
| External Programs   | 5-15 |
| Licensing           | 5-16 |
|                     |      |

# Overview

Use the forms in the System folder to enter information that applies to the entire system or restaurant. Complete the forms in the following order:

- 1. Restaurant
- 2. Order Types
- 3. Information Screens
- 4. Reasons
- 5. Periods
- 6. Time Periods
- 7. Macros (Optional)
- 8. External Programs (Optional)
- 9. Licensing

# Restaurant

In the Restaurant form, enter information such as, the name(s) that apply to this restaurant, information about operational days and hours, base currency, and the taxes that apply to this location.

# Programming

Descriptions

| Enter the description | ns that apply to | o this restaurant. |
|-----------------------|------------------|--------------------|
|-----------------------|------------------|--------------------|

| 🔤 Restaurant                          |                                                         |                                                     |                       |
|---------------------------------------|---------------------------------------------------------|-----------------------------------------------------|-----------------------|
| <u>File Edit R</u> ecord <u>H</u> elp |                                                         |                                                     |                       |
| Restaurant<br>1 MICROS Systems        |                                                         | %88829¶↑<br>▶N12294                                 |                       |
| Record View Table View                |                                                         |                                                     | <b>v</b>              |
| Store Id Restaurant Na                | Descriptions Business Settings                          | Options                                             |                       |
|                                       | Names<br>Location Name 1<br>Bettsville                  | System Settings<br>Server Network Nor<br>101 Server | ie<br>•               |
|                                       | Location Name 2<br>Green Hills Mall<br>Non-taxable Name | Default Printer Name                                |                       |
| -                                     | Non-Taxable                                             |                                                     |                       |
|                                       | Th                                                      | e Manager, Bruno                                    | 12/18/1997 9:52:25 AM |

#### Example

This restaurant is located in a shopping mall and is also known by it's mall location. The mall name is entered as a secondary name.

## **Business Settings**

Establish the business settings for this restaurant.

| Restaurant       File     Edit       Record     Help |                                                                                                    |          |
|------------------------------------------------------|----------------------------------------------------------------------------------------------------|----------|
| Restaurant 1 MICROS Systems                          | ◎ へ、 弦 帝 名 👫 沈 * 🦛 🥔<br>Sort By Number 🔽 🚺 🔺 🔺 🕨 N 12/ つ 슈 ー 🛛 🗊                                                                                                    | r:<br>≴≹ |
| Record View Table View                               |                                                                                                    | ~~       |
| Store Id Restaurant Na   I MICROS Systems            | Descriptions       Business Settings       Options         Business Day/Week       Fiscal Period         Start Time       05:00 am       Fiscal Year Start Date         Start Day       Image: Start Date       Decimal Char       Decimal Places         Image: Start Date       Image: Start Date       Start Date       Decimal Char       Decimal Places         Image: Start Date       Image: Start Date       Image: Start Date       Image: Start Date       Image: Start Date         Image: Decimal Char       Decimal Places       Image: Start Date       Image: Start Date       Image: Start Date         Image: Image: Image: Image: Start Date       Image: Image: Image | ;        |
|                                                      | The Manager, Bruno 04/01/1998 11:04:21 /                                                                                                    | AM       |

#### Example

The Business Day Start Time and Business Week Start Day fields establish a starting point for totals reporting that occurs daily and/or weekly. For example, if a restaurant wants weekly sales and labor reports to start at 6:00 a.m. on Monday, select 6:00 a.m. in Business Day Start Time and Monday in Business Week Start Day. (Click the clock button to select a.m. or p.m.)

# **Options**

| 🔤 Restaurant                                          |                                                                                                    | _ 🗆 ×                  |
|-------------------------------------------------------|----------------------------------------------------------------------------------------------------|------------------------|
| <u>F</u> ile <u>E</u> dit <u>R</u> ecord <u>H</u> elp |                                                                                                    |                        |
| Restaurant                                            | 👫 🏠 😤 🔠 名 👫 🌣                                                                                                    | à 🤌 🦓 🕅                |
| 1 MICROS Systems                                      | iort By Number 💽 🕅 🖣 🕨 🕅 🖓 🔁 🕂                                                                                                    | - 🧕 😫                  |
| Record View Table View                                |                                                                                                    |                        |
| Store Id Restaurant Na   1 tiCROS Systems             | Descriptions       Business Settings       Options         Taxes <ul> <li>Enable US tax or Canadian GST</li> <li>Enable Singapore tax</li> <li>Enable Canadian tax</li> <li>Enable Florida surcharge tax</li> </ul> Date / Time       European date format         European time format            Other           Weight in kilograms           Print 18-digit Amounts for UWS Reports           Disk low threshold |                        |
| Click to go to the next record                        | The Manager, Bruno                                                                                                    | 03/04/1998 10:08:37 AM |

Select the options that apply to this restaurant.

#### Example

A restaurant located in Canada uses European date and time formats. The date appears as: 09SEPT96 when programmed to print on customer receipts, guest checks, and reports.

# Order Types

At least one order type must be defined and enabled for every restaurant.

#### Names

Order type names can be up to eight characters. The name appears on balance reports, in the subtotal line during transactions, and can be programmed to print on guest checks and order receipts. It is not necessary to assign a name to an order type unless you want the name to display and print.

## Programming

Create the order types required by this restaurant. Use the folder link to go to Sales | Tax Classes and create the tax classes required by this restaurant

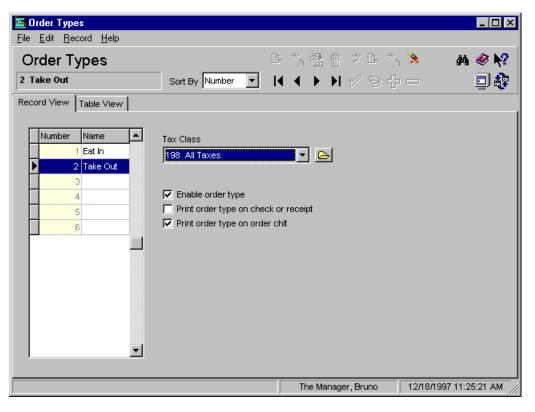

#### Example

This restaurant sells food for take out. A key is programmed on the touchscreen for this order type. The option *Print order type on order chit* is selected. When the key is used, the kitchen knows to wrap the order for take out.

# Information Screens

The 3700 system allows you to design information screens that are unique to each restaurant. These screens are accessed through a touchscreen key and include information such as directions to the restaurant or group rates.

The first screen in the Information Screens form displays when the [Info] key is pressed. It is often used as an index to list the name and number of the screens in the system. Employees can access subsequent screens by pressing the [Info] key repeatedly, or by typing the number of the screen they wish to view and pressing [Info]. Pressing [Clear] clears the display.

## Programming

Create the information screens required by this restaurant. Use spaces to center the information. The name of the screen displays.

| Information                   | Screens          |             |                    |   |         |               |           |            |             | _ 🗆 ×      |
|-------------------------------|------------------|-------------|--------------------|---|---------|---------------|-----------|------------|-------------|------------|
| <u>File E</u> dit <u>R</u> ec | ord <u>H</u> elp |             |                    |   |         |               |           |            |             |            |
| Informat                      |                  | eens        |                    |   |         |               |           | ) 🛤 🚊      |             | M ⊗ №?     |
| 2 Screen #2                   | Sign In          |             | Sort By Number     | - | _ I₹ _  |               | NV        | ' 🗇 🗗      |             | 트 💱        |
| Record View                   | Table View       | 1           |                    |   |         |               |           |            |             |            |
|                               |                  |             |                    |   |         |               |           |            |             |            |
| Number                        | Name             |             |                    |   |         |               |           |            |             |            |
| 1                             | Screen #1        | Inde        | ×                  |   | Line 1  | ** How        | To Sign   | In **      |             |            |
| ▶ 2                           | Screen #2        | Sign In     |                    |   | Line 2  | 1. Ente       | r your Ei | nployee ID | ) and press |            |
| 3                             | Screen #3        | Begin Tak   | ole (Rest)         |   | Line 3  | ,<br>the [SIG | MIN1 key  |            |             |            |
| 4                             | Screen #4        | Begin Che   | eck (Bar)          |   |         |               | aanaj koy | •          |             |            |
| 5                             | Screen #5        | Pickup Ch   | ieck               |   | Line 4  |               |           |            |             |            |
| 6                             | Screen #6        | Make a C    | orrection          |   | Line 5  |               |           |            |             |            |
| 7                             | Screen #7        | Close to (  | Cash               |   | 1 0     | <u> </u>      |           |            |             |            |
| 8                             | Screen #8        | Authorize   | a C. Card          |   | Line 6  | <u> </u>      |           |            |             |            |
| 9                             | Screen #9        | Close a C   | redit Card         |   | Line 7  |               |           |            |             |            |
| 10                            | Screen #10       | Edit a Sea  | at                 |   | Line 8  |               |           |            |             |            |
| 11                            | Screen #11       | Split Cheo  | :k                 |   |         |               |           |            |             |            |
| 12                            | Screen #12       | Add/Tran    | sfer Check         |   | Line 9  |               |           |            |             |            |
| 13                            | Screen #13       | Change #    | of Guests          |   | Line 10 |               |           |            |             |            |
| 14                            | Screen #14       | Transacti   | on Void            | - |         |               |           |            |             |            |
|                               |                  |             |                    |   |         |               |           |            |             |            |
| Displays the num              | iber and nam     | ne for this | information screer | ו |         | The Ma        | nager, B  | runo       | 12/18/1997  | 9:57:48 AM |

#### Example

Here is how Information Screen #2 will look.

Help Screen #2 Sign In \*\* How To Sign In \*\* Enter your Employee ID and press the [SIGN IN] Key.

# Reasons

The 3700 sample database comes with a default set of reasons for use with voids, returns, and time card adjustments. Some common adjustment reasons are listed in the table below.

| Time Card Adjustment Reasons   |                                 |  |  |  |
|--------------------------------|---------------------------------|--|--|--|
| On Time                        | Early From Break                |  |  |  |
| Early                          | Late From Break                 |  |  |  |
| Late                           | Not Scheduled                   |  |  |  |
| on Break                       | Mgr Clock Out                   |  |  |  |
| On Paid Break                  | No Schedule                     |  |  |  |
| Void/Return Adjustment Reasons |                                 |  |  |  |
| vola/Return Adju               | ustment Reasons                 |  |  |  |
| Other                          | Object in Food                  |  |  |  |
|                                |                                 |  |  |  |
| Other                          | Object in Food                  |  |  |  |
| Other<br>Rang wrong item       | Object in Food<br>Object in Bev |  |  |  |

You can also create custom reasons for a restaurant.

## Programming

Enter the reasons this restaurant requires and select when the reason should display.

| 🔤 Reasons                        |                |                                |                    |                        |  |  |  |  |
|----------------------------------|----------------|--------------------------------|--------------------|------------------------|--|--|--|--|
| <u>File E</u> dit <u>R</u> ecord | <u>H</u> elp   |                                |                    |                        |  |  |  |  |
| Reasons                          |                |                                | とな 盤市 さらか          |                        |  |  |  |  |
| 110 Too Spicy                    |                | Sort By Number 🔽 📔             | 4 4 🕨 N 🕫 🖶        | - 🏼 🗐 🤃                |  |  |  |  |
| Record View Table                | e View         |                                |                    |                        |  |  |  |  |
| · · · · ·                        |                |                                |                    |                        |  |  |  |  |
| Number Nam                       | ne [           | •                              |                    |                        |  |  |  |  |
| 18                               |                |                                |                    |                        |  |  |  |  |
| 19                               |                |                                |                    |                        |  |  |  |  |
| 20                               |                | Use with voids                 |                    |                        |  |  |  |  |
| 100                              |                | Use with returns               |                    |                        |  |  |  |  |
| 101 Othe                         | ier            | Use with time card adjustments |                    |                        |  |  |  |  |
| 102 Ran                          | ng wrong Item  |                                |                    |                        |  |  |  |  |
| 103 Ran                          | ng too many    |                                |                    |                        |  |  |  |  |
| 104 Gue                          | est Chg'd Mind |                                |                    |                        |  |  |  |  |
| 105 Ran                          | ng Wrong Check |                                |                    |                        |  |  |  |  |
| 106 Obje                         | ject in Food   |                                |                    |                        |  |  |  |  |
| 107 Obje                         | ject in Bevg   |                                |                    |                        |  |  |  |  |
| 108 Gue                          | est Didnt Like |                                |                    |                        |  |  |  |  |
| 109 Long                         | ng Time Ticket |                                |                    |                        |  |  |  |  |
| 110 Too                          | Spicy          | <b>-</b>                       |                    |                        |  |  |  |  |
|                                  |                |                                |                    |                        |  |  |  |  |
|                                  |                |                                | The Manager, Bruno | 01/06/1998 11:18:52 AM |  |  |  |  |

#### Example

A restaurant that specializes in spicy dishes wants to track how many orders are returned because they are too spicy. The example above shows a new reason called "Too Spicy." It will display as an adjustment reason whenever an item is returned.

| 2700 POS Operations                 |                         |        | f th                           |                   | 0              | _ = X                        |
|-------------------------------------|-------------------------|--------|--------------------------------|-------------------|----------------|------------------------------|
| -1 So                               | 6.50<br>9.25<br>9.95- 6 |        |                                | lect Return       |                |                              |
| Lobster Bisque<br>I Soup of the Day |                         | 10 100 | Sploy<br>Phoese si<br>Subtotal | 1.03. <i>36</i> ( | Chk<br>H 146PH | 100<br>6st 2                 |
|                                     |                         | •      | Tax<br>Service Chrg<br>Payment | Ttl               | 2              | 2.00<br>0.14<br>0.00<br>0.00 |

# Periods

Use the Periods form to create a set of periods for the restaurant. These periods serve as the basis for reports and automatic menu level changes.

#### Programming

Create the periods this restaurant requires.

| Periods      |                   | _             |            |      | h 🖒 🚴                    | M 🔗 🕅                                 |
|--------------|-------------------|---------------|------------|------|--------------------------|---------------------------------------|
| 23 Happy Hoe |                   | t By Number 🔽 |            |      | ) 🛉 📼                    | ₽₹                                    |
| Number       | Name              | <b>_</b>      | [          |      |                          |                                       |
| 101          | Breakfast M-F     |               |            |      |                          |                                       |
| 102          | Breakfast S-S     |               | Start Time |      | Active                   |                                       |
| 103          | Lunch M-F         |               |            | pm 🕒 |                          |                                       |
| 104          | Lunch S-S         |               |            |      | Sunday                   |                                       |
| 105          | Dinner            |               | End Time   |      | Monday                   |                                       |
| 121          | Day M-F           |               | 07:00:00   | pm 🕑 | ▼ Tuesday<br>▼ Wednesday |                                       |
| 122          | Day S-S           |               |            |      | Thursday                 |                                       |
| 123          | Happy Hour M-F    |               |            |      | Friday                   |                                       |
| 124          | Night M-S         |               |            |      | Saturday                 |                                       |
| 125          | Entertainment F-S |               |            |      | ,                        |                                       |
| 131          | 5am - 6am         |               |            |      | 🏑 Select All             |                                       |
| 132          | 6am - 7am         |               |            |      | -                        |                                       |
| 133          | 7am - 8am         |               |            |      | 💢 Clear All              |                                       |
| 134          | 8am - 9am         | -             |            |      |                          | i i i i i i i i i i i i i i i i i i i |

Example

A period is created for a daily Happy Hour which begins at 4:00 pm and ends at 7:00 pm M-F. This period can be used as a basis for reporting and automatic menu level changes. Menu Levels are programmed to change automatically by linking to this period in the Menu Levels form.

# Serving Periods

Serving Periods are use to track sales for a given period of time.

# Programming

Create the Serving Periods required by this restaurant

| Serving Periods                               |                |                                       |                        |
|-----------------------------------------------|----------------|---------------------------------------|------------------------|
| <u>File E</u> dit <u>R</u> ecord <u>H</u> elp |                |                                       |                        |
| Serving Periods                               |                | 📴 🕆 😤 🗄 🖉 📴 🔿                         | s 🤉 🔥 🔗 😽              |
| 101 Breakfast                                 | Sort By Number | I I I I I I I I I I I I I I I I I I I | - 💷 🤃                  |
| Record View Table View                        |                |                                       |                        |
|                                               |                |                                       |                        |
| Number Name                                   | <u> </u>       |                                       |                        |
| ▶ 101 Breakfast                               |                | TBA:Revenue Center                    |                        |
| 102 Lunch                                     |                | <b>-</b> C                            | 2                      |
| 103 Dinner                                    |                |                                       |                        |
| 200                                           |                | TBA:Period                            |                        |
| 201 All Day                                   |                |                                       | • 6                    |
|                                               |                | ,                                     |                        |
|                                               |                | TBA:Main Menu Level TB                | A:Sub Menu Level       |
|                                               |                |                                       |                        |
|                                               |                |                                       |                        |
|                                               |                |                                       |                        |
|                                               | -              |                                       |                        |
|                                               |                |                                       |                        |
|                                               |                |                                       |                        |
|                                               |                |                                       |                        |
|                                               |                |                                       |                        |
|                                               |                | The Manager, Bruno                    | 03/04/1998 10:10:46 AM |

# Time Periods

Periods are used to analyze the sales activity during certain times of the day or shifts in small (to the minute) or large (up to 24 hours) increments. 3700 system report templates can generate reports for time periods for a revenue center or for the entire system.

#### Programming

| 🔤 Time Periods                            |                  |                                  |                        |
|-------------------------------------------|------------------|----------------------------------|------------------------|
| <u>File E</u> dit <u>R</u> ecord <u>H</u> | <u>H</u> elp     |                                  |                        |
| Time Period                               |                  | N 3 % 8 8 2 8 3<br>N 4 ► N 2 8 4 |                        |
|                                           |                  |                                  | ·- 💷 🤁                 |
| Record View Table \                       | View             |                                  |                        |
|                                           |                  |                                  |                        |
| Number Na                                 | ame 🔺            |                                  |                        |
| ▶ 101 Bro                                 | reakfast M-F     | 5                                |                        |
| 102 Br                                    | reakfast S-S     | Period                           |                        |
| 103 Lu                                    | unch M-F         | 101 Breakfast M-F                | <b>•</b>               |
| 104 Lu                                    | unch S-S         |                                  |                        |
| 105 Dir                                   | nner S-S         |                                  |                        |
| 121 Da                                    | ay M-F           |                                  |                        |
| 122 Da                                    | ay S-S           |                                  |                        |
| 123 Ha                                    | appy Hour M-F    |                                  |                        |
| 124 Nig                                   | ght M-S          |                                  |                        |
| 125 En                                    | ntertainment F-S |                                  |                        |
| 131 Ho                                    | ourly 1          |                                  |                        |
| 132 Ho                                    | ourly 2          |                                  |                        |
| 133 Ho                                    | ourly 3          | s                                |                        |
|                                           |                  |                                  |                        |
|                                           |                  |                                  |                        |
| Click to go to the last red               | cord.            | The Manager, Bruno               | 12/18/1997 10:03:53 AM |

Create the Time Periods required by this restaurant.

Example

This restaurant wants totals for different serving periods as well as hourly. Time periods are created that reflect both of these reporting requirements.

# Macros

Use the Macros form to create collections of keystrokes.

Develop a macro for each task that requires a sequence of keystrokes by an employee. A macro may include any key or may be linked to another macro. When macros are chained together they execute in succession. There is no limit to the number of macros that can be linked together.

If a macro is being linked to another, include the key code for that macro as the last step in the macro. The macro will ignore any steps that follow the Macro key code.

#### Programming

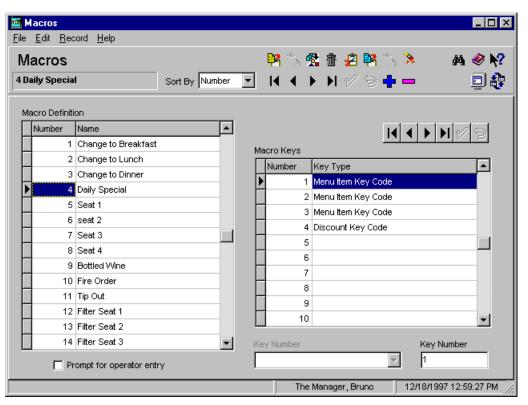

Create the macros required by this restaurant.

#### Example

This restaurant offers a "Daily Special" featuring soup, salad, coffee, and a discount. The Daily Special macro posts the entire Daily Special with a single keystroke. The [Macro] key makes ordering the daily special fast, convenient, and error free. It also provides the sales tracking data that would not be available if the "Daily Special" were programmed as a single menu item.

# External Programs

Use this form to enter any external programs this restaurant will use in conjunction with the 3700 system.

# Programming

Enter information about each external program this restaurant uses.

| 🔤 External Pr                         |                                                              |                                  |                        |  |  |  |  |  |
|---------------------------------------|--------------------------------------------------------------|----------------------------------|------------------------|--|--|--|--|--|
| <u>File Edit R</u> ecord <u>H</u> elp |                                                              |                                  |                        |  |  |  |  |  |
| External Programs 🧧 🐕 🕆 🏂 🛤 🥔 📢       |                                                              |                                  |                        |  |  |  |  |  |
| 304 Validate D                        | 304 Validate DB/Backup DB Sort By Number 🔽 🛛 4 🔸 🕨 🕫 🖶 📼 💷 🙀 |                                  |                        |  |  |  |  |  |
| Record View                           | Table View                                                   |                                  |                        |  |  |  |  |  |
| ,                                     | •                                                            |                                  |                        |  |  |  |  |  |
| Number                                | Name                                                         | Validate DB/Backup DB            |                        |  |  |  |  |  |
| 121                                   | Timecard Adjustment                                          |                                  |                        |  |  |  |  |  |
| 122                                   | 2 Schedule                                                   | User Interface                   |                        |  |  |  |  |  |
| 131                                   | Redirect Printer                                             | <b>•</b>                         |                        |  |  |  |  |  |
| 141                                   | Set Business Date                                            |                                  |                        |  |  |  |  |  |
| 142                                   | 2 Update Currency Conversion                                 | Run Style                        |                        |  |  |  |  |  |
| 201                                   | Reports                                                      | ▼                                |                        |  |  |  |  |  |
| 301                                   | File Maintenance                                             | 🔲 Run in separate virtual machir | ne                     |  |  |  |  |  |
| 302                                   | 2 Daily NT Backup (Incremental)                              |                                  |                        |  |  |  |  |  |
| 303                                   | Weekly NT Backup (Full System)                               | Object Range Type                |                        |  |  |  |  |  |
| 304                                   | Validate DB/Backup DB                                        |                                  |                        |  |  |  |  |  |
| Working Dire                          | ectory                                                       |                                  |                        |  |  |  |  |  |
| Vbin                                  |                                                              |                                  |                        |  |  |  |  |  |
| ,<br>Command Lin                      | _                                                            |                                  |                        |  |  |  |  |  |
| runbackup.e                           |                                                              |                                  |                        |  |  |  |  |  |
| runodokup.e                           | ***                                                          |                                  |                        |  |  |  |  |  |
|                                       |                                                              | The Manager, Bruno               | 01/06/1998 11:37:43 AM |  |  |  |  |  |

Example

This restaurant Validates and Backs up the database using an external program.

# Licensing

This form includes the 3700 system software key licensing codes.

| Licensing           |          |                     |               |     | _     | . 🗆 ×       |
|---------------------|----------|---------------------|---------------|-----|-------|-------------|
| Licensing           |          |                     |               |     | ) 🤃 📢 | ≥ <b>\?</b> |
| Demo Mode           |          |                     |               |     |       |             |
| Modules             |          | -User Workstations- |               |     |       |             |
| POS 3700 Product    | wsopuxao |                     |               | 1/9 | - +   | _           |
| 3700 Version 2.0    |          | License Code        | Activation ID |     |       |             |
| Foundation          | ijmenxrn |                     | 1             |     |       |             |
| Time and Attendance |          |                     |               |     |       |             |
| PMS/SIM Interface   | wuhrygpy |                     |               |     |       |             |
| Electronic Journal  |          |                     |               |     |       |             |
| Heartbeat           |          |                     |               |     |       |             |
| Speed of Service    |          |                     |               |     |       |             |
| CA/EDC              | yqmqouoi |                     |               |     |       |             |
|                     |          |                     |               |     | Clo   | ose         |

Example

This restaurant Validates and Backs up the database using an external program.

# Chapter

# Sales

The Sales folder contains information about the types of food and beverages a restaurant serves. Not only do you enter the names and prices of menu items here, but you also determine what condiments will be available with each menu item, the types of tender/media accepted, and the discounts and taxes that apply to sales.

# In this chapter

| Overview          |      |
|-------------------|------|
| Tax Rates         | 6-3  |
| Tax Classes       | 6-7  |
| Print Classes     |      |
| Menu Levels       | 6-10 |
| Discount/Service  | 6-13 |
| Tender/Media      | 6-16 |
| Currency          |      |
| Courses           |      |
| Descriptors       | 6-31 |
| Condiments        |      |
| Menu Item Classes | 6-39 |
| Menu Items        |      |

# **Overview**

Use the forms in the Sales folder to enter information about the items this restaurant sells and the taxes, discounts and service charges that apply. Program the forms in the Sales folder in the following order:

- 1. Tax Rates
- 2. Tax Classes
- 3. Print Classes
- 4. Menu Levels
- 5. Discount / Service
- 6. Tender / Media
- 7. Currency
- 8. Courses
- 9. Descriptors
- 10. Menu Item Classes
- 11. Condiments
- 12. Menu Items

# Tax Rates

Use the Tax Rates form to define the tax rates that apply to sales in a particular restaurant. Some localities charge a different tax on food and beverages. Create a tax rate for each tax this restaurant charges.

The restaurant's location determines the method for calculating taxes. The 3700 system allows you to program the following tax types:

| Туре       | Definition                                                                                                    | Example                                                           |  |
|------------|----------------------------------------------------------------------------------------------------|-------------------------------------------------------------------|--|
| Percent    | The tax is calculated by multiplying the amount in the percentage field by the total.                                                         | \$5.00 x 5% = .25 Tax                                             |  |
| Breakpoint | The tax is calculated based<br>on a chart provided by the<br>local government. To<br>calculate tax this way,<br>complete the Breakpoints tab. | From chart:<br>\$4.75 -\$5.00 = .24 Tax                           |  |
| Inclusive  | The tax is calculated by taking a percentage of the price and posting it as tax.                                                              | Subtract tax from total:<br>\$5.00= \$4.75 to<br>Sales.25 to Tax. |  |

# Programming

General

Create a tax rate for each tax this restaurant requires.

| 🛅 Tax Rates                      |                |                |                     |                 |                     |       |
|----------------------------------|----------------|----------------|---------------------|-----------------|---------------------|-------|
| <u>File E</u> dit <u>R</u> ecord | d <u>H</u> elp |                |                     |                 |                     |       |
| Tax Rates                        |                |                | ▶ ≏ <b>坐</b> 市      |                 | _                   |       |
| 1 Food Tax                       |                | Sort By Number |                     | 1/94            |                     | 譯     |
| Record View Tal                  | ble View       |                |                     |                 |                     |       |
|                                  |                |                |                     |                 |                     |       |
| Number Na                        | ame            | <b>▲</b>       | General Breakpoints | Canadian Tax    |                     |       |
| ▶ 1 Fo                           | ood Tax        |                |                     |                 |                     |       |
| 2 Be                             | everage Tax    |                | Tax Collected Name  | Taxabl          | e Sales Name        |       |
| 3 Mi                             | isc Tax        |                | Fd Tax Coll         | Food            | Sis                 |       |
| 4 Ca                             | anadian PST    |                | I                   | · · · ·         |                     |       |
| 5 Ca                             | anadian GST    |                | Tax Exempt Name     | Net Sa          | les Name            |       |
| 6                                |                |                | Fd Exempt           | Net Fo          | l Sis               |       |
| 7                                |                |                |                     |                 |                     |       |
| 8                                |                | <b>_</b>       |                     |                 |                     |       |
|                                  |                |                | _                   | <u> </u>        | ~                   |       |
|                                  |                |                | Type                | Percentage<br>5 | Start Amount        |       |
|                                  |                |                | Percent             |                 |                     |       |
|                                  |                |                |                     |                 |                     |       |
|                                  |                |                |                     |                 |                     |       |
|                                  |                |                |                     |                 |                     |       |
|                                  |                |                |                     |                 |                     |       |
|                                  |                |                | The Managa          | er, Bruno       | 12/18/1997 10:12:44 | AM // |

Example

This restaurant collects a 5% tax on food. They call the tax "Food Tax." This name will print on customer receipts and reports.

#### Breakpoints

Complete the Breakpoints tab if Breakpoint is selected in the *Type* field on the General tab.

- □ Using the breakpoint tax tables provided by the local government, calculate the difference between the first and second amounts in the From Amount column.
- **□** Enter the result in the Amount column of the Breakpoints table. Do not enter a decimal point.
- **□** Repeat these steps until a pattern emerges.
- □ Select the Number of the breakpoint that begins the pattern in *Begin Repeat*.
- □ Select the Number of the breakpoint that ends the pattern in *End Repeat*.

| 🌃 Tax Rates                           |                                          | × |
|---------------------------------------|------------------------------------------|---|
| <u>File Edit R</u> ecord <u>H</u> elp |                                          |   |
| Tax Rates                             | 🕒 👘 🖧 🕆 🔏 🖬 🏠 🔌 🚜 🧇 🏹                    | ? |
| 3 Misc Tax                            | Sort By Number 💽 🛛 🖌 🕨 🎶 🔁 🖓 📼 📃 着       | 7 |
| Record View Table View                |                                          |   |
|                                       |                                          |   |
| Number Name                           | General Breakpoints Canadian Tax         |   |
| 1 Food Tax                            |                                          |   |
| 2 Beverage Tax                        |                                          |   |
| Misc Tax                              |                                          |   |
| 4 Canadian PST                        |                                          |   |
| 5 Canadian GST                        | Number Amount                            |   |
| 6                                     |                                          |   |
| 7                                     | 2 16                                     |   |
|                                       |                                          |   |
|                                       | 5 34 End Repeat                          |   |
|                                       | 6 16 5 34                                |   |
|                                       | 7 25                                     |   |
|                                       |                                          |   |
|                                       |                                          |   |
|                                       |                                          |   |
|                                       | The Manager, Bruno 12/18/1997 1:07:03 PM |   |

#### Example

This restaurant uses breakpoint taxes. The example above shows a repeating pattern that begins with 16 and ends with 34.

# Canadian Tax

| 🛅 Tax Rates              |                |                |                      |                            | _ 🗆 🗵       |
|--------------------------|----------------|----------------|----------------------|----------------------------|-------------|
| <u>File Edit R</u> ecord | l <u>H</u> elp |                |                      |                            |             |
| Tax Rates                |                |                | ▶ ① 盘 市              |                            | <i>⊗</i> №? |
| 4 Canadian PST           | :              | Sort By Number | I< < > >I            | 1⁄9수- !                    | 💷 🤃         |
| Record View Tab          | ole View       |                |                      |                            |             |
|                          |                |                | ()(                  | Constant Tour ]            |             |
| Number Na                | ime            | ▲ ·            | General Breakpoints  | Canadian Tax               |             |
| 1 Foo                    | od Tax         |                |                      |                            |             |
| 2 Be                     | verage Tax     |                | 🔽 Compound tax wit   | h GST                      |             |
| 3 Mis                    | sc Tax         |                | 🥅 Print Canadian tax | trailer                    |             |
|                          | nadian PST     |                |                      |                            |             |
| 5 Ca                     | inadian GST    |                | Canada Tax Thresho   | ld 1 Canada Tax Threshold  | 2           |
| 6                        |                |                | Active               | Active                     |             |
| 7                        |                |                | 🗖 Use if zero        | 🔲 Use if zero              |             |
| 8                        |                | -              | 🔲 Include taxable 2  | Include taxable 2          |             |
|                          |                |                | 🔲 Include taxable 3  | 🔲 Include taxable 3        |             |
|                          |                |                | 🔽 Include GST        | Include GST                |             |
|                          |                |                | Threshold 1 Amount   | Threshold 2 Amount         |             |
|                          |                |                |                      |                            |             |
|                          |                |                |                      |                            |             |
|                          |                |                |                      |                            |             |
|                          |                |                |                      |                            |             |
|                          |                |                | The Manage           | r, Bruno 12/18/1997 10:14: | :58 AM 🅢    |

# Tax Classes

Once you've created the tax rates a restaurant will use, you can group them into tax classes. Tax classes are applied in the Menu Item Classes form and determine the taxes that apply to specific classes of food and beverages. For example, menu item classes that are food items might have a tax class called "Food Tax" applied, beverages might have "Beverage Tax" and condiments might have a tax class called "No Tax."

#### Programming

| 🔤 Tax Classes                                         |                |                               |                       |
|-------------------------------------------------------|----------------|-------------------------------|-----------------------|
| <u>F</u> ile <u>E</u> dit <u>R</u> ecord <u>H</u> elp |                |                               |                       |
| Tax Classes                                           |                | 👫 în 😤 🗃 名 👫 în               |                       |
| 198 All Taxes                                         | Sort By Number | ◀ ◀ ▶ ▶  🕫 🖶                  | - 旦 🤃                 |
| Record View Table View                                |                |                               |                       |
|                                                       |                |                               |                       |
| Number Name                                           |                |                               |                       |
| 101 Food Tax                                          |                | Active Tax Rates 🛛 😂          |                       |
| 102 Beverage Tax                                      |                | □ I Food Tax                  |                       |
| 103 Misc Tax                                          |                | ✓ 1 Hood Tax ✓ 2 Beverage Tax |                       |
| 104 Canadian Tax                                      |                | S Misc Tax                    |                       |
| ▶ 198 All Taxes                                       |                | 4 Canadian PST                |                       |
| 199 No Tax                                            |                | 5 Canadian GST                |                       |
|                                                       |                | <b>6</b>                      |                       |
|                                                       |                | 7                             |                       |
|                                                       |                | <b>8</b>                      |                       |
|                                                       |                |                               |                       |
|                                                       |                |                               |                       |
|                                                       |                |                               |                       |
|                                                       | _              |                               |                       |
|                                                       | <b></b>        |                               |                       |
|                                                       |                |                               |                       |
|                                                       |                | The Manager, Bruno            | 12/18/1997 1:08:52 PM |

Create the tax classes this restaurant requires.

#### Example

This restaurant needs tax classes for applying food and beverage taxes separately and in combination. A tax class called "All Taxes" is created.

# Print Classes

Use this form to create print classes to control how and where different types of menu items print. You can select from the following print locations for each print class you create:

Print on...

- **u** Customer receipt
- □ Local order receipt
- Journal
- □ Report
- □ Guest Check

In addition you can select from the list of remote order devices you programmed in Devices | Order Devices to control where items in each print class print. It useful to remember that remote order devices can be "logical" devices. This means that two remote devices may actually print at the same physical device.

#### Selecting a Print Class

Select a print class to control where and how each menu item will print. For example, menu items such as entrees, appetizers, and drinks need to print on guest checks, journals and reports. Bottled wines might be programmed to print a local order receipt and food condiments may only print to the journal and reports. A Print Class can also be used to control the order in which items print. Within a Print Class items will sort and print in the order in which they are entered. Print Classes can also be used to:

- □ sort draft beer orders before bottle beer orders
- **u** print high prep time foods before low prep time foods
- **u** print certain types of menu items in red
- **u** exclude condiments from customer receipts

#### Programming

| 🧧 Print Classe                 | \$                    |     |                           |                        |
|--------------------------------|-----------------------|-----|---------------------------|------------------------|
| <u>File E</u> dit <u>R</u> eco | ord <u>H</u> elp      |     |                           |                        |
| Print Clas                     | sses                  | Þ   | 🖁 🖒 🛣 🔠 名 📴 🏾             | 5 🤌 🚜 🤗 📢              |
| 504 Bar Condn                  | Number                | • I | • • • • • • •             | - 🧕 🛊                  |
| Record View                    | [able ∀iew]           |     |                           |                        |
| L.                             | ł                     |     |                           |                        |
| Number                         | Name                  | •   | Print On                  | Report                 |
| 101                            | Guest Check           |     | Customer receipt          | Check                  |
| 102                            | Bottled Wines         |     | Journal                   | Fiscal cash register   |
| 103                            | Journal & Report Only |     | V obarnar                 |                        |
| 201                            | Hot Line              |     | Remote Devices 1-15       |                        |
| 202                            | Hot Line - Red        |     | Print in red              |                        |
| 203                            | Cold Line             |     | Print to 1 Hot Line       |                        |
| 204                            | Cold Line - Desserts  |     | Print to 2 Cold Line      |                        |
| 205                            | Service Bar           |     | Print to 3                |                        |
| 502                            | Food Condiments       |     | Print to 4 Service Bar Li | ne                     |
| 503                            | Bar Condiments Priced |     | Print to 5                |                        |
| 504                            | Bar Condments         |     | Print to 6                |                        |
|                                |                       |     | Print to 7                |                        |
|                                |                       |     | Print to 8                |                        |
|                                |                       | -   | 🔽 Print to 9              | <b>_</b>               |
|                                |                       |     |                           |                        |
|                                |                       |     | The Manager, Bruno        | 12/18/1997 10:19:04 AM |

Create the print classes required by this restaurant.

#### Example

This restaurant uses two print classes to control the printing of bar condiments. Priced bar condiments are programmed to print on the journal and reports. Unpriced condiments do not print to the journal or reports. They are only programmed to print in red on the customer receipt/check.

# Menu Levels

Use this form to define a set of menu level classes to simplify menu item programming. Menu levels serve to "filter out" menu items that should not be available under certain conditions. Each menu item is linked to a menu level class in the Menu Items form. The menu levels you enable for each class determine:

- Which Main Menu levels will allow access to items in this class
- Which Sub-menu levels will allow access to items in this class
- Whether menu levels (Main and Sub) will remain active (Stay down) when items in this class are posted, and if not, to which menu levels will the system "pop-up"

Automatic menu levels allow the 3700 system to change menu levels automatically to:

- Distinguish between menu items ordered in different meal periods (such as Breakfast, Lunch, And Dinner)
- □ Identify menu items available on different menus (such as Regular, Happy Hour, Late Night)
- Specify different sizes of menu items (such as Small, Medium, Large)
- Perform a combination of the above functions. For example, the Main menu levels Breakfast, Lunch, and Dinner could be reserved for period filtering, while Sub-menu levels Small, Medium, and Large determine price filtering.

# Programming

# Menu Level Classes

Create the menu level classes required by this restaurant.

| 🔤 Menu Levels                                 |                  |                        | _ <b>_</b> ×           |
|-----------------------------------------------|------------------|------------------------|------------------------|
| <u>File E</u> dit <u>R</u> ecord <u>H</u> elp |                  |                        |                        |
| Menu Levels                                   |                  | 🕨 🕄 🛣 着 名 🕅 🖄          | s 🚴 🛛 🖓 😽 🕅            |
| 101 All Levels                                | Sort By Number 💌 | ◀ ◀ ▶ ▶ 🖋 🖯 🖯 🖣        | - 🏼 🗐 🤃                |
| Menu Level Classes Auto Mer                   | u Levels         |                        |                        |
|                                               |                  |                        |                        |
| ⊢Menu Level Classes Record V                  | liew             |                        |                        |
|                                               |                  |                        |                        |
| Number Name                                   | <u>▲</u>         |                        |                        |
| 101 All Levels                                |                  | Active Menu Levels     |                        |
| 201 Liqour Items                              |                  |                        |                        |
| 202 Bump Liquor                               | Items            |                        | Sub Level 1            |
| 301                                           |                  |                        | Sub Level 2            |
|                                               |                  |                        | Sub Level 3            |
|                                               |                  | Main Level 4           | Sub Level 4            |
|                                               |                  | Pop up to Main Level F | Pop up to Sub Level    |
|                                               |                  |                        |                        |
|                                               |                  |                        |                        |
|                                               |                  |                        |                        |
|                                               |                  |                        |                        |
|                                               | <b>~</b>         |                        |                        |
|                                               |                  |                        |                        |
|                                               |                  | The Manager, Bruno     | 12/18/1997 10:20:55 AM |

#### Example (Main)

This restaurant offers a Bagel w/ Crm Cheese during Breakfast, Lunch, and Dinner. By assigning Bagel w/Crm Cheese to the Menu Level Class "All Levels", the bagel is available at all times of the day. The price of the bagel defaults to the breakfast (Price1) price. At other times of the day, when a bagel is ordered, the employee is required to change the menu level to charge a higher price.

#### Example (Sub)

This restaurant serves soup in cups and bowls and charges a higher price for the bowl. The Menu Level Class "Lunch and Dinner" has sub menu levels 1 and 2 enabled. This allows the restaurant to offer a cup and a bowl of soup at two different prices. During Dinner, the sub menu level pops-up to 2, the bowl price. To order a cup of Clam Chowder, the employee must press a [Change Menu Level] key.

# Automatic Menu Levels

Create a record for each automatic menu level change this restaurant requires.

| 📴 Menu Levels                    |                 |                |     |                |                                   |       |               | _ 🗆 ×      |
|----------------------------------|-----------------|----------------|-----|----------------|-----------------------------------|-------|---------------|------------|
| <u>File E</u> dit <u>R</u> ecord | d <u>H</u> elp  |                |     |                |                                   |       |               |            |
| Menu Lev                         | els             |                |     |                | <b>∱</b> 2 C                      |       |               | M 🧇 🎀      |
| 1 Day S-S                        |                 | Sort By Number | • I | • • •          | $\blacktriangleright \mathscr{V}$ | 9 🕂   | -             | 🗖 🚯        |
| Menu Level Classe                | es Auto Menu Le | /els           |     |                |                                   |       |               |            |
| Auto Menu Leve                   | els Record View |                |     |                |                                   |       |               |            |
| Number                           | Name            |                |     |                |                                   |       |               |            |
| 1                                | Day S-S         |                |     |                |                                   |       |               |            |
| 2                                | Day S-S         |                |     | Revenue C      | enter                             |       |               |            |
| 3                                | Happy Hour M-F  |                |     | 2 Bar          |                                   | - 🖻   | ,             |            |
| 4                                | Night M-S       |                |     | ·              |                                   |       |               |            |
|                                  |                 |                |     | Period         |                                   |       |               |            |
|                                  |                 |                |     | 123 Happ       | y Hour M-F                        |       | <b>_</b>      |            |
|                                  |                 |                | •   | Main Menu<br>1 | Level                             | Sub M | enu Level     |            |
|                                  |                 |                |     | The Ma         | nager, Brun                       | 0     | 12/18/1997 10 | ):22:23 AM |

#### Example

In this restaurant, the menu level automatically changes to Main Level 2 for Happy Hour in the Bar. Menu items with a Price2 value, automatically change to this price during the Happy hour period.

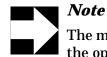

The menu item must belong to a Menu Item Class with the option Enable prices 2-4 selected.

# Discount/Service

Use this form to program the discounts and service charges used in this restaurant. Discounts include such items as Senior Citizen Discounts, Employee Meal Discounts, and Coupon Promotions. Typical service charges include Autogratuities, Room Service Charges, and Entertainment Cover Charges.

#### Programming

#### General

Create each discount and service charge this restaurant requires.

| Discount / Service                            |                                                                 | _ 🗆 🗵      |
|-----------------------------------------------|-----------------------------------------------------------------|------------|
| <u>File E</u> dit <u>R</u> ecord <u>H</u> elp |                                                                 |            |
| Discount / Service                            | 👫 🐎 😤 💼 名 👫 🐎 🔉 🔺                                               | <i>ଶ</i> 💦 |
| 202 Empl. Meal                                | Sort By Number 💽 🛛 🖨 🕨 🕨 🕅 🖓 🖶 📼                                | 📃 🤃        |
| Record View Table View                        |                                                                 |            |
| Number Name                                   | General Options Discount / Service Charge                       |            |
| 101 Charge Tip                                |                                                                 |            |
| 102 15% Grat.                                 | Туре                                                            | lcon       |
| 201 Half Portion                              | Discount                                                        |            |
| 201 Hail Polition     202 Empl. Meal          | Tax Class SLU                                                   |            |
| 203 Open \$ Disc                              | 199 No Tax                                                      |            |
| 204 Open % Disc                               |                                                                 |            |
| 205 Mgr Comp                                  | Print Class Menu Level Class                                    |            |
| 206 Promo                                     | 101 Guest Check 🔽 🕞 101 All Levels 💌 🕞                          |            |
|                                               | Privilege     NLU     Amount     Effective From       0     202 |            |
|                                               | The Manager, Bruno 12/18/1997 10:2                              | 27:18 AM   |

#### Example

This restaurant allows employees a 24% discount on employee meals. The discount is programmed as a key that appears on the Food Discounts SLU. Employees must have a privilege level of 2 or higher to use the key.

#### **Options**

Select the options and itemizers that apply to each discount or service charge.

| 🛅 Discount / Se                  | ervice         |                                   |                        |                   |
|----------------------------------|----------------|-----------------------------------|------------------------|-------------------|
| <u>File E</u> dit <u>R</u> ecord | d <u>H</u> elp |                                   |                        |                   |
| Discount / Service               |                |                                   | 🛣 🗄 名 🛤 🖒 🚴            | M 🧇 🎀             |
| 202 Empl. Meal                   |                | Sort By Number 💌 🚺 🖣              | 🕨 🕅 💅 🗟 🕂 💻 🚽          | 💷 🤹               |
| Record View Tak                  | ble View       |                                   |                        |                   |
|                                  |                | General Options Discount / Servic | e Charge               |                   |
| Number Na                        | ame 🔺          | Discount / Discount / Dervic      |                        | 1                 |
| 101 Ch                           | narge Tip      |                                   |                        |                   |
| 102 15                           | 5% Grat.       | General Settings                  | Apply to Discount / Sy | vc Chq Itemizer   |
| 201 Ha                           | alf Portion    |                                   |                        |                   |
| ▶ 202 Епт                        | npl. Meal      | I Amount                          | temizer 2              |                   |
| 203 Op                           | pen \$ Disc    | Reference required                | temizer 3              |                   |
| 204 Op                           | pen % Disc     | Print validation                  | temizer 4              |                   |
| 205 Mg                           | gr Comp        | Reset itemizers                   | ttemizer 5             |                   |
| 206 Pro                          | omo            | ✓ Item is shareable               | tternizer 6            |                   |
|                                  |                |                                   | tternizer 7            |                   |
|                                  |                |                                   | tternizer 8            |                   |
|                                  |                |                                   |                        |                   |
|                                  |                |                                   |                        |                   |
|                                  |                |                                   |                        |                   |
|                                  | -              |                                   |                        |                   |
|                                  |                |                                   |                        |                   |
|                                  |                |                                   | Maria David            |                   |
|                                  |                | The                               | Manager, Bruno 12/18/1 | 997 10:28:30 AM 🏒 |

#### Example

Selecting the *Preset* option for the Empl. Meal discount, causes the 3700 system to apply the amount entered in the *Percent* field on the General tab. This discount is programmed to require a reference (the employee number) and prints a validation chit for the employee to sign.

# Discount/Service Charge

Use this tab to complete the programming of Discounts and Service Charges. **Note:** Only the options that apply to the Type are available to each record.

| Discount / Service                            |                                                   |                               |
|-----------------------------------------------|---------------------------------------------------|-------------------------------|
| <u>File E</u> dit <u>R</u> ecord <u>H</u> elp |                                                   |                               |
| Discount / Service                            | 🍀 🕆 🛠 🕯 :                                         |                               |
| 202 Empl. Meal                                | Sort By Number 🔽 🚺 🖣 🕨 🕅                          | V9+- 📮 🎝                      |
| Record View Table View                        |                                                   |                               |
|                                               | General Options Discount / Service Charge         | 1                             |
| Number Name                                   | General Options Discount Connectorings            | <u>ا</u>                      |
| 101 Charge Tip                                | Discount                                          |                               |
| 102 15% Grat.                                 | Assume entire amount                              | Do not allow with seat filter |
| 201 Half Portion                              | Employee meal                                     | Discount over threshold       |
| 202 Empl. Meal                                | 🗖 Limit discount                                  | Apply to auto svc chg         |
| 203 Open \$ Disc                              | Discount last item                                | Apply to single seat only     |
| 204 Open % Disc                               | Print trailer                                     |                               |
| 205 Mgr Comp                                  | Allow seat filter exit                            |                               |
| 206 Promo                                     | Service Charge                                    |                               |
|                                               |                                                   |                               |
|                                               |                                                   | Post to tips paid total       |
|                                               | Post to cover count     Post to svc charges total | Post to charged tips total    |
|                                               |                                                   | ender/Media for Tips Paid     |
|                                               | Post a percentage to tips paid                    |                               |
|                                               |                                                   |                               |
|                                               |                                                   |                               |
|                                               | The Manager                                       | , Bruno 03/18/1998 1:53:21 PM |

#### Example

This restaurant limits the Empl. Meal discount to a maximum of \$5.00. To create this limit, the option *Limit discount* was selected and \$5.00 was entered in the *Amount* field on the General tab.

# Tender/Media

**Organizing Tender/Media** 

Micros recommends that tender/media keys be organized numerically based on their type. This makes reports easy to read and simplifies database maintenance tasks.

Types of Tender/Media

A *Payment* subtracts the amount entered from the amount due. If the result is 0, the check is closed and the transaction finalized. Examples of payment keys include: cash, credit cards, room charges and foreign currency. Payment keys can be created to record special activity, such as house charges, walkouts, and employee meals.

A *Service Total* ends the current transaction and saves the check information for later recall. This type of key is also used for [Reprint Check], [Print Check], [Chain/Fire], [Hold/Fire], [Seat Check], and [Print Memo Check] keys.

A *Pickup* records the withdrawal of cash from a cash drawer, such as payment of petty cash, or when money is collected in the middle of a high-volume shift to reduce liability at each UWS. It is also used to record tips paid.

A *Loan* records the addition of cash to a cash drawer, such as the beginning bank for a shift.

# Programming

# General

Create each tender/media key this restaurant requires.

| File Edit Record Help         Tender / Media         Sort By Number         Introduction of the second Wiew         Record View         Name         Number       Name         Number       Image: Second Wiew         Number       Name         Number       Image: Second Wiew         Number       Name         Name       Image: Second Wiew         Number       Name         Number       Table View         Second View       Table View         Name       Image: Second Wiew         Name       Image: Second Wiew         Name       Image: Second Wiew       General Tender Presets CC Tender Credit Auth PMS Service TTL Printing         Type       Effective From       Effective To         Type       Effective From       Effective To         Payment       Image: Second Tax Class       SLU         Yes       Image: Second Tax Class       SLU         Yes       Image: Second Tax Class       Study         Yes       Image: Second Tax Class       Menu Level Class         Int Class       Menu Level Class       Int All Levels       Image: Second Tax Class      <                                                                                                    | 🛅 Tender / Media                              |                                                                | _ 🗆 ×      |
|----------------------------------------------------------------------------------------------------|-----------------------------------------------|----------------------------------------------------------------|------------|
| 101 Cash       Sort By       Number       Image: Constraint of the second view       Table View         Record View       Table View         Number       Name         101       Cash         101       Cash         101       Cash         102       Traveler Chk         103       Personal Chk         104       Food Stamps         201       VisaM.C.         202       Effective From         203       Arnex         204       Diners/C.B.         301       Manager Meal         302       Promo         401       Room Charge         402       Acct Charge         501       Media Decire                                                                                                    | <u>File E</u> dit <u>R</u> ecord <u>H</u> elp |                                                                |            |
| Record View       Table View         Number       Name         101       Cash         102       Traveler Chk         103       Personal Chk         104       Food Stamps         201       Visa/M.C.         202       Payment         203       Amex         204       Diners/C.B.         301       Manager Meal         302       Promo         401       Roon Charge         402       Acct Charge         501       Media Decire                                                                                                    | Tender / Media                                | 👫 TA 😤 🏦 🖉 🐂 TA 🚴 🛛 🛤 🛛                                        | Ø <b>№</b> |
| Number       Name         101       Cash         102       Traveler Chk         103       Personal Chk         104       Food Stamps         201       Visa/M.C.         202       Exempted Tax Class         203       Arnex         204       Diners/C.B.         301       Manager Meal         302       Promo         401       Room Charge         402       Acct Charge         501       Media Decire                                                                                                    | 101 Cash                                      | Sort By Number 💽 🚺 🔹 🕨 📝 🗇 🖶 📼                                 | I 🕴        |
| Number       Name         101       Cash         102       Traveler Chk         103       Personal Chk         104       Food Stamps         201       Visa/M.C.         202       Exempted Tax Class         203       Arnex         204       Diners/C.B.         301       Manager Meal         302       Promo         401       Room Charge         402       Acct Charge         501       Media Decire                                                                                                    | Record View Table View                        |                                                                |            |
| 101       Cash       Icon         102       Traveler Chk       Icon         103       Personal Chk       Type       Effective From       Effective To         104       Food Stamps       Payment       Icon       Icon         201       Visa/M.C.       Icon       Icon       Icon         202       Exempted Tax Class       SLU       Icon       Icon         203       Arnex       Icon       Icon       Icon       Icon         204       Diners/C.B.       Icon       Icon       Icon       Icon         301       Manager Meal       Icon       Icon       Icon       Icon         302       Promo       Icon       Icon       Icon       Icon       Icon         401       Roon Charge       Icon       Icon       Icon       Icon       Icon       Icon         402       Acct Charge       Icon       Icon       Icon       Icon       Icon       Icon         501       Media Decire       Icon       Icon       Icon       Icon       Icon       Icon                                                                                                    |                                               | General Tender Presets CC Tender Credit Auth PMS Service TTL F | Printing   |
| 102 Traveler Chk         103 Personal Chk         104 Food Stamps         201 Visa/M.C.         202         203 Amex         204 Diners/C.B.         301 Manager Meal         302 Promo         401 Roon Charge         400 Roon Charge         401 Roon Charge         501 Media Declre         Privilege         Category         NLU         Key Code                                                                                                    |                                               |                                                                | 1          |
| 103       Personal Chk       Type       Effective From       Effective To         104       Food Stamps       Payment       Image: Comparison of the comparison of the comparison of |                                               |                                                                | Icon       |
| 104       Food Stamps         104       Food Stamps         201       Visa/M.C.         202       Exempted Tax Class         203       Amex         204       Diners/C.B.         301       Manager Meal         302       Promo         401       Room Charge         402       Acct Charge         501       Media Decire         Privilege       Category         NLU       Key Code                                                                                                    |                                               | L L                                                            | II         |
| 201       Visa/M.C.         202       Exempted Tax Class         203       Arnex         204       Diners/C.B.         301       Manager Meal         302       Promo         401       Room Charge         402       Acct Charge         501       Media Declre         Privilege       Category         NLU       Key Code                                                                                                    |                                               |                                                                |            |
| 202       203         203       Arnex         204       Diners/C.B.         301       Manager Meal         302       Promo         401       Room Charge         402       Acct Charge         501       Media Decire         Privilege       Category         NLU       Key Code                                                                                                    |                                               | Payment 🗾                                                      | 20         |
| 203       Amex       Exempted Tax Class       SLU         204       Diners/C.B.       101       Payments       >         301       Manager Meal       Image: Meal       Image: Meal       Image: Meal       Image: Meal         302       Promo       Image: Meal       Image: Meal <td< th=""><th>201 Visa/M.C.</th><th></th><th></th></td<>                                                                                                    | 201 Visa/M.C.                                 |                                                                |            |
| 203 Arriez         204 Diners/C.B.         301 Manager Meal         302 Promo         401 Room Charge         402 Acct Charge         501 Media Decire                                                                                                    | 202                                           |                                                                |            |
| 301     Manager Meal       302     Promo       401     Room Charge       402     Acct Charge       501     Media Decire                                                                                                    | 203 Amex                                      |                                                                |            |
| 302 Promo     101 Guest Check     Imenu Level Class       401 Room Charge     101 Guest Check     Imenu Level Class       402 Acct Charge     Privilege     Category       501 Media Declre     Privilege     Category                                                                                                    | 204 Diners/C.B.                               | 🚺 🔄 101 Payments 💌                                             |            |
| 401 Room Charge       402 Acct Charge       501 Media Declre   Privilege Category NLU Key Code                                                                                                    | 301 Manager Meal                              | Print Class Menu Level Class                                   |            |
| 401 Room Charge       402 Acct Charge       501 Media Declre       Privilege       Category       NLU       Key Code                                                                                                    | 302 Promo                                     | 101 Guest Check                                                |            |
| 501 Media Declre Privilege Category NLU Key Code                                                                                                    | 401 Room Charge                               |                                                                |            |
|                                                                                                    | 402 Acct Charge                               |                                                                | —          |
| 502 Media Pickup V 0 V 1 V 101 101                                                                                                    | 501 Media Declre                              | Privilege Category NLU Key Code                                | _          |
|                                                                                                    | 502 Media Pickup 💌                            |                                                                |            |
| Click to go to the first record. The Manager, Bruno 12/18/1997 10:31:24 AM                                                                                                    | Click to go to the first record               | The Menagery Brune 12/48/4007.10:21                            | 24.0M      |

#### Example

This restaurant accepts cash, traveler's checks, personal checks, food stamps, and a variety of credit cards. A tender Media key is created for each. In addition keys are created for Media handling and service total functions. The 3700 system allows you to associate an icon with each Tender/Media key.

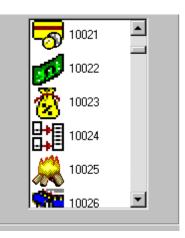

#### Tender

Select the options that apply to each tender/media key.

| Tender / Media<br>File Edit Record Help |                                        |                                      |
|-----------------------------------------|----------------------------------------|--------------------------------------|
|                                         |                                        |                                      |
| Tender / Media                          | 📑 🗅 😤 1                                | 🖥 名 👫 🖒 🤌 🛛 👭 🤗 📢                    |
| 503 Tips Paid                           | Sort By Number 💌 🚺 🖣 🕨                 | N 1⁄ つ ╋ ━ 🛛 😰 🎼                     |
| Record View Table View                  |                                        |                                      |
|                                         | General Tender Presets CC Tender       | Credit Auth PMS Service TTL Printing |
| Number Name                             |                                        | · _ · _ · _ · _ · _ · _ · _ · _ ·    |
| 103 Personal Chk                        | General Options                        | Charged Tip                          |
| 104 Food Stamps                         |                                        |                                      |
| 201 Visa/M.C.                           | Open drawer                            | ▼ ►                                  |
| 202                                     | Use with currency conversion           |                                      |
| 203 Amex                                | Reference required                     |                                      |
| 204 Diners/C.B.                         | Exempt auto service charge             | High Amount Lockout                  |
| 301 Manager Meal                        | Employee meal                          | Enable HALO                          |
| 302 Promo                               | Assume paid in full                    |                                      |
| 401 Room Charge                         | Require amount entry Veclare tips paid | HALO limits overtender               |
| 402 Acct Charge                         | litern is shareable                    | C HALO limits amount tendered        |
| 501 Media Declre                        | Post to gross receipts                 |                                      |
| 502 Media Pickup                        | Post to charge receipts                | HALO                                 |
| 503 Tips Paid                           | Post fiscal cash register credit       | HALO                                 |
| 901 Service 👻                           |                                        |                                      |
|                                         |                                        |                                      |
|                                         | The Mana                               | ager, Bruno 12/18/1997 1:46:16 PM // |

#### Example

For example, the option *Open drawer* is used with the[Cash] key, as well as with the [Tips Paid] key. Other options here are used to control the posting, HALO, and required entries for each key.

# Preset Tender Keys

| Fender /<br>01 Cash | / Media          | Soi | rt By Number   | * 🎇<br>• トレ | ै 😤 के<br>∢ ▶ ▶ |              |               | <ul> <li>N</li> <li>N</li></ul> |
|---------------------|------------------|-----|----------------|-------------|-----------------|--------------|---------------|----------------------------------------------------------------------------------------------------|
| ecord View          | Table View       |     |                |             |                 |              |               |                                                                                                    |
| Number              | Name             | Ger | ieral   Tender | Presets CC  | Tender Cre      | dit Auth PMS | S Service TTL | Printing                                                                                                    |
|                     | Cash             |     | Cash           |             |                 |              |               |                                                                                                    |
|                     | Traveler Chk     |     | Casn           |             |                 |              | IN ST         |                                                                                                    |
|                     | Personal Chk     | Г   | Number         | Name        | Amount          | Key Code     | SLU           |                                                                                                    |
| 104                 | Food Stamps      |     | 101            | \$5.00      | 5               | . 101        | 101 Payments  |                                                                                                    |
| 201                 | Visa/M.C.        |     | 102            | \$10.00     | 10              | 102          | 101 Payments  |                                                                                                    |
| 202                 |                  |     | 103            | \$20.00     | 20              | 103          | 101 Payments  |                                                                                                    |
| 203                 | Amex             |     | 104            | \$50.00     | 50              | 104          | 101 Payments  |                                                                                                    |
| 204                 | Diners/C.B.      |     |                |             |                 |              |               |                                                                                                    |
| 301                 | Manager Meal     |     |                |             |                 |              |               |                                                                                                    |
| 302                 | Promo            |     |                |             |                 |              |               |                                                                                                    |
| 401                 | Room Charge      |     |                |             |                 |              |               |                                                                                                    |
| 402                 | Acct Charge      |     |                |             |                 |              |               |                                                                                                    |
| 501                 | Media Declre     |     |                |             |                 |              |               | <b>T</b>                                                                                                    |
| 502                 | Media Pickup 🛛 👻 |     |                |             |                 |              |               | _ لنے                                                                                                    |

Create any Preset Tender Keys this restaurant uses.

#### Example

This restaurant speeds up cash handling by programming payment keys for common denominations of U.S. dollars. The payment screen might look like this:

| Inquire | 15%            | Charge  | Tax Evenpt | Disc | Void  | Prev    |
|---------|----------------|---------|------------|------|-------|---------|
| Room    | Grat<br>Travir | Tip     |            | ×    | @/For | Cancel  |
| Charge  | Check          | \$20.00 | 7          | 8    | 9     | Fire    |
| Acct    | Close          | \$10.00 | 4          | 5    | 6     | Functn  |
| Charge  | C.C.<br>Auth   |         | 1          | 2    | 3     | Print   |
| Charge  | C.C.           | Cash    | 0          | •    | 00    | Service |

# Credit Card Tender

Select options to control the verification and authorization requirements for credit cards accepted by this restaurant.

| 🛅 Tender / N                         | ledia             |   |                         |                                              |                 | _                        |         |
|--------------------------------------|-------------------|---|-------------------------|----------------------------------------------|-----------------|--------------------------|---------|
| <u>F</u> ile <u>E</u> dit <u>R</u> e | cord <u>H</u> elp |   |                         |                                              |                 |                          |         |
| Tender                               | / Media           |   | I                       | 🖲 🐴                                          | 🗄 🔏 📴 🖒         | 🚴 🛛 🙆 🤌                  | × N?    |
| 101 Cash                             |                   |   | Sort By Number 💌        | <b>I                                    </b> | N 🕫 🔂 🕂         | -                        | ]       |
| Record View                          | Table View        |   |                         |                                              |                 |                          |         |
|                                      |                   | _ | General Tender Presets  | CC Tender                                    | Credit Auth PMS | S Service TTL Pri        | ntina Ì |
| Number                               | Name              |   |                         |                                              |                 |                          | - 1     |
| 101                                  | Cash              |   |                         |                                              |                 |                          |         |
| 102                                  | Traveler Chk      |   | Credit Cards            |                                              | Prompt for      |                          |         |
| 103                                  | Personal Chk      |   | Verify before author    | rization                                     | Prompt fo       | r immediate payment      |         |
| 104                                  | Food Stamps       |   | Tender must excee       | d tip                                        | Prompt fo       | r issue number           |         |
| 201                                  | Visa/M.C.         |   | 🔽 Credit auth required  |                                              | 🔲 Prompt fo     | rissue date              |         |
| 202                                  |                   |   | 🔲 Credit final amount r | equired                                      | 🔲 Prompt fo     | r optional trailer print |         |
| 203                                  | Amex              |   | Allow recall            |                                              |                 |                          |         |
| 204                                  | Diners/C.B.       |   |                         |                                              | Expiration D:   | ata                      |         |
| 301                                  | Manager Meal      |   |                         |                                              |                 |                          |         |
| 302                                  | Promo             |   |                         |                                              | <u> </u>        | h date required          |         |
| 401                                  | Room Charge       |   |                         |                                              |                 | eck expiration           |         |
| 402                                  | Acct Charge       |   |                         |                                              | _ Open exp      | piration format          |         |
| 501                                  | Media Declre      |   |                         |                                              |                 |                          |         |
| 502                                  | Media Pickup      | - |                         |                                              |                 |                          |         |
|                                      |                   |   |                         |                                              |                 |                          |         |
|                                      |                   |   |                         | -                                            | -               |                          |         |
|                                      |                   |   |                         | j The Ma                                     | nager, Bruno    | 12/18/1997 10:36:49      | IAM /   |

#### Example

This restaurant selects *Verify before authorization* to check the credit card number against known parameters of each credit card company before sending an authorization request. Micros recommends selecting this option for all credit cards. For more information refer to *The Feature Reference Manual*.

# Credit Authorization

#### Authorization

Define the authorization limits and the Credit Authorization and Electronic Draft Capture processor for each credit card key you create.

| 🚾 Tender / Media                      |                                                                       |
|---------------------------------------|-----------------------------------------------------------------------|
| <u>File Edit R</u> ecord <u>H</u> elp |                                                                       |
| Tender / Media                        | 🙌 🖄 😤 🔠 名 🙀 🖒 🎉 🛛 🚜 🥔 📢                                               |
| 201 Visa/M.C.                         | Sort By Number 🔽 🛛 🖌 🕨 🎷 🖯 🕂 📼 📃 💱                                    |
| Record View Table View                |                                                                       |
|                                       | General Tender Presets CC Tender Credit Auth PMS Service TTL Printing |
| Number Name 🔺                         |                                                                       |
| 101 Cash                              | Authorization Preambles                                               |
| 102 Traveler Chk                      | Authorization Preambles                                               |
| 103 Personal Chk                      |                                                                       |
| 104 Food Stamps                       | CA Driver EDC Driver                                                  |
| ▶ 201 VisaM.C.                        | 1 Demo Driver 💌 🕞 1 Demo Driver 💌 🕞                                   |
| 202                                   |                                                                       |
| 203 Amex                              |                                                                       |
| 204 Diners/C.B.                       | OA THINK I HAVE A HAVE A HAVE                                         |
| 301 Manager Meal                      | CA Tip % Initial Auth Amount                                          |
| 302 Promo                             | 25 20                                                                 |
| 401 Room Charge                       |                                                                       |
| 402 Acct Charge                       | Secondary Floor Limit Secondary Difference %                          |
| 501 Media Declre                      |                                                                       |
| 502 Media Pickup 💌                    |                                                                       |
|                                       |                                                                       |
|                                       | The Manager, Bruno 12/18/1997 10:42:47 AM                             |

Example

In the example above, Visa and Mastercard are both authorized by the DEMO driver. Initial authorization requests are made for \$20.00 and a 25% tip is automatically added to subsequent authorization requests.

#### Preambles

Enter the range of digits that identify each credit card type. The preamble is used to associate credit cards read with the magnetic card reader with the correct payment key.

| 🧱 Tender / N                                  | ledia        |   |                                                              | _ 🗆 ×    |  |  |  |  |
|-----------------------------------------------|--------------|---|--------------------------------------------------------------|----------|--|--|--|--|
| <u>File E</u> dit <u>R</u> ecord <u>H</u> elp |              |   |                                                              |          |  |  |  |  |
| Tender / Media                                |              |   |                                                              | 🥙 💦      |  |  |  |  |
| 201 Visa/M.C.                                 |              |   | Sort By Number 👤 🚺 🗲 🕨 🎽 🖉 🖶 💻                               | 🗐 🤹 🛛    |  |  |  |  |
| Record View Table View                        |              |   |                                                              |          |  |  |  |  |
|                                               |              |   | General Tender Presets CC Tender Credit Auth PMS Service TTL | Printing |  |  |  |  |
| Number                                        | Name         |   |                                                              |          |  |  |  |  |
| 101                                           | Cash         |   | Authorization Preambles                                      |          |  |  |  |  |
| 102                                           | Traveler Chk |   | Autronization                                                |          |  |  |  |  |
| 103                                           | Personal Chk |   |                                                              |          |  |  |  |  |
| 104                                           | Food Stamps  |   |                                                              | 2        |  |  |  |  |
| 201                                           | Visa/M.C.    |   | Number Start Preamble End Preamble Account Length (#digits)  | <u> </u> |  |  |  |  |
| 202                                           |              |   | ▶ <u>101</u> 4*                                              | _        |  |  |  |  |
| 203                                           | Amex         |   | 102 5*                                                       |          |  |  |  |  |
| 204                                           | Diners/C.B.  |   |                                                              |          |  |  |  |  |
| 301                                           | Manager Meal |   |                                                              |          |  |  |  |  |
| 302                                           | Promo        |   |                                                              |          |  |  |  |  |
| 401                                           | Room Charge  |   |                                                              |          |  |  |  |  |
| 402                                           | Acct Charge  |   |                                                              | -        |  |  |  |  |
| 501                                           | Media Declre |   | _                                                            |          |  |  |  |  |
| 502                                           | Media Pickup | • |                                                              |          |  |  |  |  |
|                                               |              |   |                                                              |          |  |  |  |  |
|                                               |              |   | The Manager, Bruno 12/18/1997 10:50                          | ):04 AM  |  |  |  |  |

#### Example

For example, Visa is the only card that starts with 4. By entering  $4^*$ , any card that begins with 4 is identified as Visa by the system.

# Property Management System (PMS) Select the options that apply to each PMS key.

| 🔤 Tender / N                 | ledia             |                                                                       |  |  |  |  |  |
|------------------------------|-------------------|-----------------------------------------------------------------------|--|--|--|--|--|
| <u>Eile E</u> dit <u>R</u> e | cord <u>H</u> elp |                                                                       |  |  |  |  |  |
| Tender                       | / Media           | ▶ 🏫 盤 査 👂 № 🏠 🥐 🙀                                                     |  |  |  |  |  |
| 401 Room Ch                  | arge              | Sort By Number 🔽 🛛 🖌 🕨 🞷 🗇 🖶 🚥 📃 💱                                    |  |  |  |  |  |
| Record View                  | Table View        |                                                                       |  |  |  |  |  |
|                              |                   | General Tender Presets CC Tender Credit Auth PMS Service TTL Printing |  |  |  |  |  |
| Number                       | Name              |                                                                       |  |  |  |  |  |
| 104                          | Food Stamps       | Description Management Countries                                      |  |  |  |  |  |
| 201                          | Visa/M.C.         | Property Management System                                            |  |  |  |  |  |
| 202                          |                   | ✓ Post 0.00 amounts to PMS                                            |  |  |  |  |  |
| 203                          | Amex              | CC post to PMS                                                        |  |  |  |  |  |
| 204                          | Diners/C.B.       | Post gross repts to PMS                                               |  |  |  |  |  |
| 301                          | Manager Meal      | Print both the posting message and the response                       |  |  |  |  |  |
| 302                          | Promo             | Do not save PMS response                                              |  |  |  |  |  |
| • 401                        | Room Charge       | Allow 19 reference characters                                         |  |  |  |  |  |
| 402                          | Acct Charge       | Property Management Interface                                         |  |  |  |  |  |
| 501                          | Media Declre      |                                                                       |  |  |  |  |  |
| 502                          | Media Pickup      |                                                                       |  |  |  |  |  |
| 503                          | Tips Paid         |                                                                       |  |  |  |  |  |
| 901                          | Service           |                                                                       |  |  |  |  |  |
| 902                          | Print Check       | -                                                                     |  |  |  |  |  |
|                              |                   |                                                                       |  |  |  |  |  |
|                              |                   |                                                                       |  |  |  |  |  |
|                              |                   | The Manager, Bruno 01/06/1998 3:10:48 PM                              |  |  |  |  |  |

#### Example

For example, the Room Charge key allows the posting of 0.00 dollar amounts and a 19 character reference.

# Service Total Options

Select options to add functionality to service total key types.

| 🚾 Tender / Media                                                                                                    |                                                                                                    |                           |  |  |  |  |  |  |
|----------------------------------------------------------------------------------------------------|----------------------------------------------------------------------------------------------------|---------------------------|--|--|--|--|--|--|
| <u>File Edit R</u> ecord <u>H</u> elp                                                                                                    |                                                                                                    |                           |  |  |  |  |  |  |
| Tender / Media                                                                                                    | <b>19 2 10 20 10 10 10 10 10 10 10 10 10 10 10 10 10</b>                                              |                           |  |  |  |  |  |  |
| 903 Chain Check                                                                                                    | Sort By Number 🔽 🚺 🖣 🕨 🎀 🖓 🖶                                                                          | - 💷 🤁                     |  |  |  |  |  |  |
| Record View Table View                                                                                                    |                                                                                                    |                           |  |  |  |  |  |  |
| Number       Name         204       Diners/C.B.         301       Manager Meal         302       Promo         401       Room Charge         402       Acct Charge         501       Media Declre         502       Media Pickup         503       Tips Paid         901       Service         902       Print Check         903       Chain Check         904       Hold Check         905       Reprint Chck | General       Tender       Presets       CC Tender       Credit Auth       PMS         Service Totals | Service TTL Printing      |  |  |  |  |  |  |
| 906 Seat Check 🖵                                                                                                    |                                                                                                    |                           |  |  |  |  |  |  |
|                                                                                                    |                                                                                                    |                           |  |  |  |  |  |  |
|                                                                                                    | The Manager, Bruno                                                                                    | 12/18/1997 10:59:29 AM // |  |  |  |  |  |  |

#### Example

To create a key that will "chain" several checks together, select *Chain Order.* The orders on the chained checks will all be sent to order output devices when the Fire key is pressed. This feature ensures that guests at the same table, but with separate checks, receive their food at the same time.

# Printing

Select the printing options that this restaurant requires for each key.

| 🧧 Tender / M                                  | ledia        |            |        |                         |                 |              |             |                | _ 🗆 🗡       |
|-----------------------------------------------|--------------|------------|--------|-------------------------|-----------------|--------------|-------------|----------------|-------------|
| <u>File E</u> dit <u>R</u> ecord <u>H</u> elp |              |            |        |                         |                 |              |             |                |             |
| Tender                                        | / Media      |            |        | Ę                       | 🖣 🖒 🛣           | <u>ث</u> 🖞   | 👫 🖒         | ا 🙎            | M 🧼 🏹       |
| 101 Cash                                      |              |            | Sort E | ay Number 💌 🖡           | • • •           | $\mathbb{N}$ | ° 🕂 🕆       |                | 🗐 🎲         |
| Record View                                   | Table View   |            |        |                         |                 |              |             |                |             |
|                                               |              | _          | Genera | al Tender Presets       | CC Tender       | Credit A     | Auth PMS    | Service T      | TL Printing |
| Number                                        | Name         | <u>⊢</u> ∣ |        |                         |                 |              |             | 1              | 'I          |
| 101                                           | Cash         |            |        |                         |                 |              |             |                |             |
| 102                                           | Traveler Chk |            | Pt     | rinting                 |                 |              | Checks      |                |             |
| 103                                           | Personal Chk |            |        | Print summary totals    |                 | R            | Print chec  | :k             |             |
| 104                                           | Food Stamps  |            | Г      | Print VAT lines         |                 | R            | Print mem   | o check        |             |
| 201                                           | VisaM.C.     |            |        | Print sales itemizer to | itals           | Г            | Print share | ed check       |             |
| 202                                           |              |            |        | Print check trailer     |                 | Г            | Print Fren  | ch personal d  | check       |
| 203                                           | Amex         |            | V      | Print on receipt printe | r               | Г            | Print chec  | k for active s | seat 📗      |
| 204                                           | Diners/C.B.  |            |        | Print with lookup       |                 | Г            | Reprint ch  | neck           |             |
| 301                                           | Manager Meal |            |        | Print validation        |                 |              |             |                |             |
| 302                                           | Promo        |            |        | Print endorsement       |                 |              |             |                |             |
| 401                                           | Room Charge  |            |        | Suppress trailer after  | r initial round |              |             |                |             |
| 402                                           | Acct Charge  |            |        | Print fiscal cash regis | ster check      |              |             |                |             |
| 501                                           | Media Declre |            |        |                         |                 |              |             |                |             |
| 502                                           | Media Pickup | -          |        |                         |                 |              |             |                |             |
|                                               |              |            |        |                         |                 |              |             |                |             |
|                                               |              |            |        |                         | The Me          | nager, Bi    |             | 03/18/1998 1   | 1-57-20 DM  |
|                                               |              |            |        |                         |                 | nager, Di    | ano         | 03/10/1330 1   | 1.01.00 PW  |

#### Example

The Media Declaration key above is programmed to print a validation chit. However, none of the print check options are selected because a media declaration does not require a check to print.

# Currency

Use this form to program the system to accept alternate currencies.

#### Programming

Define the other currencies this restaurant accepts.

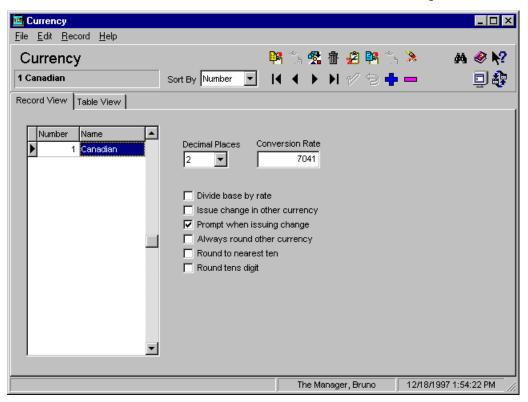

#### Example

Customers in this restaurant often pay with Canadian currency. The system is programmed to prompt the cashier for the currency in which to issue change. The UWS has two cash drawers assigned in the User Workstations form; one for U.S. currency and one for Canadian currency.

# Courses

Use this form to define courses in restaurants that offer fixed price meal*s*. For more information about Fixed Price Meals, see the *3700 Feature Reference Manual*.

Some of the characteristics of courses are:

- Posting a priced menu item as a course forces its price to be zero
- Posting additional course selections above those allowed with the fixed price meal causes the customer to be charged for the additional items
- **□** Course selections may be posted during any service round

Use the following table to understand the steps for programming the Courses form. A restaurant offers the following fixed price meals:

| Courses in Meal                         | Price   | Course<br>Selection<br>Group |
|-----------------------------------------|---------|------------------------------|
| Soup/Salad, Entree, Dessert             | \$12.95 | Lunch                        |
| Appetizer, Soup, Salad, Entree, Dessert | \$21.95 | Dinner                       |

# Programming

#### Courses

Create a record for each course this restaurant offers as part of a fixed price meal. The name can be descriptive, such as "Soup" or numeric, Course 1, Course 2, etc.

| 🔟 C | <u></u>               | 1000      |              |                                          |  |  |  |  |  |  |
|-----|-----------------------|-----------|--------------|------------------------------------------|--|--|--|--|--|--|
| _   |                       |           | d Help       |                                          |  |  |  |  |  |  |
|     | File Edit Record Help |           |              |                                          |  |  |  |  |  |  |
| C   | οι                    | irses     |              |                                          |  |  |  |  |  |  |
| 101 | Ap                    | opetizers |              | Sort By Number 🔽 🕅 🖌 🕨 🕫 🖓 🖓 🖓 🖓 💭 📮 👰   |  |  |  |  |  |  |
| Cou | se                    | s Course  | Membership 📔 | Course Selection                         |  |  |  |  |  |  |
|     |                       |           |              |                                          |  |  |  |  |  |  |
|     | П                     | Number    | Name         | Touchscreen Style 🔺 🗁                    |  |  |  |  |  |  |
|     | $\vdash$              |           |              | 101 Fd2x2/St/Al                          |  |  |  |  |  |  |
|     | $\vdash$              |           | Soup/Salad   | 101 Fd2x2/St/Al                          |  |  |  |  |  |  |
|     | $\vdash$              |           | Entree       |                                          |  |  |  |  |  |  |
|     | H                     | -         |              | 101 Fd2x2/St/Al                          |  |  |  |  |  |  |
|     | 4                     |           | Dessert      | 101 Fd2x2/St/AI 💌                        |  |  |  |  |  |  |
|     |                       | 5         |              |                                          |  |  |  |  |  |  |
|     |                       | 6         |              |                                          |  |  |  |  |  |  |
|     |                       | 7         |              |                                          |  |  |  |  |  |  |
|     |                       | 8         |              |                                          |  |  |  |  |  |  |
|     |                       | 9         |              |                                          |  |  |  |  |  |  |
|     |                       | 10        |              |                                          |  |  |  |  |  |  |
|     |                       | 11        |              |                                          |  |  |  |  |  |  |
|     |                       | 12        |              |                                          |  |  |  |  |  |  |
|     |                       | 13        |              |                                          |  |  |  |  |  |  |
|     |                       | 14        |              |                                          |  |  |  |  |  |  |
|     |                       |           |              |                                          |  |  |  |  |  |  |
|     |                       |           |              | The Manager, Bruno 12/18/1997 1:55:48 PM |  |  |  |  |  |  |

#### Example

This restaurant offers two fixed price meals; one at lunch and one at dinner. The lunch meal offers a choice from three courses: Soup/Salad, Entree, and Dessert. The dinner meal offers four courses: Appetizer, Soup/Salad, Entree, and Dessert. A record is created for each course that is part of a fixed price meal.

# Course Membership

Create the course membership groups required by this restaurant.

| 🚾 Co                  | urses                           |                    |             |          |             |                     |            | _ 🗆 ×      |
|-----------------------|---------------------------------|--------------------|-------------|----------|-------------|---------------------|------------|------------|
| <u>F</u> ile <u>I</u> | <u>E</u> dit <u>R</u> eco       | d <u>H</u> elp     |             |          |             |                     |            |            |
| Со                    | urses                           |                    |             | þ        | 1 🕮 🛣       | ·<br>11 🔁 😫 🛸       | 3          | M 🔗 🎀      |
| 102 S                 | 102 Soups/Salads Sort By Number |                    |             | • I      | • • •       | N 1/ 9 🕂            |            | 🗐 🚯        |
| Cours                 | es Course                       | e Membership Cours | e Selection |          |             |                     |            |            |
| Cou                   | urse Membe                      | rship Record View  |             |          |             |                     |            |            |
|                       | Number                          | Name               | [           | <b>▲</b> | _ Is a Memk | er of Course [1 - 1 | 6]         |            |
|                       | 101                             | Appetizers         |             |          | 🗌 1 Ар      | petizer             |            |            |
|                       | 102                             | Soups/Salads       |             |          |             | up/Salad            |            |            |
|                       | 103                             | Entrees            |             |          | 🗖 3 Ent     |                     |            |            |
|                       | 104                             | Desserts           |             |          | 🗌 🔲 4 De:   | ssert               |            |            |
|                       |                                 |                    |             |          | 5           |                     |            |            |
|                       |                                 |                    | ĺ           |          |             |                     |            |            |
|                       |                                 |                    |             |          |             |                     |            |            |
|                       |                                 |                    |             |          |             |                     |            |            |
|                       |                                 |                    |             |          |             |                     |            |            |
|                       |                                 |                    |             |          |             |                     |            |            |
|                       |                                 |                    |             |          | □ 12        |                     |            |            |
|                       |                                 |                    | ĺ           | <b>-</b> |             |                     |            |            |
|                       |                                 |                    |             |          |             |                     |            |            |
|                       |                                 |                    |             |          | The Ma      | nager, Bruno        | 12/18/1997 | 1:56:54 PM |

Example

The lunch meal allows a choice of either Soup or Salad as one of its courses. A course membership that includes soup and salad items is created. In the Menu Items form, items that are offered in this course are assigned to this Course Membership.

| 101101 | - Soups         |                   |
|--------|-----------------|-------------------|
| 101102 | Soup of the Day | Courses           |
| 101103 | Onion Soup      | Course Membership |
| 101104 | Clam Chowder    | Soups/Salads 🗾 🕞  |

# Course Selection

Create a record for each type of fixed price meal this restaurant offers and select the courses included in the meal.

| E Courses                                             |                              | _ 🗆 ×                 |
|-------------------------------------------------------|------------------------------|-----------------------|
| <u>F</u> ile <u>E</u> dit <u>R</u> ecord <u>H</u> elp |                              |                       |
| Courses                                               | <mark>)9 🕼 😤 🗄 名 </mark> 9 🖄 | » 🔉 🖗 🖉               |
| 101 Lunch Prefix Sort By Number                       | K ◀ ▶ ▶ # ⁄/ ७ ╋             | - 98                  |
| Courses Course Membership Course Selection            |                              |                       |
| Course Selection Record View                          |                              |                       |
| Number Name                                           | Requires a Member of Cours   | e [1 - 16]            |
| 101 Lunch Prefix                                      | 🔲 1 Appetizer                | <b>▲</b>              |
| 102 Dinner Prefix                                     | 🔽 2 Soup/Salad               |                       |
|                                                       | G 3 Entree                   |                       |
|                                                       | V 4 Dessert                  |                       |
|                                                       | 5                            |                       |
|                                                       |                              |                       |
|                                                       |                              |                       |
|                                                       |                              |                       |
|                                                       | □ 9<br>□ 10                  |                       |
|                                                       |                              |                       |
|                                                       | □ 12                         |                       |
|                                                       |                              |                       |
|                                                       |                              |                       |
|                                                       | The Manager, Bruno           | 12/18/1997 1:57:46 PM |

Example

The fixed price lunch meal in this restaurant includes selections from the Soup/Salad, Entree, and Dessert courses.

# Descriptors

In the 3700 system, a descriptor is a word or phrase that appears on a UWS display, report, and/or prints at a 3700 printer. Use the Descriptors form to program:

- **Given SLU** names and styles
- □ Sales Itemizers
- **□** Headers and Trailers

### Programming

### Discount/Service SLU

Enter a name to describe each SLU this restaurant requires and select a style for generated keys.

| Descriptors                      |                                    |          |                  |                  |                       |
|----------------------------------|------------------------------------|----------|------------------|------------------|-----------------------|
| <u>File E</u> dit <u>R</u> ecord | d <u>H</u> elp                     |          |                  |                  |                       |
| Descripto                        | rs                                 | Ę        | 🖲 🕅 📆 fi         | r 2 De 🏷         | ° 🔥 🔗 📢               |
| 101 Food Discou                  |                                    |          |                  |                  |                       |
|                                  |                                    | _        |                  |                  |                       |
| Discount / Service               | SLU Menuittem SLU Tender / Media S | SLU   S€ | ales Itemizers 🛛 | Headers   Traile | rs                    |
|                                  |                                    |          |                  |                  |                       |
| Number                           | Name                               | Touchs   | screen Style 🔺   | <u>e</u>         |                       |
| 101                              | Food Discounts                     | 401 Di   | isc/Svc/Pay      |                  |                       |
| 102                              | Retail Discounts                   | 401 Di   | isc/Svc/Pay      |                  |                       |
| 201                              | Service Charges                    | 401 Di   | isc/Svc/Pay      |                  |                       |
|                                  |                                    |          |                  |                  |                       |
|                                  |                                    |          |                  |                  |                       |
|                                  |                                    |          |                  |                  |                       |
|                                  |                                    |          |                  |                  |                       |
|                                  |                                    |          |                  |                  |                       |
|                                  |                                    |          |                  |                  |                       |
|                                  |                                    |          |                  |                  |                       |
|                                  |                                    |          |                  |                  |                       |
|                                  |                                    |          |                  |                  |                       |
|                                  |                                    |          |                  |                  |                       |
| l l                              |                                    |          | •                |                  |                       |
|                                  |                                    |          |                  |                  |                       |
| Click to insert a rec            | ord.                               |          | The Mana         | ger, Bruno       | 12/18/1997 1:59:41 PM |

#### Example

This restaurant displays two different SLUs for discounts. By creating separate SLUs for each type of discount, this restaurant is able to display only the discounts that apply in each revenue center.

# Menu Item SLU

Enter a name to describe each Menu Item SLU this restaurant requires and select a style for generated keys.

| Descriptors 🧧 🥵 👘 🖉 👫 🐎 🗛 🧇 🕨 |               |                              |                                            |  |  |  |  |
|-------------------------------|---------------|------------------------------|--------------------------------------------|--|--|--|--|
| 9 D                           | lesserts      | Sort By Nur                  | iber 🔽 🛛 🖌 🕨 🞷 🗇 🖶 💻 🗐 着                   |  |  |  |  |
| cou                           | unt / Service | SLU Menuittem SLU Tender / t | Media SLU Sales Itemizers Headers Trailers |  |  |  |  |
|                               |               |                              |                                            |  |  |  |  |
| Γ                             | Number        | Name                         | Touchscreen Style 🔺 🗁                      |  |  |  |  |
|                               | 201           | Appetizers                   | 107 Apptz                                  |  |  |  |  |
|                               | 202           | Soups/Salads                 | 108 Soup/Sa                                |  |  |  |  |
|                               | 203           | Sandwiches                   | 109 Sandwic                                |  |  |  |  |
|                               | 204           | Pastas                       | 110 Entrees                                |  |  |  |  |
|                               | 205           | Entrees                      | 110 Entrees                                |  |  |  |  |
|                               | 206           | Specials                     | 110 Entrees                                |  |  |  |  |
|                               | 209           | Desserts                     | 111 Dessert                                |  |  |  |  |
|                               | 210           | Breads                       | 112 Retail                                 |  |  |  |  |
|                               | 211           | Non-Alcoholic                | 106 Beverag                                |  |  |  |  |
|                               | 301           | Bourbons/Miskies             | 223 Bourbn/                                |  |  |  |  |
|                               | 302           | Gins/ Vodkas                 | 224 Gin/Vod                                |  |  |  |  |
|                               | 303           | Rums/Tequilas                | 225 Rum/Teq                                |  |  |  |  |
|                               | 304           | Scotches                     | 226 Scotch                                 |  |  |  |  |
|                               | 305           |                              | 223 Bourbn/                                |  |  |  |  |

#### Example

The employee can easily locate the menu item, Ice Cream, because it's logically assigned to an SLU. In this case Desserts!

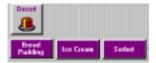

# *Tender/Media SLU*

Enter a name to describe each Tender/Media SLU this restaurant requires and select a style for generated keys.

| 🔤 Descriptors                                         |                                                     |
|-------------------------------------------------------|-----------------------------------------------------|
| <u>F</u> ile <u>E</u> dit <u>R</u> ecord <u>H</u> elp |                                                     |
| Descriptors                                           | Pr 🔭 😤 💼 名 Pr 🐎 🔌 📣 🥔 🐶                             |
| 101 Payments S                                        | ort By Number 💽 🚺 🔹 🕨 🖉 🖗 📼 📃 💱                     |
| Discount / Service SLU Menu Item SLU                  | Tender / Media SLU Sales Itemizers Headers Trailers |
|                                                       |                                                     |
| Number Name                                           | Touchscreen Style 🔺 🗁                               |
| ▶ 101 Payments                                        | 401 Disc/Sv                                         |
| 102 Sales/Promo                                       | 401 Disc/Sv                                         |
|                                                       |                                                     |
|                                                       |                                                     |
|                                                       |                                                     |
|                                                       |                                                     |
|                                                       |                                                     |
|                                                       |                                                     |
|                                                       |                                                     |
|                                                       |                                                     |
|                                                       |                                                     |
|                                                       |                                                     |
|                                                       | _1                                                  |
|                                                       |                                                     |
|                                                       | The Manager, Bruno 12/18/1997 2:03:12 PM            |

Example

This restaurant places keys for tendering cash, checks, credit cards and Traveler's Checks on a Screen Lookup that can be accessed from the Default Transaction screen.

# Sales Itemizers

Create the itemizers this restaurant requires for subtotaling menu items.

| 🔤 Descriptors                          |                     |                        |                 |                | _ 🗆                   |
|----------------------------------------|---------------------|------------------------|-----------------|----------------|-----------------------|
| <u>F</u> ile <u>E</u> dit <u>R</u> eco | rd <u>H</u> elp     |                        |                 |                |                       |
| Descripto                              | ors                 |                        |                 | 🗄 🔏 📴 🏷        | 🚴 🛛 🖓 🏘               |
| 1 Food/Soft Bv                         | 1                   | Sort By Number         |                 | N 🗸 🤋 🕂        | - 💷 🏘                 |
| Discount / Servic                      | e SLU   Menuittem : | SLU Tender / Media SLU | Sales Itemizers | Headers Traile | rs                    |
|                                        |                     |                        |                 |                |                       |
| Number                                 | Name                | <b>_</b>               |                 |                |                       |
| Þ                                      | 1 Food/Soft Bv      |                        |                 |                |                       |
|                                        | 2 Liqr/Beer         |                        |                 |                |                       |
|                                        | 3 Wine              |                        |                 |                |                       |
|                                        | 4 Misc/Delvry       |                        |                 |                |                       |
|                                        | 6                   |                        |                 |                |                       |
|                                        | 6                   |                        |                 |                |                       |
|                                        | 7                   |                        |                 |                |                       |
|                                        | 8                   | <b>•</b>               |                 |                |                       |
|                                        |                     |                        |                 |                |                       |
|                                        |                     |                        |                 |                |                       |
|                                        |                     |                        |                 |                |                       |
|                                        |                     |                        |                 |                |                       |
|                                        |                     |                        |                 |                |                       |
|                                        |                     |                        |                 |                |                       |
|                                        |                     |                        |                 |                |                       |
| Displays sales iter                    | nizer number and n  | ame                    | The Mai         | nager, Bruno   | 12/18/1997 2:05:45 PM |

Example

This restaurant subtotals food and soft beverages separately from liquor, beer and wine.

# Headers and Trailers

Enter a name to describe each Header and Trailer this restaurant requires.

| Descriptor         | s                  |              |         | 🎙 🕄 🛣 🖶 名 👫 🗇                         | h 🚴        | #4 🧇 I |
|--------------------|--------------------|--------------|---------|---------------------------------------|------------|--------|
| Bar Check          |                    | Sort By      | Vumbe   | r 💽 🔣 🔹 🕨 🗗 💅 🖯 🖬                     |            | 📮 i    |
| scount / Service S | SLU Menu Item Sl   | .U Tende     | r / Mec | lia SLU Sales Itemizers Headers Trail | ers        |        |
| Headers Record     |                    |              |         |                                       |            |        |
| Number             | Name<br>Bar Check  | _ <b>-</b> 4 | He      | ader Lines 1 - 6                      | Pi         | rint   |
|                    | Rest. Check        |              |         |                                       | <u>Red</u> | Wide   |
|                    | Retail Check       |              | 1       | ***Bar***                             |            |        |
| 7                  | 7 Training Check   | _            | 2       | MICROS Systems, Inc.                  |            |        |
| 101                | Hot Hdr            |              | 1       |                                       | -          |        |
| 102                | 2 Cold Hdr         |              | 3       | 12000 Baltimore Avenue                |            |        |
| 103                | 8 Expiditor Hdr    |              | 4       | Bettsville, Maryland 20705            |            |        |
| 104                | Service Bar Hdr    |              |         |                                       |            |        |
| 105                | 5 Bottled Wine Hdr |              | 5       | Phone: 1-800-638-0985                 |            |        |
|                    |                    |              | 6       | http://www.micros.com                 |            |        |
|                    |                    |              |         |                                       |            |        |

Example The Bar Check header created above prints on customer receipts.

# Condiments

Use the Condiments form to program the condiment groups for this restaurant.

### Programming

### **Condiment Groups**

Create a group for each type of condiment required by this restaurant.

| ondime       | nts              |                          | ▶ ˆ 索 索 f | j ≄ D⊳ ≜ | ° 6 | M  I |
|--------------|------------------|--------------------------|-----------|----------|-----|------|
| leat Temper  | atures           | Sort By Number           |           | 1198     |     | 📃 i  |
| diment Group | S Condiment Memb | ership 🛛 Condiment Selec | ion       |          |     |      |
|              |                  |                          |           |          |     |      |
| Number       | Name             | Touchscreen Style        | B         |          |     |      |
| 1            | Meat Temperature | 105 Req Food Pr          |           |          |     |      |
| 2            | Fish Prep        | 105 Req Food Pr          |           |          |     |      |
| 3            | Cheese Choice    | 105 Req Food Pr          |           |          |     |      |
| 4            | Bread Choice     | 105 Req Food Pr          |           |          |     |      |
| 6            | Condiment 5      | 105 Req Food Pr          |           |          |     |      |
| E            | Starch Choice    | 105 Reg Food Pr          |           |          |     |      |
| 7            | Condiment 7      | 105 Req Food Pr          | <b>`</b>  |          |     |      |
| 6            | Condiment 8      | 105 Req Food Pr          |           |          |     |      |
| 9            | Condiment 9      | 105 Req Food Pr          |           |          |     |      |
| 10           | Dressing Choice  | 105 Req Food Pr          |           |          |     |      |
| 11           | Soup/Salad Choic | 105 Req Food Pr          |           |          |     |      |
| 12           | Ice Cream Flavor | 105 Reg Food Pr          |           |          |     |      |
| 13           | Condiment 13     | 104 Food Preps           |           |          |     |      |
| 1.           | Condiment 14     | 104 Food Preps           |           |          |     |      |

Example

This restaurant requires condiment groups for Meat and Fish preparation because it offers several entrees of this type.

# Condiment Membership

Create larger membership classes for condiments and select the groups that belong to each.

| 🚾 Course                  | es           |                  |                  |        |                                   |                      | _ 🗆 >                                   |
|---------------------------|--------------|------------------|------------------|--------|-----------------------------------|----------------------|-----------------------------------------|
| <u>F</u> ile <u>E</u> dit | <u>R</u> eco | rd <u>H</u> elp  |                  |        |                                   |                      |                                         |
| Cours                     | ses          |                  |                  | PR 🕮 😤 | 🔠 名 📴 🛸                           | 🚴 🛛 🛤 🤗 📢            |                                         |
| 102 Soup                  | os/Sala      | ds               | Sort By Number   | •      | ${\bf I} {\bf I} {\bf I} {\bf I}$ | N 🞷 🖯 🕂              | - 🏼 🗐 🤃                                 |
| Courses                   | Cours        | e Membership 🛛   | Course Selection |        |                                   |                      |                                         |
|                           |              |                  |                  |        |                                   |                      |                                         |
| Course                    | Membe        | rship Record Vie | w                |        |                                   |                      |                                         |
|                           | Imber        | Name             |                  |        | ⊢ls a Memi                        | per of Course [1 - 1 | 161                                     |
|                           | 101          | Appetizers       |                  | _      |                                   | petizer              | · • • • • • • • • • • • • • • • • • • • |
|                           | 102          | Soups/Salads     |                  |        | 🔽 2 So                            | up/Salad             |                                         |
|                           | 103          | Entrees          |                  |        | 🖂 3 En                            | iree                 |                                         |
|                           | 104          | Desserts         |                  |        | 🗖 4 De                            | ssert                |                                         |
|                           |              |                  |                  |        | 5                                 |                      |                                         |
|                           |              |                  |                  |        |                                   |                      |                                         |
|                           |              |                  |                  |        |                                   |                      |                                         |
|                           |              |                  |                  |        |                                   |                      |                                         |
|                           |              |                  |                  |        |                                   |                      |                                         |
|                           |              |                  |                  |        | □ 10<br>□ 11                      |                      |                                         |
|                           |              |                  |                  |        | □ 12                              |                      |                                         |
|                           |              |                  |                  | -      |                                   |                      |                                         |
|                           |              |                  |                  |        |                                   |                      |                                         |
|                           |              |                  |                  |        | The Ma                            | inager, Bruno        | 12/18/1997 1:56:54 PM                   |

Example

A condiment Membership class called "Meat Temperatures" is created. Meat Temperature selections are placed in this class when programming the Menu Items form as shown below:

| 21109             | Condiment Groups      |
|-------------------|-----------------------|
| 21201 - M         |                       |
| 21202 Medium Rare | Condiment Membership  |
| 21203 Medium      | Meat Temperatures 🔽 🕞 |

### Condiment Selection

Create the allowed and required condiment selections required for each type of menu item in this restaurant.

| 🔤 Condiments                                              |                     |   |                |                                    |                       | l ×   |  |  |
|-----------------------------------------------------------|---------------------|---|----------------|------------------------------------|-----------------------|-------|--|--|
| <u>File E</u> dit <u>R</u> ecord <u>H</u> elp             |                     |   |                |                                    |                       |       |  |  |
| Condiments 🦻 🥵 🏦 🖄 🕒 🖄 🦀 🔗 🕅                              |                     |   |                |                                    |                       |       |  |  |
| 122 Cheeseburger w/Potato (                               | Chi Sort By Number  |   | - →            | N 🞷 ラ 🕂                            | • 🗖 🗐 i               | 1     |  |  |
| Condiment Groups Condiment Membership Condiment Selection |                     |   |                |                                    |                       |       |  |  |
|                                                           |                     |   |                |                                    |                       |       |  |  |
| ⊢Condiment Selection Record Vi                            | ew                  |   |                |                                    |                       |       |  |  |
|                                                           |                     |   |                |                                    |                       |       |  |  |
| Number Name                                               |                     |   | C Select C     | ondiments from Gro                 | oups [1 - 32]         |       |  |  |
| 110 Salads                                                |                     |   | 🔽 1 M          | eat Temperature                    | <u> </u>              |       |  |  |
| 120 Burgers/ Steaks                                       | 3                   |   | 🗌 2 Fi         | sh Prep                            |                       |       |  |  |
| 121 Burgers w/Pota                                        | to Choice           |   | 🔽 3 CI         | neese Choice                       |                       |       |  |  |
| 122 Cheeseburger v                                        | v/Potato Choice     |   | 🗌 4 Bi         | ead Choice                         |                       |       |  |  |
| 123 Sandwiches w.                                         | Bread Choice        |   | <u></u> ∏ 5 Ci | ondiment 5                         |                       |       |  |  |
| 124 Sandwiches w.                                         | Bread-Potato Choice |   |                | arch Choice                        |                       |       |  |  |
| 125 Sandwiches w.                                         | Potato Choice       |   |                | ondiment 7                         |                       |       |  |  |
| 130 Steaks w/Potate                                       | o-Salad Choice      |   |                | ondiment 8                         |                       |       |  |  |
| 131 Pastas w/Soup                                         | Salad Choice        |   |                | ondiment 9                         |                       |       |  |  |
| 132 Entrees w/Star                                        | ch-SoupSalad Choic  |   |                | ressing Choice                     |                       |       |  |  |
| 140 Ice Cream Choic                                       | es                  |   |                | oup/Salad Choic<br>:e Cream Flavor |                       |       |  |  |
| 201 Alcoholic Items                                       |                     | - |                | e Cream Flavor                     | <b>_</b>              |       |  |  |
|                                                           |                     |   |                |                                    |                       |       |  |  |
|                                                           |                     |   | <b>T</b> 1 54  |                                    |                       |       |  |  |
|                                                           |                     |   | The Ma         | anager, Bruno                      | 01/06/1998 3:15:36 PM | A //. |  |  |

#### Example

A separate condiment selection is created for cheeseburgers in this restaurant. When used as a Required Condiment selection in the Menu Items form, the employee is required to post the Meat Temperature, Cheese Choice, and Starch choice for cheeseburgers. Another condiment selection group which includes general condiment selections such as mayonnaise, ketchup, and pickles is used as an Allowed Condiment selection for cheeseburgers. The section of the Menu Items form shown below shows how condiment selections are used.

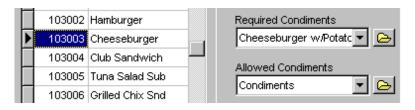

# Menu Item Classes

Use the Menu Item Classes form to simplify programming by assigning the same privilege levels and option settings to all menu items in a class.

### Programming

# Description

Create the Menu Item Classes required by this restaurant.

| 🚾 Menu Iter                | m Classes             |              |             |              |                  |                          |                |
|----------------------------|-----------------------|--------------|-------------|--------------|------------------|--------------------------|----------------|
| <u>File E</u> dit <u>R</u> | ecord <u>H</u> elp    |              |             |              |                  |                          |                |
| Menu It                    | tem Classes           |              |             |              |                  | Th 🔉                     | M              |
| 201 Cocktail               | Miquor Item           | Sort By Numb | er 🔽 🖡      | • • •        | 1 1/ 9           | <b>+</b>                 | 💷 🤃            |
| Record View                | Table View            |              |             |              |                  |                          |                |
|                            |                       |              | Description | General O    | ntions   Print ( | Display Price            | (Totals)       |
| Number                     | Name                  | <b></b>      |             | [ Ceneral of |                  | Dispidy [ 1100           | / Totais       |
| 101                        | Food Item             |              |             |              |                  |                          |                |
| 102                        | P Appetizer           |              | Sales Iter  | nizer        | т                | ax Class                 |                |
| 103                        | Food Item Non-Taxable |              | 2 Ligr/B    |              |                  | ax class<br>102 Beverage | Tax 🔻 🕞        |
| 104                        | Food Open Item        |              |             | eer          |                  | TUZ Deverage             |                |
| 105                        | i Prefix Item         |              |             |              |                  |                          |                |
| 106                        | i Bread               |              | Discount    | Itemizer     | Print Group      | HALO                     |                |
| 150                        | ) Condiment           |              |             | 2            | 2                | 2                        |                |
| 151                        | Condiment Priced      |              |             |              |                  |                          |                |
| 152                        | ? Weight              |              | Service I   | temizer      | Privilege        |                          |                |
| 153                        | Special Prep          |              |             | 1            | 0                | 7                        |                |
| 201                        | Cocktail/Liquor Item  |              |             |              | -                | -                        |                |
| 203                        | Eiquor Open Item      |              |             |              |                  |                          |                |
| 204                        | Liquor Bump Item      |              |             |              |                  |                          |                |
| 251                        | Liqr Condiment Priced | -            |             |              |                  |                          |                |
|                            |                       |              |             |              |                  |                          |                |
|                            |                       |              |             | The Ma       | anager, Bruno    | 12/18/19                 | 997 2:23:12 PM |

#### Example

Menu items assigned to the Menu Item Class "Cocktail/Liquor" share characteristics assigned to the class. A Bloody Mary and a Daiquiri, for example, share the same Tax Class and itemizer selections.

# General Options

Define the characteristics of each menu item.

| <b>Menu Iter</b><br>jile <u>E</u> dit <u>R</u> e | cord <u>H</u> elp     |                |                           |                                          |
|--------------------------------------------------|-----------------------|----------------|---------------------------|------------------------------------------|
| Menu It                                          | em Classes            |                | Pi 🐴 🛣 🛍                  | - 名 📴 🖄 🤌 👘 🙈 🍭 📢                        |
| 153 Special F                                    | Угер                  | Sort By Number | er 🔽 🚺 🖌 🕨                | I 🖉 Ə 🕂 💻 🗐 🦓                            |
| Record View                                      | Table View            |                |                           |                                          |
| Number                                           | Name                  |                | Description General Optio | ns Print / Display Price / Totals        |
| 101                                              | Food Item             |                |                           |                                          |
| 102                                              | Appetizer             |                | Items Are                 | Other Parameters                         |
| 103                                              | Food Item Non-Taxable | ;              | Appetizers                |                                          |
| 104                                              | Food Open Item        |                | Beverages                 | Reference required Weight entry required |
| 105                                              | Prefix Item           |                | Condiments                | Increment seat number                    |
| 106                                              | Bread                 |                | Condiment prefixes        | Match condiment quantity                 |
| 150                                              | Condiment             |                | Shareable                 | Match containent quantity                |
| 151                                              | Condiment Priced      |                |                           |                                          |
| 152                                              | Weight                |                |                           |                                          |
| 153                                              | Special Prep          |                |                           | Repeat                                   |
| 201                                              | Cocktail/Liquor Item  |                |                           | Include in repeat round                  |
| 203                                              | Liquor Open Item      |                |                           | Repeat prev round's level                |
| 204                                              | Liquor Bump Item      |                |                           | The pour provincial level                |
| 251                                              | Liqr Condiment Priced | -              |                           |                                          |
|                                                  |                       |                |                           |                                          |
|                                                  |                       |                | The Manag                 | ger, Bruno 03/18/1998 2:04:50 PM         |

#### Example

You can define certain Menu Item Classes as *Beverages* when you are using the Beverage Control feature of the 3700 system. See the *3700 Feature Reference Manual* for information about this feature.

# Print/Display Options

Select options to control the printing and display of each class of menu items on order chits, customer receipts, and UWS displays.

| 🜃 Menu Iter                                                | n Classes                                           |   |                                |                                  |  |  |  |  |  |
|------------------------------------------------------------|-----------------------------------------------------|---|--------------------------------|----------------------------------|--|--|--|--|--|
| <u>File E</u> dit <u>R</u> e                               | ecord <u>H</u> elp                                  |   |                                |                                  |  |  |  |  |  |
| Menu It                                                    | Menu Item Classes 🥂 🦰 🥵 🛍 名 🛤 🗞 🛠 🥙 🦃               |   |                                |                                  |  |  |  |  |  |
| 201 Cocktail                                               | 201 Cocktail/Liquor Item Sort By Number 🔽 🔰 🕇 🕨 🗐 🦥 |   |                                |                                  |  |  |  |  |  |
| Record View Table View                                     |                                                     |   |                                |                                  |  |  |  |  |  |
| Description General Options Print / Display Price / Totals |                                                     |   |                                |                                  |  |  |  |  |  |
| Number                                                     | Name                                                |   | Description   Contrar options  |                                  |  |  |  |  |  |
| 101                                                        | Food Item                                           |   |                                |                                  |  |  |  |  |  |
| 102                                                        | Appetizer                                           |   | Printing                       | Display                          |  |  |  |  |  |
| 103                                                        | Food Item Non-Taxable                               |   | Print validation               | Display on Touchscreen           |  |  |  |  |  |
| 104                                                        | Food Open Item                                      |   | 🔽 Menu level name              | Name 1 Only                      |  |  |  |  |  |
| 105                                                        | Prefix Item                                         |   | 🔲 Override print group         | C Name 2 Only                    |  |  |  |  |  |
| 106                                                        | Bread                                               |   | Print price on order chit      |                                  |  |  |  |  |  |
| 150                                                        | Condiment                                           |   | Print without parent on or     | rder chit                        |  |  |  |  |  |
| 151                                                        | Condiment Priced                                    |   | 🔲 Do not post to reports if p  | orice = 0                        |  |  |  |  |  |
| 152                                                        | Weight                                              |   | 🔲 Do not add to detail if pric | ce = 0                           |  |  |  |  |  |
| 153                                                        | Special Prep                                        |   |                                |                                  |  |  |  |  |  |
| 201                                                        | Cocktail/Liquor Item                                |   | Print on Check/Receipt         | Print on Order Printer           |  |  |  |  |  |
| 203                                                        | Liquor Open Item                                    |   | Name 1 Only                    | C Name 1 Only                    |  |  |  |  |  |
| 204                                                        | Liquor Bump Item                                    |   | C Name 2 Only                  | Name 2 Only     Dath Name        |  |  |  |  |  |
| 251                                                        | Ligr Condiment Priced                               | - | O Both Names                   | C Both Names                     |  |  |  |  |  |
|                                                            |                                                     | _ |                                |                                  |  |  |  |  |  |
|                                                            |                                                     |   | The Manager                    | . Bruno 12/18/1997 2:32:04 PM // |  |  |  |  |  |
|                                                            |                                                     |   | i ne Manager                   | , Drano 12/10/1337 2.32.04 PW    |  |  |  |  |  |

#### Example

Menu Items in the "Cocktail/Liquor" class are programmed to print as nicknames at the order printer located behind the bar. The nickname for each item is entered in the *Name2* field of the Menu Items form.

# Price/Totals

Select the required pricing and posting options for each class of menu items.

| Menu Iten                  | n Classes             |              |                             |                                |
|----------------------------|-----------------------|--------------|-----------------------------|--------------------------------|
| le <u>E</u> dit <u>R</u> e | ecord <u>H</u> elp    |              |                             |                                |
| Menu It                    | em Classes            |              | 📴 🐴 🛣 🖉                     | ) 📴 🖒 🚴 👘 🚜 🤗 🕅                |
| 01 Cocktail                | Liquor Item           | Sort By Numb | er 🔽 ┥ 🔶 🕨 🎷                | 'ə <b>+-</b> 📮 🌡               |
| ecord View                 | Table View            |              |                             |                                |
|                            |                       |              | Description General Options | Print / Display Price / Totals |
| Number                     | Name                  | <b>_</b>     |                             |                                |
| 101                        | Food Item             |              |                             |                                |
| 102                        | Appetizer             |              | Prices                      | Totals                         |
| 103                        | Food Item Non-Taxable |              | Preset prices               | Add to cover count             |
| 104                        | Food Open Item        |              | Fixed price meals           | 🔲 Add to auto service chg      |
| 105                        | Prefix Item           |              | Prices are upcharges        | Allow item discount            |
| 106                        | Bread                 |              | Enable prices 2 through 4   |                                |
| 150                        | Condiment             |              | Negative open MI price      |                                |
| 151                        | Condiment Priced      |              | Use sub menu level for pric | es                             |
| 152                        | Weight                |              |                             |                                |
| 153                        | Special Prep          |              |                             |                                |
| 201                        | Cocktail/Liquor Item  |              |                             |                                |
| 203                        | Liquor Open Item      |              |                             |                                |
| 204                        | Liquor Bump Item      |              |                             |                                |
|                            | Ligr Condiment Priced | <b>_</b>     |                             |                                |

#### Example

This restaurant reduces drink prices during Happy Hour. By selecting *Enable prices 2 through 4* and *Use sub menu level for prices,* the restaurant can create several prices for the drinks in this Menu Item class.

# Menu Items

Use this form to program menu items. The Menu Item table is one of the largest in the database. You should plan and organize it before program it.

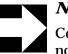

#### Note

Condiments which are offered as charged items and as non-priced items must be entered twice.

# Organizing the Menu Items form

MICROS recommends that menu items be organized numerically based on their Major Group and further divided by Family Group. This makes reports easy to read and simplifies database maintenance tasks.

For example, you might include an Index at the top of the form which lists the numbers associated with each Major Group.

Within each Major Group, Family Groups may also be assigned a specific numeric range. For example, all menu items belonging to the Major Group, "Beer" might be assigned a numeric range of 1000 - 1999. Within the "Beer" Major Group, the Family Group, "Draft Beer" could be numbered 1000-1099, while another Family Group "Bottled Beer" could be numbered 1100-1199.

You should group menu items according to similarities and preassign ranges of record numbers. Use the example below as a starting point. Numbering varies for each restaurant, depending on the number of menu items in each Major Group.

| A Numbering Plan                                                                                                    |                                                                                                    |  |  |  |  |  |  |
|----------------------------------------------------------------------------------------------------|----------------------------------------------------------------------------------------------------|--|--|--|--|--|--|
| 1000 Beers<br>2000 Glass Wines<br>3000 Bottle Wines<br>5000 Liquor<br>6000 Aperitif<br>6100 Brandy<br>6200 Cognac<br>6300 Sherry/Port<br>6400 Liquors<br>8000 Cocktails | 20000 Food Preps<br>25000 Bar Preps<br>35000 Non-Alcoholic<br>101001 Appetizers<br>101101 Soups<br>102001 Salads<br>103001 Sandwiches<br>104001 Pastas<br>105001 Entrees<br>106001 Desserts<br>199001 Specials |  |  |  |  |  |  |

Naming Menu Items

The 3700 system allows you to assign two names to each menu item. Programming determines whether Name1, Name2, or both, appear in the transaction detail, and on guest checks, receipts and remote order devices. Name1 prints on reports.

Name2 can be used where the kitchen staff speaks a another language, or where the kitchen uses abbreviations.

#### **SLU Priorities**

Assign an SLU priority to control the order in which items display on touchscreens. For example, a long list of mixed drinks might display alphabetically on several screens when the [Cocktail] key is pressed. By assigning the most popular drinks an SLU priority of 1, and others a priority of 2 or 3, you can create three alphabetical lists of cocktails. Employees will find the popular drink on the first pages.

Assigning Menu Items to Courses If the menu item is:

- □ A course in a Fixed Price Meal, select the course to which it belongs in the Course Membership field. For example, Clam Chowder would belong to the Soup course.
- A fixed price meal, select the course selection group from which choices may be selected in the Course Selection field. For example the Seafood Special might include selections for a selection group that includes the courses Salad, Entree, and Dessert. The courses that are included in each Course Selection option are programmed in the Courses form.

# Programming

Definition/General

Create a record for each menu item and condiment this restaurant requires.

|             | cord <u>H</u> elp |     |                                   |          |
|-------------|-------------------|-----|-----------------------------------|----------|
| /lenu lte   | ems               |     | 👫 🖱 🛣 🔠 名 👫 🖱 🚴 🛛 😂               | M 🧇 🎀    |
| ** Item Ind | ex                | S   | ort By Number 💽 🛛 🔹 🕨 🕅 🎷 🔁 🖶 📼   | 📃 🤹      |
| cord View   | Table View        |     |                                   |          |
| Number      | Name1             |     | Definition Reporting Prices       |          |
|             | ** Item Index     |     | 1                                 |          |
| -           |                   |     |                                   |          |
| _           | 1000 Beers        |     |                                   |          |
|             | 2000 GIs Wines    |     |                                   |          |
| _           | 3000 Btl Wines    |     | General Groups Options            |          |
| _           | 5000 Liquor       |     | Name1 Name2                       |          |
| _           | 6000 Aperitif     |     | ** Item Index                     | lcon     |
| -           | 6100 Brandy       | - 1 | Access Classes                    |          |
| _           | 6200 Cognac       |     | Access Classes SLU Menuitem Class |          |
|             | 6300 Shrry/Prt    |     |                                   |          |
| 10          | 6400 Liqueurs     |     |                                   |          |
| 11          | 8000 Cocktail     |     | SLU Priority NLU Menu Level Class | 1        |
| 12          | 20000 Fd Preps    |     |                                   | <u>e</u> |
| 13          | 25000 Bar Prep    |     | Key Code NLU Group Print Class    |          |
| 14          | 30000 Non-Alco    |     |                                   |          |
| 15          | 101001 Apptz      | Ţ   |                                   |          |

#### Example

In this restaurant, bottled wines are programmed to display in an NLU (Number Lookup) window because the list is so lengthy. The employee chooses an item by entering the NLU number.

|   | 100 - Champagne      | 201 Chard Consentino |
|---|----------------------|----------------------|
|   | 101 Perrier Jouet    | 202 Chard Stag's Lp  |
|   | 102 Taittinger       | 203 Chard Sonoma Cut |
|   | 103 Veuve Cĺiquot    | 102 Chard I.Tamas    |
|   | 104 Whte Star        | 205 Chard Kendall-Ja |
|   | 105 Dom Perignon     | 206 Chard Grgich Hil |
|   | 106 Domain Mumm      | 207 Chard Cuvaison   |
|   | 107 Ivan Tamas Brut  | 208 Chard Cakebread  |
|   | 108 Domaine Carneros | 209 Macon Lugny      |
| Ŧ | 200 - White Wine     | 210 Chassagne Montra |

# Definition/Groups

Select the groups for each menu item this restaurant requires.

| <mark>™Menultem</mark><br><u>File E</u> dit <u>R</u> ea | s<br>cord <u>H</u> elp |   |                             |          |           |              |            | _ 🗆 X    |
|---------------------------------------------------------|------------------------|---|-----------------------------|----------|-----------|--------------|------------|----------|
| Menu Ite<br>3101 Chard C                                |                        | S | ort By Number 💌 🚺 🖌 🕨       |          |           |              | <i>8</i> 4 | ♦        |
| Record View                                             | Table View             |   |                             |          |           |              |            |          |
| Number                                                  | Name1                  |   | Definition Reporting Prices |          |           |              |            | (        |
| 3020                                                    |                        |   |                             |          |           |              |            |          |
| 3100                                                    | - White Wine           |   |                             |          |           |              |            |          |
| ► 3101                                                  | Chard Consentino       |   |                             |          |           |              |            |          |
| 3102                                                    | Chard Stag's Lp        |   | General Groups Options      |          |           |              |            |          |
| 3103                                                    | Chard Sonoma Cut       |   |                             |          |           |              |            | 1        |
| 3104                                                    | Chard I.Tamas          |   | Menu Item Group             |          | Condimen  | t Groups     |            |          |
| 3105                                                    | Chard Kendall-Ja       |   | 202 White Wine 🔻 🕞          |          |           | t Membership |            | _        |
| 3106                                                    | Chard Grgich Hil       |   | Courses                     |          |           | t wennersnip |            | <u>e</u> |
| 3107                                                    | Chard Cuvaison         |   |                             |          | De máxeda | 0t-          | <u> </u>   |          |
| 3108                                                    | Chard Cakebread        |   | Course Membership           |          | Required  | Condiments   |            | <u>e</u> |
| 3109                                                    | Macon Lugny            |   |                             |          |           |              | <u> </u>   |          |
| 3110                                                    | Chassagne Montra       |   | Course Selection            |          |           | Condiments   | _          |          |
| 3111                                                    | Sancerre, Chavig       |   | - E                         |          | 301 Con   | diments      | -          | <u>e</u> |
| 3112                                                    | Pouilly Fume           |   |                             |          |           |              |            |          |
| 3113                                                    | Pouilly Fuisse         | • |                             |          |           |              |            |          |
|                                                         |                        |   | The M                       | lanager, | Bruno     | 03/04/1998   | 10:50      | ):16 AM  |

#### Example

You can select a Menu Item and Condiment Group for each menu item. The menu item will be included in sales totals for the selected group.

# Definition/Options

Select the options that apply to this menu item.

| 🜃 Menu Item                   | s                 |    |                                      | _ 🗆 × |
|-------------------------------|-------------------|----|--------------------------------------|-------|
| <u>File E</u> dit <u>R</u> ed | cord <u>H</u> elp |    |                                      |       |
| Menu Ite                      | ems               |    | 👫 🖒 🛠 🕯 🖉 👫 🖒 🔌 🖨 🗛                  | 🥙 💦   |
| 105006 Lobs                   | ter               | So | ort By Number 🔽 🛛 🖌 🕨 🕅 🌮 🔁 🕂 💻 📃    | 🗐 🤃   |
| Record View                   | Table View        |    |                                      |       |
| Number                        | Name1             |    | Definition Reporting Prices          |       |
| 104012                        |                   |    | ,                                    |       |
| 104012                        |                   | -  |                                      |       |
|                               |                   | -  |                                      |       |
|                               | - Entrees         | -  |                                      |       |
|                               | Prime Rib         | _  | General Groups Options               |       |
| 105003                        | N.Y. Strip        |    |                                      |       |
| 105004                        | Seafood Brochett  |    | MI Options                           |       |
| 105005                        | Roasted Chicken   |    | Check availability                   |       |
| 105006                        | Lobster           |    | No access from Mgr. Procedures       |       |
| 105007                        |                   |    |                                      |       |
| 105008                        |                   |    | Do not deplete from inventory        |       |
| 105009                        |                   |    |                                      |       |
| 105010                        |                   |    |                                      |       |
| 106001                        | - Desserts        | -  |                                      |       |
|                               | Ice Cream         | -  |                                      |       |
|                               | Sorbet            | -  |                                      |       |
| 106003                        | Sorber            |    |                                      |       |
|                               |                   |    | The Manager, Bruno 04/01/1998 8:11:0 | )6 AM |

#### Example

This restaurant has a limited number of lobsters each day for sale. Selecting the option *Check availability* causes the system to display the prompt: "THIS MENU ITEM IS SOLD OUT" when there are no more lobsters available.

If an order is placed for more lobsters than is on hand, the system responds with the prompt, "ONLY [#] ITEMS REMAINING".

If, for some reason, the restaurant did not receive their shipment of lobsters, the system responds with the prompt "MENU ITEM NOT AVAILABLE".

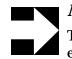

#### **Note**

The manager enters the number of lobsters available each day through Manager Procedures.

# **Reports**

Select the Major and Family Groups for each menu item this restaurant requires.

| 🛅 Menu Items                                  |          |                                           |
|-----------------------------------------------|----------|-------------------------------------------|
| <u>File E</u> dit <u>R</u> ecord <u>H</u> elp |          |                                           |
| Menu Items                                    |          | 👫 🕾 😤 🏦 名 👫 🛸 🛛 😂 🗛 🧇 📢                   |
| 3101 Chard Consentino                         | So       | ort By Number 🔽 🛛 🖌 🕨 🞷 🗇 🖶 🚥 👘 📃 🐉       |
| Record View Table View                        |          |                                           |
|                                               |          | Definition Reporting Prices               |
| Number Name1                                  | <u> </u> |                                           |
| 3020                                          |          |                                           |
| 3100 - White Wine                             |          | Price Group                               |
| 3101 Chard Consen                             | ntino    | <b>X</b>                                  |
| 3102 Chard Stag's L                           | Lp       | ,                                         |
| 3103 Chard Sonoma                             | a Cut    | Report Groups                             |
| 3104 Chard I.Tamas                            | 3        | Major Group                               |
| 3105 Chard Kendall                            | -Ja      | 5 Wine 💌 🕞                                |
| 3106 Chard Grgich                             | Hil 📕    |                                           |
| 3107 Chard Cuvaiso                            | on       | Family Group                              |
| 3108 Chard Cakebro                            | ead      | 124 Bottled Premium Wine                  |
| 3109 Macon Lugny                              |          |                                           |
| 3110 Chassagne M                              | ontra    |                                           |
| 3111 Sancerre, Cha                            | avig     |                                           |
| 3112 Pouilly Fume                             |          |                                           |
| 3113 Pouilly Fuisse                           | -        |                                           |
|                                               |          |                                           |
|                                               |          | The Manager, Bruno 03/04/1998 10:53:50 AM |

You can select a Major, and Family Group, for each menu item. The menu item will be included in sales totals for the selected groups.

# Prices

Create prices for each menu item and condiment this restaurant requires.

| 🔤 Menu Items                          |                                         | _ 🗆 ×      |
|---------------------------------------|-----------------------------------------|------------|
| <u>File Edit R</u> ecord <u>H</u> elp |                                         |            |
| Menu Items                            | ▶ 3 盘 亩 名 ┡ 3 🌺 🙀                       | <i> </i> א |
| 3101 Chard Consentino                 | Sort By Number 🔽 🛛 🖌 🕨 🕨 🎷 🗇 🖶 📼        | 📃 🧞 🛛      |
| Record View Table View                |                                         |            |
|                                       | Definition Reporting Prices             |            |
| Number Name1                          |                                         | - 1        |
| 3019                                  |                                         |            |
| 3020                                  |                                         | ∥          |
| 3100 - White Wine                     | Record View [1 of 1]                    |            |
| 3101 Chard Consentino                 | Fixed Pricing Food Cost Effective Dates |            |
| 3102 Chard Stag's Lp                  | From                                    |            |
| 3103 Chard Sonoma Cut                 | 1 \$45.00                               |            |
| 3104 Chard I.Tamas                    |                                         | 20         |
| 3105 Chard Kendall-Ja                 | То                                      |            |
| 3106 Chard Grgich Hil                 | 3                                       | 20         |
| 3107 Chard Cuvaison                   |                                         |            |
| 3108 Chard Cakebread                  |                                         |            |
| 3109 Macon Lugny                      |                                         |            |
| 3110 Chassagne Montra                 | Surcharge Tare Weight                   |            |
| 3111 Sancerre, Chavig                 |                                         |            |
| 3112 Pouilly Furne                    | -                                       |            |
|                                       |                                         |            |
|                                       | The Manager, Bruno 12/18/1997 2:44      | 1:00 PM    |

#### Example

Each menu item may have up to four different prices. The prices may change depending on the revenue center, time of day, or active menu level. In order for a menu item to have more than one price, the option *Enable prices 2-4* must be selected in Menu Item Classes | Price/Totals.

Chapter

# Revenue Centers

The forms in the Revenue Centers folder contain options for customizing restaurant operations in each revenue center.

### In this chapter

| Overview               |      |
|------------------------|------|
| RVC Credit Cards       |      |
| RVC Discount / Service |      |
| RVC Display Design     |      |
| RVC Posting            |      |
| RVC Printing           |      |
| RVC Print Design       |      |
| RVC Interfaces         |      |
| RVC Seats              |      |
| RVC Table Seating      | 7-21 |
| RVC Taxes              |      |
| RVC Touchscreens       |      |
| RVC Transactions       |      |
|                        |      |

# **Overview**

Different revenue centers are defined within a system to provide sales tracking, accounting, and transaction control. Usually, a revenue center matches an outlet in the restaurant, such as a bar, dining room, or a retail shop.

Defining options for each revenue center allows a restaurant to:

- Provide accounting information for outlets in the system, as a subset of the system.
- **Control or restrict access.**
- □ Define functional characteristics for the outlet. For instance, the operations in a bar can vary from those in a dining room.

Configure the forms in the Revenue Centers folder in the following order:

- 1. RVC Credit Cards
- 2. RVC Discount/Service
- 3. RVC Display Design
- 4. RVC Interfaces
- 5. RVC Posting
- 6. RVC Printing
- 7. RVC Print Design
- 8. RVC Sales
- 9. RVC Taxes
- **10. RVC Transactions**
- 11. RVC Touchscreens

# **RVC Credit Cards**

Different revenue centers require different credit card handling options. The 3700 system allows you to customize credit card handling in each revenue center.

### Programming

General

| 🔤 RVC Credit Cards                                                                             |                                                                                                    |                           |
|------------------------------------------------------------------------------------------------|----------------------------------------------------------------------------------------------------|---------------------------|
| <u>F</u> ile <u>E</u> dit <u>R</u> ecord <u>H</u> elp                                          |                                                                                                    |                           |
| RVC Credit Cards                                                                               | 👫 🖄 😤 🍈 名                                                                                                    | 🛤 🐎 🚴 — 🗛 🤗 📢             |
| 1 Restaurant                                                                                   | Sort By Number 🔽 🚺 🔹 🕨 🎷                                                                                                    | 9 🕂 💻 🗖 🗘                 |
| Record View Table View                                                                         |                                                                                                    |                           |
| Number     Name       1     Restaurant       2     Bar       3     Catering       4     Retail | General       Headers       Trailers       Floor Limits         Options       Suppress amount on initial authorization         Suppress linefeeds after voucher       Authorize below CA floor message         Allow 20 reference characters       Confirm customer signature         CA Status       Enable CA status display         Display for entire RVC       VC | _                         |
|                                                                                                | The Manager, Bru                                                                                                    | uno 03/18/1998 2:44:07 PM |

Select the credit card options that apply to each revenue center.

#### Example

This restaurant has several workstations in the Restaurant revenue center. By selecting the option *Display CA status on UWS only*, the status of pending credit authorizations can be displayed separately, at each UWS.

# Headers/Trailers

Select the headers and trailers to print on credit card vouchers for each revenue center.

| 🔤 RVC Credit                  | Cards            |          |                       |              |                    |                      | _ 🗆 ×      |
|-------------------------------|------------------|----------|-----------------------|--------------|--------------------|----------------------|------------|
| <u>File E</u> dit <u>R</u> ec | ord <u>H</u> elp |          |                       |              |                    |                      |            |
| RVC Cre                       | edit Cards       |          | Ŗ                     | ት 🖒 🛣        | 🗄 名 📴 👋            | - 🤌 🦓                | <i> </i> א |
| 1 Restaurant                  |                  | Sort     | By Number 💌 📔         | ● ● ►        | N 🞷 🖯 🚽            | • 📼                  | 🗐 🤹        |
| Record View                   | Table View       |          |                       |              |                    |                      |            |
|                               |                  |          | G                     | wellowe ] er |                    | 1                    |            |
| Number                        | Name             |          | General Headers 1     | raliers [Flo | or Limits Printing |                      |            |
|                               | Restaurant       |          |                       |              |                    |                      |            |
|                               | 2 Bar            |          |                       |              |                    | ~                    | 1 I        |
| :                             | 3 Catering       |          | Credit Card Vouch     | ers          |                    | <u>e</u>             | <u>'</u>   |
|                               | 4 Retail         |          |                       |              |                    |                      |            |
|                               |                  |          | Customer CC Trailer   |              | Merchant (         |                      |            |
|                               |                  |          | 4 CA Voucher          |              | 4 CA Vol           | icher 💽              |            |
|                               |                  |          | Customer Initial Auth | n Trailer    | Merchant I         | nitial Auth Trailer  |            |
|                               |                  |          | 4 CA Voucher          | -            | 4 CA Vou           |                      |            |
|                               |                  |          | -                     |              |                    |                      |            |
|                               |                  |          | Customer Optional 2   | nd Trailer   | Merchant (         | Optional 2nd Trailer |            |
|                               |                  |          |                       | -            |                    | •                    |            |
|                               |                  |          |                       |              |                    |                      |            |
|                               |                  | <b>_</b> |                       |              |                    |                      |            |
| 1                             |                  |          |                       |              |                    |                      |            |
|                               |                  |          |                       | The hd       |                    | 4040400705           | NOT DM     |
|                               |                  |          |                       | The Ma       | inager, Bruno      | 12/18/1997 2:56      | D. DY PIM  |

Example

The example below shows the credit card trailer for the Restaurant revenue center. Trailers are programmed in Sales | Descriptors.

| Tip:                       |
|----------------------------|
| Total:                     |
|                            |
| Signature                  |
| Thanks for dining with us! |

# Floor Limits

| 🚾 RVC Credit                  | Cards            |                                                | 1 ×      |
|-------------------------------|------------------|------------------------------------------------|----------|
| <u>File E</u> dit <u>R</u> ec | ord <u>H</u> elp |                                                |          |
| RVC Credit Cards              |                  | 🙌 🖄 😤 🏦 名 🙌 🚴 🛛 🛤 🥔 🕨                          | ?        |
| 1 Restaurant                  |                  | Sort By Number 🔽 🛛 🖌 🕨 🖅 🔁 🖶 💻 📃               | <b>(</b> |
| Record View                   | Table View       |                                                |          |
|                               |                  |                                                |          |
| Number                        | Name             | General Headers Trailers Floor Limits Printing |          |
|                               | Restaurant       |                                                |          |
| 2                             | 2 Bar            |                                                |          |
| 3                             | 3 Catering       | Floor Limit Options                            |          |
| 4                             | 4 Retail         | Enable secondary floor limit %                 |          |
|                               |                  | Enable secondary floor limit amount            |          |
|                               |                  |                                                |          |
|                               |                  |                                                |          |
|                               |                  |                                                |          |
|                               |                  |                                                |          |
|                               |                  |                                                |          |
|                               |                  |                                                |          |
|                               |                  |                                                |          |
|                               |                  |                                                |          |
|                               |                  |                                                |          |
|                               |                  |                                                |          |
|                               |                  | The Manager, Bruno 12/18/1997 2:59:13 PM       |          |

Enable the secondary floor limits for each revenue center.

#### Example

The Restaurant revenue center enables a secondary floor limit to control when a second request for authorization is initiated. In this example, a second authorization is requested anytime the service total reaches 10% more than the initial authorization amount. Floor limits are established in Sales | Tender/Media (Credit Auth tab).

#### **Note**

Some credit card processors require authorization of all transactions regardless of the amount.

# Printing

Select options to control the printing of credit card vouchers in each revenue center.

| 🔤 RVC Credit Cards                                   |                                                                                                    |                   |  |  |  |
|------------------------------------------------------|----------------------------------------------------------------------------------------------------|-------------------|--|--|--|
| <u>File Edit Record H</u> elp                        |                                                                                                    |                   |  |  |  |
| RVC Credit Cards                                     | 🙀 🖄 🛣 🏜 🙆 🙀 🖄                                                                                                    | #4 <i>⊗</i> №?    |  |  |  |
| 1 Restaurant                                         | Sort By Number 💽 🚺 🕇 🕨 🕅 🎷 🗇 🖶 📼                                                                                                    | 트 💱               |  |  |  |
| Record View Table View                               |                                                                                                    |                   |  |  |  |
| Number Name  I Restaurant  Bar  3 Catering  4 Retail | General Headers Trailers Floor Limits Printing         Print Options         Print two vouchers         Print voucher in background         Print initial credit authorization voucher         Print voucher after secondary authorization         Do not print customer name on voucher         Show REPRINT on voucher |                   |  |  |  |
|                                                      | The Manager, Bruno 12/1                                                                                                    | 8/1997 3:01:37 PM |  |  |  |

#### Example

This restaurant selects the option *Print voucher in background* to cause a credit card voucher to print automatically when authorization is received. This feature is used with the Suspend /Resume feature of the 3700 system. For more information about the Suspend/Resume feature, see the *3700 Feature Reference Manual.* 

# *RVC Discount / Service*

Discounts and Service Charges may be controlled at the revenue center level.

# Programming

Select discount and service charge options for each revenue center.

| RVC Discount/Service                                                                                                    |                                                     | _ 🗆 ×  |  |  |  |  |
|----------------------------------------------------------------------------------------------------|-----------------------------------------------------|--------|--|--|--|--|
| <u>File E</u> dit <u>R</u> ecord <u>H</u> elp                                                                                                    |                                                     |        |  |  |  |  |
|                                                                                                    |                                                     |        |  |  |  |  |
|                                                                                                    |                                                     | × ••   |  |  |  |  |
| 1 Restaurant                                                                                                    | Sort By Number 🔽 🛛 🕇 🕨 🕨 🞷 🗇 🕂 📼                    | 므 🥴    |  |  |  |  |
| Record View Table View                                                                                                    |                                                     |        |  |  |  |  |
| Personal Personal Per |                                                     |        |  |  |  |  |
| Number Name                                                                                                    | <b>_</b>                                            |        |  |  |  |  |
| ▶ 1 Restaurant                                                                                                    | Descriptors                                         |        |  |  |  |  |
| 2 Bar                                                                                                    |                                                     |        |  |  |  |  |
| 3 Catering                                                                                                    | Other Service Charge Name Employee Discount Trailer |        |  |  |  |  |
| 4 Retail                                                                                                    | Service Chrg 3 Emp Meal 💌 🗁                         |        |  |  |  |  |
|                                                                                                    |                                                     |        |  |  |  |  |
|                                                                                                    | Options                                             |        |  |  |  |  |
|                                                                                                    | Always round discounts/service charges              |        |  |  |  |  |
|                                                                                                    | Round to nearest ten                                |        |  |  |  |  |
|                                                                                                    | Round tens digit                                    |        |  |  |  |  |
|                                                                                                    | Covers post as service charge                       |        |  |  |  |  |
|                                                                                                    | Turn auto service charge off                        |        |  |  |  |  |
|                                                                                                    | Auto Comico Channe                                  |        |  |  |  |  |
|                                                                                                    | Auto Service Charge                                 |        |  |  |  |  |
|                                                                                                    | ▼ 102 15% Grat. ▼ 🗁                                 |        |  |  |  |  |
|                                                                                                    |                                                     |        |  |  |  |  |
|                                                                                                    | The Manager, Bruno 12/18/1997 3:04                  | :31 PM |  |  |  |  |

Example

This revenue center charges a 15% autogratuity on every check. This service charge is created in the Sales  $\mid$  Discount/Service form.

# RVC Display Design

The options in RVC Display Design allow you to control the display in each revenue center. For example, you can control the sorting and consolidation of items posted in a previous round for each revenue center.

### Programming

| 🚾 RVC Display Design                          |                                                             | - 🗆 ×        |
|-----------------------------------------------|-------------------------------------------------------------|--------------|
| <u>File E</u> dit <u>R</u> ecord <u>H</u> elp |                                                             |              |
| RVC Display Des                               |                                                             | Ø <b>∖</b> ? |
| 1 Restaurant                                  | Sort By Number 🔽 🚺 🔹 🕨 💅 🖓 🖶 🛄                              | ] 🕴          |
| Record View Table View                        |                                                             |              |
|                                               |                                                             |              |
| Number Name                                   | <u>▲</u>                                                    |              |
| ▶ 1 Restaurant                                | Beverage Name                                               |              |
| 2 Bar                                         | Beverage                                                    |              |
| 3 Catering                                    |                                                             |              |
| 4 Retail                                      | Default Information Screen                                  |              |
|                                               |                                                             |              |
|                                               | Do not sort display Show employee on open che               | ck SLU       |
|                                               | Do not consolidate display 🔲 Show number on open check      |              |
|                                               | 🗖 Sort pop-up windows 🗖 Show table on open check SL         | .0           |
|                                               | Display only allowed condiments Show time on open check SLI | u            |
|                                               | Blank customer display 🔲 Show total on open check SL        | U            |
|                                               | Short delay customer display                                |              |
|                                               | Display menu item NLU numbers                               |              |
|                                               |                                                             |              |
|                                               |                                                             |              |
|                                               |                                                             |              |
|                                               | The Manager, Bruno 03/04/1998 10:14:4                       | 46 AM 🏼 🍂    |

Select the display options for each revenue center.

#### Example

This restaurant uses the term "Beverage" to display with the Beverage Control prompt in the Restaurant. They might choose "Drinks" to display in the Bar. For more information about Beverage Control, see the *3700 Feature Reference Manual*.

# **RVC** Posting

Use the RVC Posting form to select the keys to which cash and bank tenders should post, and choose the number of days of check detail to store. Other posting options that can be determined at the revenue center level include rounding, posting to transaction or check employee, and order type totals posting options.

## Programming

### General

| 📴 RVC Posting                          | 9                |                  |                             |                  |            | _ 🗆 ×       |
|----------------------------------------|------------------|------------------|-----------------------------|------------------|------------|-------------|
| <u>F</u> ile <u>E</u> dit <u>R</u> eco | ord <u>H</u> elp |                  |                             |                  |            |             |
| RVC Pos                                | sting            |                  | 📴 🖒 😤                       | 🗄 名 👯 🐎          | 3          | M 🔗 💦       |
| 1 Restaurant                           |                  | Sort By Number 💌 | $\mathbb{N} \to \mathbb{N}$ | N 🖉 🖯 🕂          |            | 📃 🤃         |
| Record View                            | fable View       |                  |                             |                  |            |             |
|                                        |                  | General Options  | 1                           |                  |            |             |
| Number                                 | Name             |                  | 1                           |                  |            | 1           |
| 1                                      | Restaurant       |                  |                             |                  |            |             |
| 2                                      | Bar              |                  |                             |                  |            |             |
| 3                                      | Catering         | Cash Tender      |                             | Bank Tender      |            |             |
| 4                                      | Retail           | 101 Cash         | - 🕞                         | 501 Media Decir  | • • P      |             |
|                                        |                  |                  |                             | 1001 110010 0000 |            |             |
|                                        |                  |                  |                             |                  |            |             |
|                                        |                  |                  |                             |                  |            |             |
|                                        |                  | -                |                             |                  |            |             |
|                                        |                  |                  |                             |                  |            |             |
|                                        |                  |                  |                             |                  |            |             |
|                                        |                  |                  |                             |                  |            |             |
|                                        |                  |                  |                             |                  |            |             |
|                                        |                  |                  |                             |                  |            |             |
|                                        |                  | _                |                             |                  |            |             |
|                                        |                  | ▼                |                             |                  |            |             |
|                                        |                  |                  |                             |                  |            |             |
|                                        |                  |                  | The Ma                      | anager, Bruno    | 03/04/1998 | 10:16:42 AM |

Select separate posting options for each revenue center.

Example

This restaurant uses a key named "Cash" to record change due amounts and Tips Paid regardless of which tender key is used to perform the action.

### **Options**

Select totals and rounding options for each revenue center.

| RVC Posting                                   |                                             |                        |
|-----------------------------------------------|---------------------------------------------|------------------------|
| <u>File E</u> dit <u>R</u> ecord <u>H</u> elp |                                             |                        |
| RVC Posting                                   | 📴 🖄 😤 🏦 名 🛤 🗊                               | 🤌 👩 🕅                  |
| 1 Restaurant                                  | Sort By Number 💽 🚺 🖣 🕨 🕅 🖗                  | - 💷 🎲                  |
| Record View Table View                        |                                             |                        |
|                                               | General Options                             |                        |
| Number Name                                   |                                             |                        |
| ▶ 1 Restaurant                                |                                             |                        |
| 2 Bar                                         |                                             |                        |
| 3 Catering                                    | Options                                     |                        |
| 4 Retail                                      | Enable total due rounding                   |                        |
|                                               | Round total due to nearest 10               |                        |
|                                               | Rounding based on tens digit                |                        |
|                                               | Current round posts to transaction employee |                        |
|                                               | Post gross sales to order type totals       |                        |
|                                               | Post all check totals to current order type |                        |
|                                               | Negative checks do not add to cover count   |                        |
|                                               |                                             |                        |
|                                               |                                             |                        |
|                                               |                                             |                        |
|                                               |                                             |                        |
|                                               |                                             |                        |
|                                               | The Manager, Bruno                          | 04/01/1998 11:39:00 AM |

#### Example

In this restaurant, the host seats the guests and begins a check before the waiter or waitress is assigned (the host is the check employee.) The restaurant selects the option *Current round posts to transaction employee* to track the revenue generated by each waiter or waitress. Otherwise totals in this restaurant would only post to the host.

# **RVC** Printing

Use the Revenue Center Printing form to customize check operations and printing in each revenue center.

# Programming

General

Complete the fields to control printing in each revenue center.

| RVC Printing                                  |                                                  | _ 🗆 ×                 |
|-----------------------------------------------|--------------------------------------------------|-----------------------|
| <u>File E</u> dit <u>R</u> ecord <u>H</u> elp |                                                  |                       |
| RVC Printing                                  |                                                  | M 🔗 🎀                 |
| 1 Restaurant                                  | Sort By Number 🔽 🛛 🖌 🕨 🕨 🖓 🖶 📼                   | 💷 🎝                   |
| Record View Table View                        |                                                  |                       |
|                                               |                                                  |                       |
| Number Name                                   | General Options                                  |                       |
| Restaurant                                    |                                                  |                       |
| 2 Bar                                         |                                                  |                       |
| 3 Catering                                    | Personal Check Endorsement Line For Deposit Only |                       |
| 4 Retail                                      |                                                  |                       |
|                                               | Number of Lines Printed Before Personal Check 0  |                       |
|                                               |                                                  |                       |
|                                               | Number of Checks Printed Before Authorization 3  |                       |
|                                               |                                                  |                       |
|                                               | Print Split Check                                |                       |
|                                               | Always                                           |                       |
|                                               | O Never                                          |                       |
|                                               | O Prompt to print                                |                       |
|                                               | ▼                                                |                       |
|                                               |                                                  |                       |
|                                               | The Manager, Bruno 12/18/1                       | <br>997 3:12:15 PM // |

Example

The Restaurant revenue center is programmed to allow three checks to print before authorization is required. The Bar however, only allows one check to print before authorization since more supervision is desired in the Bar environment.

## **Options**

🔤 RVC Printing \_ 🗆 × <u>File Edit Record H</u>elp M 🤣 📢 **RVC Printing** 🏘 )) 😤 🝈 🔏 🛤 ()) 🚴 🗖 🤹 1 Restaurant Sort By Number • ା∢ ∢ ▶ ▶ 🖋 🗇 🕂 🛏 Record View Table View General Options Number Name 1 Restaurant 2 Bar Options 3 Catering 4 Retail Partial cut after order receipt ☑ Partial cut after customer receipt Print To Journal Disable slip printer eject All Transactions Do not prompt for backup printing C Non-Sales Items Only Prompt for check printer C Non-Sales / Exception Items Print tips declared chit Print void / return validation chit Print customer receipt on demand Tender / Media printer link as mask -The Manager, Bruno 12/18/1997 3:13:07 PM

Select the desired printing options for each revenue center.

#### Example

This restaurant selects the option *Partial cut after customer receipt,* to keep receipts printed near the door to the restaurant from blowing away.

# RVC Print Design

Use this form to design a different look for receipts and guest checks in each revenue center.

# Programming

General

Enter the names to print on guest checks, customer receipts, and order output for each revenue center.

| 🚾 RVC Print Design                            |                                                          | _ 🗆 × |
|-----------------------------------------------|----------------------------------------------------------|-------|
| <u>File E</u> dit <u>R</u> ecord <u>H</u> elp |                                                          |       |
| RVC Print Design                              | 🙌 🖄 🕵 💼 🖉 🐂 🏷 🔌 🛛 🛤                                      | 🧶 💦   |
| 1 Restaurant                                  | Sort By Number 💌 🛛 🖌 🕨 🕅 🌮 🚍 📼                           | 🗐 🤃   |
| Record View Table View                        |                                                          |       |
|                                               | General Parameters Guest Checks Options Headers Trailers |       |
| Number Name                                   |                                                          |       |
| Restaurant                                    |                                                          |       |
| 2 Bar                                         |                                                          |       |
| 3 Catering                                    | Subtotal Name Payment Name                               |       |
| 4 Retail                                      | Subtotal Payment                                         |       |
|                                               |                                                          |       |
|                                               | Total Due Name                                           |       |
|                                               | Total                                                    |       |
|                                               |                                                          |       |
|                                               |                                                          |       |
|                                               | Drink en Derenke Order Ortent                            |       |
|                                               | Print on Remote Order Output                             |       |
|                                               | C Check Employee                                         |       |
|                                               | Transaction Employee                                     |       |
|                                               |                                                          |       |
|                                               |                                                          |       |
|                                               | The Manager, Bruno 12/18/1997 3:15                       | 07 PM |

Example

This revenue center uses the word "Subtotal" on guest checks and receipts.

### **Parameters**

Enter the number of lines needed to control the length of customer receipts in each revenue center.

| 🔤 RVC Print Design                            |                                                          | _ 🗆 🗙    |  |  |
|-----------------------------------------------|----------------------------------------------------------|----------|--|--|
| <u>File E</u> dit <u>R</u> ecord <u>H</u> elp |                                                          |          |  |  |
| RVC Print Design                              |                                                          | 🧶 💦      |  |  |
| 1 Restaurant                                  | Sort By Number 🔽 🛛 🖌 🕨 🕨 🎷 🖯 🖶 📼                         |          |  |  |
| Record View Table View                        |                                                          |          |  |  |
|                                               | General Parameters Guest Checks Options Headers Trailers |          |  |  |
| Number Name                                   |                                                          |          |  |  |
| Restaurant                                    | Page 1 Page 2 +                                          |          |  |  |
| 2 Bar                                         |                                                          |          |  |  |
| 3 Catering                                    | Lines Before Header 12 Lines Before Header               | 12       |  |  |
| 4 Retail                                      | Maximum Lines 35 Maximum Lines                           | 35       |  |  |
|                                               |                                                          |          |  |  |
|                                               |                                                          |          |  |  |
|                                               | Minimum Lines Per Page 35                                |          |  |  |
|                                               |                                                          |          |  |  |
|                                               | Lines Before Order Header 0                              |          |  |  |
|                                               |                                                          |          |  |  |
|                                               |                                                          |          |  |  |
|                                               |                                                          |          |  |  |
|                                               |                                                          |          |  |  |
|                                               |                                                          |          |  |  |
|                                               |                                                          |          |  |  |
|                                               | The Manager, Bruno 12/18/1997 3:16                       | :25 PM 🥢 |  |  |

#### Example

The Restaurant uses a guest check that includes a pre-printed logo. By entering 12 in the *Lines before header* field, the guest check begins printing below the logo. (Micros slip printers print 6 lines per inch.)

# Guest Checks

Select options to determine what prints on guest checks in each revenue center.

| 🔤 RVC Print Design                            |                                                          | _ 🗆 ×  |
|-----------------------------------------------|----------------------------------------------------------|--------|
| <u>File E</u> dit <u>R</u> ecord <u>H</u> elp |                                                          |        |
| RVC Print Design                              | 📴 🖄 😤 💼 🖉 🛤 🖒 🚴 🛛 🛤                                      | 🧼 💦    |
| 1 Restaurant                                  | Sort By Number 🔽 🛛 📢 🔸 🕨 🎷 🗇 📫 📼                         | 🗉 🤹    |
| Record View Table View                        |                                                          |        |
|                                               | General Parameters Guest Checks Options Headers Trailers |        |
| Number Name                                   |                                                          | 1      |
| Restaurant                                    |                                                          |        |
| 2 Bar                                         | Guest Checks                                             |        |
| 3 Catering                                    |                                                          |        |
| 4 Retail                                      | Do not print time on check                               |        |
|                                               | Print time at service total                              |        |
|                                               | Print check closed date                                  |        |
|                                               | Print previous balance on check                          |        |
|                                               | Print subtotals for current round only                   |        |
|                                               | Print discount after subtotal                            |        |
|                                               | Do not print tender name                                 |        |
|                                               | Print only table number                                  |        |
|                                               | Print station number on check                            |        |
|                                               | Print REPRINT on reprinted check                         |        |
|                                               |                                                          |        |
|                                               |                                                          |        |
|                                               |                                                          |        |
|                                               | The Manager, Bruno 12/18/1997 3:17                       | :59 PM |

Example

Guest checks in the Bar revenue center include the time and date.

# **Options**

Select options to control the printing of checks and order chits in each revenue center.

| 🔤 RVC Print Design                                                                             |                                                                                                    |
|------------------------------------------------------------------------------------------------|----------------------------------------------------------------------------------------------------|
| <u>File E</u> dit <u>R</u> ecord <u>H</u> elp                                                  |                                                                                                    |
| RVC Print Design                                                                               | 🙌 🗇 🕵 🗄 名 🙌 🗊 🤌 🗰 🔗 📢                                                                                                    |
| 1 Restaurant                                                                                   | Sort By Number 🔽 🛛 🖌 🕨 🎷 🖯 🖶 📼 📃 🥸                                                                                                    |
| Record View Table View                                                                         |                                                                                                    |
| Number     Name       1     Restaurant       2     Bar       3     Catering       4     Retail | General       Parameters       Guest Checks       Options       Headers       Trailers         Voids       Detail       Do not print course items on check       Do not print course items on check         Print voids in red on order chits       Print menu item unit price       Print tare weight         Do not print voids on order chits       Print condiments on menu item line         Dopplebon       Other Options         Local order in dopplebon style       Print summary on dopplebon chit       Print split check trailer         Print table on remote trailer       Print table on remote trailer |
|                                                                                                | The Manager, Bruno 04/01/1998 11:49:53 AM                                                                                                    |

Example

In the Restaurant revenue center, voids print in red on order chits to alert kitchen employees not to prepare the item.

# Headers and Trailers

Select a different header and/or trailer to print on guest checks, customer receipts, and local orders in each revenue center.

| 🛅 RVC Print De                   | sign           |                                                          | . 🗆 🗙       |
|----------------------------------|----------------|----------------------------------------------------------|-------------|
| <u>File E</u> dit <u>R</u> ecord | d <u>H</u> elp |                                                          |             |
| RVC Print                        | -              | 🉌 îs 😤 💼 名 🙌 îs 🚴 🛛 🛤 🧉                                  | > <b>\?</b> |
| 1 Restaurant                     |                | Sort By Number 💽 🛛 🗲 🕨 🕅 🞷 🔁 🕂 📼 👘                       | 1           |
| Record View Ta                   | ble View       |                                                          |             |
|                                  |                | General Parameters Guest Checks Options Headers Trailers |             |
| Number N                         | Vame ,         |                                                          |             |
| ▶ 1 F                            | Restaurant     |                                                          |             |
| 2 E                              | 3ar            | Headers                                                  |             |
| 3 0                              | Catering       |                                                          |             |
| 4 F                              | Retail         | Guest Check Header Training Header                       |             |
|                                  |                | 3 Rest. Check 🔻 7 Training Check 💌                       |             |
|                                  |                |                                                          |             |
|                                  | ĺ              | Customer Receipt Header Reserved Header                  |             |
|                                  |                |                                                          |             |
|                                  |                |                                                          |             |
|                                  |                | Local Order Header                                       |             |
|                                  |                |                                                          |             |
|                                  |                | 105 Bottled Wine Hc                                      |             |
|                                  |                |                                                          |             |
|                                  |                | <b>T</b>                                                 |             |
|                                  |                |                                                          |             |
|                                  |                |                                                          |             |
|                                  |                | The Manager, Bruno 12/18/1997 3:19:45                    | РМ //       |

#### Example

In this restaurant, checks printed in the Bar revenue center display a different name than checks printed in the Restaurant revenue center.

# **RVC** Interfaces

Use the RVC Interface folder to identify the PMS (Property Management System) and SIM (System Interface Module) configuration on a Revenue Center basis.

# Programming

SIM

Select the display options for each revenue center.

| 📴 RVC Interfa                 | aces             |          |                         |              |                  |                 | _ 🗆 ×    |
|-------------------------------|------------------|----------|-------------------------|--------------|------------------|-----------------|----------|
| <u>File E</u> dit <u>R</u> ec | ord <u>H</u> elp |          |                         |              |                  |                 |          |
| RVC Inte                      | erfaces          |          | Pr.                     | ግ 🛣 ፡        | 🖥 🔏 👫 🐎          | ) 🚴 🛛 🏘         | N 🤣 💦    |
| 1 Restaurant                  |                  | Sort     | By Number 💌 🖂           |              | ) 🗸 🦻 🕂          | -               | 🗐 🤹      |
| Record View                   | Table View       |          |                         |              |                  |                 |          |
|                               |                  |          | System Interface Module | (SIM) Dec    | nerty Menereme   | nt Sustem (DMS) | 1        |
| Number                        | Name             |          | -,                      | (and here    | perty management | it System (FMS) | ·        |
| 1                             | Restaurant       |          |                         |              |                  |                 |          |
| 2                             | 2 Bar            |          |                         |              |                  |                 |          |
| 3                             | 3 Catering       |          | SIM Guest Check Infor   | mation       |                  |                 |          |
| 4                             | l Retail         |          | Print Format            |              | Number of Info   | 1               |          |
|                               |                  |          |                         | •            | 0                |                 |          |
|                               |                  |          | SIM Options             |              | _                |                 |          |
|                               |                  |          | Do not display che      | k info line: | 8                |                 |          |
|                               |                  |          | Omit blank check in     |              |                  |                 |          |
|                               |                  |          |                         |              |                  |                 |          |
|                               |                  |          |                         |              |                  |                 |          |
|                               |                  |          |                         |              |                  |                 |          |
|                               |                  | <b>_</b> |                         |              |                  |                 |          |
| ,                             |                  |          |                         |              |                  |                 |          |
| lick to go to the             | previous record. |          |                         | The Man      | ager, Bruno      | 12/18/1997 3:0  | 08:16 PM |

# PMS

| 📴 RVC Interfa                 | aces             |                               |                         |                    |
|-------------------------------|------------------|-------------------------------|-------------------------|--------------------|
| <u>File E</u> dit <u>R</u> ec | ord <u>H</u> elp |                               |                         |                    |
| RVC Inte                      | erfaces          |                               | 🗄 名 👫 🖒 🚴               | M 🛷 🎀              |
| 1 Restaurant                  |                  | Sort By Number 🔽 🚺 🖣 🕨        | 🕨 🌮 🔁 🗕 🗖               | 🗐 🤤                |
| Record View                   | Table View       |                               |                         |                    |
|                               |                  |                               | Property Management Sys | tom (DMS)          |
| Number                        | Name             | System Interface Module (SIM) | Property Management Sys |                    |
|                               | Restaurant       |                               |                         |                    |
| 2                             | 2 Bar            |                               |                         |                    |
| 3                             | 8 Catering       | PMS Options                   |                         |                    |
| 4                             | l Retail         | 🗖 Do not require PMS referer  | ice                     |                    |
|                               |                  | Do not prompt for covers of   | n partial payment       |                    |
|                               |                  | Prorate PMS itemizers         |                         |                    |
|                               |                  |                               |                         |                    |
|                               |                  |                               |                         |                    |
|                               |                  |                               |                         |                    |
|                               |                  |                               |                         |                    |
|                               |                  |                               |                         |                    |
|                               |                  |                               |                         |                    |
|                               |                  |                               |                         |                    |
|                               |                  |                               |                         |                    |
|                               |                  |                               |                         |                    |
|                               |                  | The N                         | fanager, Bruno 12/      | 18/1997 3:08:42 PM |

Select the display options for each revenue center.

# **RVC** Seats

Use the RVC Seats form to control the operation of the Seats feature in each revenue center.

#### Programming

Enable seat handling in appropriate revenue centers.

| RVC Seats                                     |                                      |                       |
|-----------------------------------------------|--------------------------------------|-----------------------|
| <u>File E</u> dit <u>R</u> ecord <u>H</u> elp |                                      |                       |
| RVC Seats                                     | 🛤 🖄 😤 👘 名 🛤 🏷                        | 🤌 👩 🕅                 |
| 1 Restaurant                                  | Sort By Number 🔽 🛛 🖌 🕨 🞷 ラ 🕂         | - 💷 🏘                 |
| Record View Table View                        |                                      |                       |
| · · · ·                                       |                                      |                       |
| Number Name                                   | <b></b>                              |                       |
| Restaurant                                    | Seat Name                            |                       |
| 2 Bar                                         | Seat                                 |                       |
| 3 Catering                                    |                                      |                       |
| 4 Retail                                      |                                      |                       |
|                                               | Options                              |                       |
|                                               | Enable seat handling                 |                       |
|                                               | Begin service round with seat 1      |                       |
|                                               | Use seat count for cover count       |                       |
|                                               | Seat count cannot exceed cover count |                       |
|                                               | Use seat numbers with add check      |                       |
|                                               | Omit seat numbers for course entries |                       |
|                                               |                                      |                       |
|                                               |                                      |                       |
| 1                                             |                                      |                       |
|                                               |                                      |                       |
|                                               | The Manager, Bruno                   | 12/18/1997 3:22:00 PM |

Example

This restaurant has four revenue centers: Bar, Restaurant, Catering and Retail. Seats are enabled only in the Restaurant and Bar.

# RVC Table Seating

Use the RVC Table Seating form to define service points in the in each revenue center. Usually, the point of service is a table, but a "table" can be any conveniently defined point or area of service.

**Table Names** 

A table names can be any 4 alphanumeric characters. Table names need not be in any particular order. Different revenue centers can assign the same table names without affecting system-wide table counts, providing that each table in the system has a unique table record number. Within a revenue center, however, if checks are to be begun, picked up, or transferred by table number, every table must be given a unique name.

#### Programming

Create records for the tables in each revenue center.

| RVC Table Seating                             |                    |                    |                       |
|-----------------------------------------------|--------------------|--------------------|-----------------------|
| <u>File E</u> dit <u>R</u> ecord <u>H</u> elp |                    |                    |                       |
| RVC Table Seating                             | I                  | とな 盤 南 さ 氏 か       | - 🐣 👪 🧶 📢             |
| 11                                            | Sort By Number 💌 🛛 | < < ▶ N 🖉 🤤 🕇      | - 💷 🤹                 |
| Select a Revenue Center                       | Enter Tables       |                    |                       |
| Number Name                                   | Number             | Name 🔺             |                       |
| Restaurant                                    | 1                  | 1                  |                       |
| 2 Bar                                         | 2                  | 2                  |                       |
| 3 Catering                                    | 3                  | 3                  |                       |
| 4 Retail                                      | 4                  |                    |                       |
|                                               | 5                  |                    |                       |
|                                               | 6                  |                    |                       |
|                                               | 7                  |                    |                       |
|                                               | 8                  |                    |                       |
|                                               | 9                  |                    |                       |
|                                               | 10                 |                    |                       |
|                                               | 11                 |                    |                       |
|                                               | 12                 |                    |                       |
| 1                                             | ▼ 13               | 13 💌               |                       |
|                                               |                    |                    |                       |
|                                               |                    |                    |                       |
| Revenue center record numbers & na            | mes                | The Manager, Bruno | 12/18/1997 3:31:22 PM |

#### Example

The Restaurant revenue center has tables numbered 1 through 50.

# **RVC** Taxes

Use the RVC Taxes form to customize tax operations in each revenue center.

# Programming

General

Define the tax options for each revenue center.

| 🔤 RVC Taxes                                   |                                            |                 |
|-----------------------------------------------|--------------------------------------------|-----------------|
| <u>File E</u> dit <u>R</u> ecord <u>H</u> elp |                                            |                 |
| RVC Taxes                                     | 📴 🖄 😤 💼 名 🛤 🖒 🚴                            | M 🤣 🕅           |
| 1 Restaurant                                  | Sort By Number 💌 🛛 🖌 🕨 📈 😕 🖶 📼             | 🗐 🤹             |
| Record View Table View                        |                                            |                 |
|                                               |                                            |                 |
| Number Name                                   | General Value Added Tax (VAT) Canadian Tax |                 |
| 1 Restaurant                                  |                                            |                 |
| 2 Bar                                         |                                            |                 |
| 3 Catering                                    | Tax Name                                   |                 |
| 4 Retail                                      | Tax                                        |                 |
|                                               |                                            |                 |
|                                               | Options                                    |                 |
|                                               | Reference required with tax exempt         |                 |
|                                               | Do not post tax to tip totals              |                 |
|                                               |                                            |                 |
|                                               |                                            |                 |
|                                               |                                            |                 |
|                                               |                                            |                 |
|                                               |                                            |                 |
|                                               | ▼                                          |                 |
|                                               |                                            |                 |
|                                               | The Manager, Bruno 03/04/1                 | 998 10:19:11 AM |

Example

In the Restaurant revenue center the phrase that prints on customer receipts and guest checks is "Tax."

# Value Added Tax (VAT)

Select options that affect how Value Added Taxes (VAT) print on guest checks in each revenue center. VAT is a form of sales tax used outside the United States.

| 🔤 RVC Taxes                                             |                                                                                                    | _ 🗆 🗡      |
|---------------------------------------------------------|----------------------------------------------------------------------------------------------------|------------|
| <u>File Edit R</u> ecord <u>H</u> elp                   |                                                                                                    |            |
| RVC Taxes                                               |                                                                                                    | <i>≹</i> א |
| 1 Restaurant                                            | Sort By Number 💽 🚺 🖣 🕨 🎀 🕫 🖶                                                                                                    | <b>!</b>   |
| Record View Table View                                  |                                                                                                    |            |
| Number Name                                             | General Value Added Tax (VAT) Canadian Tax                                                                                                    |            |
| Inviniber     Name     Name     Inviniber     Inviniber |                                                                                                    |            |
| 2 Bar                                                   |                                                                                                    |            |
| 3 Catering                                              | VAT Options Print On Check                                                                                                    |            |
| 4 Retail                                                | Print VAT lines before totals Print VAT line even if zero VAT 2 VAT 6 Print combined VAT lines VAT 3 VAT 7 Print net VAT on check VAT 4 VAT 8 | _          |
|                                                         |                                                                                                    |            |
| ]                                                       | The Manager, Bruno 03/04/1998 10:20                                                                                                    | C22 AM //  |

# Canadian Tax

Configure the Canadian tax printing options for each revenue center.

| 🔤 RVC Taxes                   |                  |        |                     |             |              |                      | _ 🗆 🗙       |
|-------------------------------|------------------|--------|---------------------|-------------|--------------|----------------------|-------------|
| <u>File E</u> dit <u>R</u> ec | ord <u>H</u> elp |        |                     |             |              |                      |             |
| RVC Tax                       | es               |        |                     | 1 🕆 🛣 🕯     |              |                      | <i>⊗</i> №? |
| 1 Restaurant                  |                  | Sort E | By Number 💌         |             | 🖉 🔁 🕂        | -                    | 모 🕴 🛛       |
| Record View                   | Table View       |        |                     |             |              |                      |             |
|                               |                  | . (    |                     |             |              |                      |             |
| Number                        | Name             |        | General Value Adde  | d Tax (VAT) | Canadian Tax |                      |             |
| 1                             | Restaurant       |        |                     |             |              |                      |             |
| 2                             | Bar              |        |                     |             |              |                      |             |
| 3                             | Catering         |        | Trailers            | <u>e</u>    | Tax Options  |                      |             |
| 4                             | Retail           |        |                     |             | Print separ  | ate Canadian tax lii | nes         |
|                               |                  |        | Canadian Tax Traile | r 1         |              | dian taxables sales  |             |
|                               |                  |        | I                   | <u> </u>    | Print PST 2  | and 3 combined       |             |
|                               |                  |        | Canadian Tax Traile |             | Print PST 2  | and 4 combined       |             |
|                               |                  |        |                     |             |              |                      |             |
|                               |                  |        | I                   | <u> </u>    |              |                      |             |
|                               |                  |        |                     |             |              |                      |             |
|                               |                  |        |                     |             |              |                      |             |
|                               |                  |        |                     |             |              |                      |             |
|                               |                  | ΞI     |                     |             |              |                      |             |
|                               |                  |        |                     |             |              |                      |             |
|                               |                  |        |                     | The Money   |              | 03/04/1998 10:2      | 4.00.004    |
|                               |                  |        |                     | The Manag   | ger, pruno   | 03/04/1998 10:2      | 1.22 AM     |

#### Example

The example below shows how tax lines print when the option *Print separate Canadian tax lines* is selected.

|             | 345 MICR OS DRIVE |      |  |  |
|-------------|-------------------|------|--|--|
| AN          | WHERE, MD 20705   |      |  |  |
|             | (123)456-7890     |      |  |  |
| 5 MIKE      |                   |      |  |  |
|             |                   | GST  |  |  |
| s           | EP25'97 08 :30PM  |      |  |  |
| 1 COKE      |                   | 1.25 |  |  |
| 1 CHEESEBUI | RGER              | 795  |  |  |
|             | SUBTOTAL          | 9.20 |  |  |
|             | FD TAX COLL       | .40  |  |  |
|             | BEV TAX COLL      | .06  |  |  |
|             | AMOUNT DUE        | 9.66 |  |  |
| CANAD       | IAN TAX THRESHOL  | D 2  |  |  |
|             |                   |      |  |  |

# **RVC** Touchscreens

Use the RVC Touchscreens form to customize touchscreen displays in each revenue center.

# Programming

Touchscreens

Select the touchscreens to display in each revenue center.

| RVC Touchscreens                              |                                     | _ 🗆 ×               |
|-----------------------------------------------|-------------------------------------|---------------------|
| <u>File E</u> dit <u>R</u> ecord <u>H</u> elp |                                     |                     |
| RVC Touchscre                                 | ens 🛛 🛤 🖧 🏦 名 🛤 🖒 🚴                 | M 🧼 🏹               |
| 1 Restaurant                                  | Sort By Number 🔽 🛛 🖌 🕨 🞷 🗇 🕂 📼      |                     |
| Record View Table View                        |                                     |                     |
|                                               | Touchscreens Styles Alerts          |                     |
| Number Name                                   | ▲ Touchscreens Styles Alerts        |                     |
| 1 Restaurant                                  |                                     |                     |
| 2 Bar                                         |                                     |                     |
| 3 Catering                                    | Touchscreens                        |                     |
| 4 Retail                                      |                                     |                     |
|                                               | Sign In Screen Alpha Screen         |                     |
|                                               | 101 Sign In Rest 💌 311 Alpha-Nume 💌 |                     |
|                                               | Default Transaction Training Screen |                     |
|                                               | 201 Begin Trans ▼ 201 Begin Trans ▼ |                     |
|                                               |                                     |                     |
|                                               | Table ID Screen Numeric Screen      |                     |
|                                               | 312 Numeric 💌 312 Numeric 💌         |                     |
|                                               |                                     |                     |
|                                               |                                     |                     |
|                                               |                                     |                     |
|                                               |                                     |                     |
|                                               | The Manager, Bruno 03/              | 04/1998 10:24:27 AM |

Example

For example, the sign in screen displayed in the Restaurant revenue center may differ from the one displayed in the Bar. Use the folder link to open the Touchscreens form if you need to create more touchscreens.

### *Styles*

Choose a style to display open checks when an employee presses the [Pick Up Check] or [Transfer key]. You can select a different style in each revenue center for splitting checks, editing seats, and sharing checks.

| RVC Touchscreens                              |                                 |                        |
|-----------------------------------------------|---------------------------------|------------------------|
| <u>File E</u> dit <u>R</u> ecord <u>H</u> elp |                                 |                        |
| RVC Touchscreens                              | 📴 🐴 😤 🔠 名 🛤 🌣                   | 🚴 🛛 🖓 📢                |
| 1 Restaurant                                  | Sort By Number 💽 🚺 🖣 🕨 🎷 🔁 🖶    | - 💷 🍪                  |
| Record View Table View                        |                                 |                        |
| htere here                                    | Touchscreens Styles Alerts      |                        |
| Number Name                                   |                                 | 1                      |
| 2 Bar                                         |                                 |                        |
| 3 Catering                                    | Touchscreen Styles              |                        |
| 4 Retail                                      |                                 |                        |
|                                               | Open Check Style 301 Open Check |                        |
|                                               | The Manager, Bruno              | 03/04/1998 10:25:24 AM |

#### Example

A restaurant might design more than one style for the keys that display when the [Pickup Check] key is pressed. For example, the Restaurant revenue center, with 50 tables, might use smaller keys to display open checks than the Bar revenue center that has only 10 tables.

# Alerts

| RVC Touchscreens                              |                                                                              | - 🗆 ×   |
|-----------------------------------------------|------------------------------------------------------------------------------|---------|
| <u>File E</u> dit <u>R</u> ecord <u>H</u> elp |                                                                              |         |
| RVC Touchscreens                              |                                                                              | 🧶 💦     |
| 1 Restaurant                                  | Sort By Number 🔽 🚺 🔹 🕨 🎷 🗇 🖶 📼                                               | 🗐 🤃     |
| Record View Table View                        |                                                                              |         |
|                                               |                                                                              |         |
| Number Name                                   | Touchscreens Styles Alerts                                                   |         |
| Restaurant                                    |                                                                              |         |
| 2 Bar                                         |                                                                              |         |
| 3 Catering                                    | Alerts                                                                       |         |
| 4 Retail                                      | Enable open check SLU service alert                                          |         |
|                                               | Alert 1<br>Seconds to expire 900<br>Color Black on Yellow Color Black on Red | 1800    |
|                                               |                                                                              |         |
| Open the Revenue Center Credit Card           | Is form for editing The Manager, Bruno 03/04/1998 10:2                       | 6:01 AM |

Enable alerts in the appropriate revenue centers.

#### Example

Alert times in the Restaurant are set for 900 and 1800 seconds.

# **RVC** Transactions

Use the RVC Transactions form to customize the options that control the operation of the 3700 system for each revenue center.

#### Programming

General

| DVC Target Varia                      |                                                |                                 |
|---------------------------------------|------------------------------------------------|---------------------------------|
| RVC Transactions                      |                                                |                                 |
| <u>File Edit R</u> ecord <u>H</u> elp |                                                |                                 |
| RVC Transactions                      | - <u> </u>                                     |                                 |
| 1 Restaurant Sort                     | By Number 🔽 🚺 🖣 🕨 🎀                            | ′∋∔- 旦 🏟                        |
| Record View Table View                |                                                |                                 |
|                                       | ()                                             | , , l                           |
| Number Name                           | General Checks / Receipts Cashier Se           | ecurity Menu Levels Retail      |
| Restaurant                            | General Options                                |                                 |
| 2 Bar                                 | Require full payment after partial tende       | -                               |
| 3 Catering                            | Open drawer only if balance due is zer         |                                 |
| 4 Retail                              | Require amount entry for tip declared          | ·•                              |
|                                       | Allow table chaining                           |                                 |
|                                       | No limit to macro chaining                     |                                 |
|                                       |                                                |                                 |
|                                       | Sign In                                        | Beverage Control                |
|                                       |                                                | Enable beverage control         |
|                                       | Enable suspend/resume TBA: No multiple sign-in | Use covers for beverage control |
|                                       | L TOA, NO Multiple signan                      |                                 |
|                                       |                                                |                                 |
|                                       |                                                |                                 |
| <b>•</b>                              | Number of Sign In Keys 16                      |                                 |
|                                       |                                                |                                 |
|                                       | The Manager, B                                 | Iruno 12/18/1997 3:50:27 PM     |

Select the options for each revenue center.

#### Example

This restaurant often serves large groups. The option *Allow table chaining* is selected to allow employees to Chain and Fire orders at multiple tables. This ensures that the customers in a group receive their food at the same time. Chain and Fire Tender Media keys are required with this option. Refer to the *3700 Feature Reference Manual* for more information on Chain and Fire.

# Checks/Receipts

Select options to control check and receipt handling in each revenue center.

| RVC Transactions                                      |                                                               | ×        |
|-------------------------------------------------------|---------------------------------------------------------------|----------|
| <u>F</u> ile <u>E</u> dit <u>R</u> ecord <u>H</u> elp |                                                               |          |
| RVC Transactions                                      | 🙌 îs 😤 💼 名 🙌 îs 🄌 🛛 🚧 🤗 🎙                                     | ?        |
| 1 Restaurant                                          | Sort By Number 🔽 🛛 🖌 🕨 🖅 🗇 🖶 📼 📃 🛔                            | <b>P</b> |
| Record View Table View                                |                                                               |          |
|                                                       | General Checks / Receipts Cashier Security Menu Levels Retail |          |
| Number Name                                           | General Checker Accounts Cashier Security Wend Levels Retail  |          |
| 1 Restaurant                                          | Guest Checks Fast Transactions                                |          |
| 2 Bar                                                 | Employee assigns check number                                 |          |
| 3 Catering                                            | Do not confirm begin check                                    | tal      |
| 4 Retail                                              | Do not confirm pickup check                                   |          |
|                                                       | One check open per table                                      |          |
|                                                       | ✓ Use first available group                                   |          |
|                                                       | Enable void edit                                              |          |
|                                                       | Verify FCR before check                                       |          |
|                                                       |                                                               |          |
|                                                       | Starting Check Ending Check                                   |          |
|                                                       | 1 3999                                                        |          |
|                                                       |                                                               |          |
|                                                       | Maximum Detail Entries Per Check                              |          |
|                                                       | 300                                                           |          |
|                                                       |                                                               |          |
|                                                       |                                                               |          |
|                                                       | The Manager, Bruno 12/18/1997 3:50:59 PM                      | _//      |

Example

In the Bar, *Allow fast transactions* enables employees to begin a check by pressing a menu item key. This allows for faster service in this revenue center.

#### Cashier

Select the options that control cashiering in each revenue center.

| RVC Transactions                              |                                                                                  | _ 🗆 × |
|-----------------------------------------------|----------------------------------------------------------------------------------|-------|
| <u>File E</u> dit <u>R</u> ecord <u>H</u> elp |                                                                                  |       |
| RVC Transactions                              |                                                                                  |       |
| Record View Table View                        | · · · · · · · · · · · · · · · · · · ·                                            |       |
| Number Name                                   | General Checks / Receipts Cashier Security Menu Levels Retail                    |       |
| 1 Restaurant                                  |                                                                                  |       |
| 2 Bar                                         | Cashier Name                                                                     |       |
| 3 Catering                                    | Cashier                                                                          |       |
| 4 Retail                                      |                                                                                  |       |
|                                               | ✓ Display cashier name                                                           |       |
|                                               | Post totals to check cashier                                                     |       |
|                                               | Require cashier for all transactions     Require cashier for payment/pickup/loan |       |
|                                               |                                                                                  |       |
|                                               | Sign In Cashier Prompt Enter Cashier Id Number                                   |       |
|                                               | TBA:Media Declaration Over/Short Amount 5                                        |       |
|                                               | The Manager, Bruno 12/18/1997 3:52:0                                             | )6 PM |

#### Example

For example if you enter "Cashier" in the *Cashier Name* field the prompt "ENTER CASHIER ID NUMBER" displays.

# Security

| RVC Tra<br>Restaurant | nsactions                                       | Sort | Pi 1                                                                                                    |
|-----------------------|-------------------------------------------------|------|----------------------------------------------------------------------------------------------------|
| 2                     | Name<br>Restaurant<br>Bar<br>Catering<br>Retail |      | General       Checks / Receipts       Cashier       Security       Menu Levels       Retail         Security Options |

#### Select the security options required by each revenue center.

Example

This restaurant wants to be sure employee meals are charged to the correct employee. The option *Use employee ID when entering employee meal*, adds an additional layer of security. The employee ID is entered in the *ID* field of the Employees form.

# Menu Levels

| <b>NVC Transa</b><br>Tile <u>E</u> dit <u>R</u> eco        |            |  |                     |                |            |                    | _ 🗆 × |
|------------------------------------------------------------|------------|--|---------------------|----------------|------------|--------------------|-------|
| RVC Tra                                                    | nsactions  |  | Þ                   | 1 în 😤 👘       | 🔏 📴 🖄      | s 🚴 🛛 🛤            | 🧼 💦   |
| 1 Restaurant Sort By Number 🔽 🚺 🖌 🕨 灯 🔁 🖶 🛄 💱              |            |  |                     |                |            |                    |       |
| Record View                                                | fable View |  |                     |                |            |                    |       |
| Number                                                     | Name       |  | General Checks / Re | ceipts Cashier | Security N | Menu Levels Retail | 1     |
| 1                                                          | Restaurant |  |                     |                |            |                    |       |
| 2                                                          | Bar        |  | Main Menu Le        | evel           | s          | ub Menu Level      |       |
| 3                                                          | Catering   |  | Name Pr             | efix           | Nan        | ne Prefix          | 1     |
| 4                                                          | Retail     |  | 1 Main 1            |                | 1 Reg      | J.                 | -     |
|                                                            |            |  | 2 H.H. Lvi          |                | 2 Lar      | ge Lg              | -     |
|                                                            |            |  | 3 Ent. Lvl          |                | 3 Sub      | 3                  | -     |
|                                                            |            |  | 4 Main 4            |                | 4 VVA      |                    |       |
|                                                            |            |  | Default Transactio  | n Level        | Default    | Transaction Level  |       |
| Do not pop up to main level     Do not pop up to sub level |            |  |                     |                |            |                    |       |
|                                                            |            |  |                     | The Manage     | r, Bruno   | 12/18/1997 3:54:   | 34 PM |

Select a default menu level for each revenue center.

#### Example

In the Bar, when a customer orders a large drink, the price is drawn from Sub Menu Level 3 and the prefix "LG" prints and displays in front of the menu item.

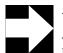

#### Note

A menu level "pops up" when it returns to the default menu level after a transaction such as a service total.

# Retail

# The Retail options will be available in a later version.

| RVC Transactions                              |                                                           | _ 🗆 ×     |
|-----------------------------------------------|-----------------------------------------------------------|-----------|
| <u>File E</u> dit <u>R</u> ecord <u>H</u> elp |                                                           |           |
| RVC Transactions                              | 🃴 🐴 😤 💼 🖉 📴 🚴 🔌                                           | M 🤣 🕅     |
| 1 Restaurant                                  | Sort By Number 💽 🚺 🔹 🕨 🛃 🎷 🕞 🖶 📼                          | 0         |
| Record View Table View                        |                                                           |           |
|                                               | General Checks / Receipts Cashier Security Menu Levels Re | etail     |
| Number Name                                   |                                                           |           |
| ▶ 1 Restaurant                                | General Options                                           |           |
| 2 Bar                                         |                                                           |           |
| 3 Catering                                    | TBA: Test for SKU number validity                         |           |
| 4 Retail                                      | TBA: Print SKU number                                     |           |
|                                               | TBA: Reference required for price over                    |           |
|                                               |                                                           |           |
|                                               |                                                           |           |
|                                               |                                                           |           |
|                                               |                                                           |           |
|                                               |                                                           |           |
|                                               |                                                           |           |
|                                               |                                                           |           |
|                                               |                                                           |           |
|                                               |                                                           |           |
|                                               |                                                           |           |
|                                               | The Manager, Bruno 01/06/1998 3                           | :49:26 PM |

# Chapter

# Employees

Use the Employees folder to program information about a restaurant's employees and schedule.

# In this chapter

| Overview            |      |
|---------------------|------|
| Employee Classes    | 8-3  |
| Configurator Access |      |
| Jobs                | 8-12 |
| Employees           | 8-14 |
| Time and Attendance | 8-18 |
| Time Clock Schedule |      |

# **Overview**

Use this folder to create Employee Classes to control privileges, and to enter individual employee information. If you are using the Time and Attendance feature, you'll assign job codes and program the Time and Attendance and Time Clock Schedule forms. Before you begin to enter information about individual employees, use the forms provided with the *3700 Site Survey* to organize the information.

Program the forms in this folder in the following order:

- 1. Employee Classes
- 2. Configurator Access
- 3. Jobs
- 4. Employees
- 5. Time and Attendance (Optional)
- 6. Time Clock Schedule (Optional)

# Employee Classes

Employee Classes allow you to:

- **Generate reports for specific kinds of employees**
- □ Simplify programming by assigning the same privilege and option settings to all employees in a class

Organize employees according to the duties that they perform most often, and then by privileges. Assign each division in duties or privileges to a separate Employee Class.

#### Programming

# Clock In/Sign In

Create the Employee Classes required by this restaurant and assign privileges related to Time and Attendance and Sign In.

| 🔤 Employee                   | Classes            |             |                                                                                                    |              |                  | _ 🗆 ×                                  |  |  |
|------------------------------|--------------------|-------------|----------------------------------------------------------------------------------------------------|--------------|------------------|----------------------------------------|--|--|
| <u>File E</u> dit <u>R</u> i | ecord <u>H</u> elp |             |                                                                                                    |              |                  |                                        |  |  |
| · · ·                        | ee Classes         | _           |                                                                                                    | 繁 ি 💋 [      |                  | # @ №                                  |  |  |
| 301 Bartend                  | ег                 | Sort By Num | ber 🗾 🖣 🖣                                                                                          | ► ► 1 🖉 🖞    | 9 🕂 🗖            |                                        |  |  |
| Record View                  | Table View         |             |                                                                                                    |              |                  |                                        |  |  |
| Number                       | Name               | <b>_</b>    | Guest Checks                                                                                       | Printing     | Void / Return    | Options                                |  |  |
| 1                            | Property Expert    |             | Clock In / Sign In                                                                                 | Privileges   | Procedures       | Transactions                           |  |  |
| 101                          | Manager            |             |                                                                                                    |              |                  |                                        |  |  |
| 201                          | Cashier            |             | Time and Attendanc                                                                                 | e            | Transaction Sigr | nin                                    |  |  |
| 301                          | Bartender          |             | Clock in/out outside schedule                                                                      |              |                  |                                        |  |  |
| 401                          | Server (On Demand) |             | Override clock in                                                                                  |              |                  | Jse one touch sign in                  |  |  |
| 501                          | Retail             |             | Clock out with op<br>Clock out with op<br>Reprint time card<br>Default Touchscreen<br>403 Bar Main | en checks    |                  | card emp ID<br>e touch keys<br>equired |  |  |
|                              |                    | <u> </u>    | The                                                                                                | Manager, Bru |                  | 98 10:28:51 AM                         |  |  |

#### Example

In this restaurant, the employee class, Bartenders, is privileged to use one-touch sign in keys. The default touchscreen (Bar Main) is programmed to display two one-touch keys, one for each bartender on duty.

# Privileges

Select the privileges for each employee class.

| Employee<br><u>File</u>              | <b>Classes</b><br>ecord <u>H</u> elp |              |               |             |                 |                      |                 |
|--------------------------------------|--------------------------------------|--------------|---------------|-------------|-----------------|----------------------|-----------------|
| Employ<br>1 Property E               | ree Classes                          | Sort By Numb |               |             | 3 m 2 ■ 1 m 2 ■ |                      | a               |
| Record View                          | Table View                           | · <u>,</u>   |               |             |                 |                      |                 |
| Number                               | Name                                 |              | Guest Che     | cks         | Printing        | Void / Return        | Options         |
| ▶ 1                                  | Property Expert                      |              | Clock In / Si | gn In       | Privileges      | Procedures           | Transactions    |
| 101                                  | Manager                              |              | Privilege Le  | evels       |                 |                      | nterface Module |
| 201                                  | Cashier                              |              | Menu Items    | A           | uthorize Clock  | In                   | ivilege 1       |
| 301                                  | Bartender                            |              | 3 💌           |             | 3               |                      | ivilege 2       |
| 401                                  | Server (On Demand)                   |              | Tender/Med    | lia Pé      | erform Clock In |                      | ivilege 3       |
| 501                                  | Retail                               |              | 3 💌           | ] [3        | 3 🔽             | ·                    | ivilege 4       |
|                                      |                                      |              | Discounts     | A<br>] [3   | utosequences    | Credit Ca            | ·               |
|                                      |                                      |              | Service Cha   | raes M      | gr Procedures   | l⊽ Create<br>I⊽ Edit | •               |
|                                      |                                      |              | 3 🔻           | 1 6         |                 | IV Ean<br>IV Repor   | ting            |
|                                      |                                      |              |               |             |                 | Settle               | ung             |
|                                      |                                      |              | Allow a       | all SAR rej | ports           |                      |                 |
| Allow signed-in employee SAR reports |                                      |              |               |             |                 |                      |                 |
|                                      |                                      |              |               | The         | Manager, Brur   | 04/01/19             | 98 12:39:39 PM  |

#### Example

The Managers in this restaurant are privileged to create and settle credit card batches, as well as to edit and report on credit card batches. The table below shows the privilege hierarchy in the 3700 system.

| Privileg<br>Level | e                                                                   |
|-------------------|---------------------------------------------------------------------|
| 3                 | Highest - Managers, Property Experts                                |
| 2                 | High - Assistant Managers, Head Waiters, Hosts                      |
| 1                 | Low - Kitchen Staff, Bus Persons                                    |
| 0                 | No restrictions - access to this key or operation is not restricted |

# Procedures

| Employ                     | ecord <u>H</u> elp           |             |                    | 繁 帝 名          |                                                             | -□×<br>₩ @ <b>\</b> ? |
|----------------------------|------------------------------|-------------|--------------------|----------------|-------------------------------------------------------------|-----------------------|
| 101 Manager<br>Record View | Table View                   | Sort By Num | ber 🔽 ┥ ┥          |                | 3 🕂 🗖                                                       | 9 <b>Q</b>            |
| Number                     | Name                         | <b></b>     | Guest Checks       | Printing       | Void / Return                                               | Options               |
| 1                          | Property Expert              |             | Clock In / Sign In | Privileges     | Procedures                                                  | Transactions          |
|                            | Manager<br>Cashier           |             | Clear all totals   | _              | 🔲 Use Db Mai                                                | ntenance              |
| 301                        | Bartender                    |             | Manager Procedure  | s              | Time Card                                                   |                       |
|                            | Server (On Demand)<br>Retail |             | Availability       |                | Adjustment & S                                              | Schedule              |
|                            |                              |             | Printer            | SS             | <ul> <li>Training mode</li> <li>Identification 8</li> </ul> | Assignment            |
|                            |                              |             | Other              | S              | Employee shift                                              | :                     |
|                            |                              |             | Allow adds and     | Ideletes       | TBA:Declare n                                               | nedia dec             |
|                            |                              | •           | Currency rates     |                | Limited Employ                                              | ee Access             |
|                            |                              |             | The                | e Manager, Bru | ino 04/01/19                                                | 98 12:43:24 PM        |

Select the procedures that each employee class may perform.

#### Example

In this restaurant, Managers often redirect printer output during slow periods when two order output devices are not needed.

#### Transactions

Select the options that control the transactions each employee class may perform.

| 🧧 Employee                   | Classes            |             |                      |                 |                                            |                |
|------------------------------|--------------------|-------------|----------------------|-----------------|--------------------------------------------|----------------|
| <u>File E</u> dit <u>R</u> e | ecord <u>H</u> elp |             |                      |                 |                                            |                |
| · · ·                        | ee Classes         |             |                      | 😤 亩 名           |                                            | M 🧇 🎀          |
| 201 Cashier                  |                    | Sort By Num | ber 🔽 🚺 🖣            | ▶ ₩ 11          | 9 <b>4</b> -                               | 98             |
| Record View                  | Table View         |             |                      |                 |                                            |                |
| Number                       | Name               |             | Guest Checks         | Printing        | Void / Return                              | Options        |
| 1                            | Property Expert    |             | Clock In / Sign In   | Privileges      | Procedures                                 | Transactions   |
| 101                          | Manager            |             |                      |                 |                                            |                |
| ▶ 201                        | Cashier            |             | Required Entries     |                 | Transaction                                | Control        |
| 301                          | Bartender          |             | Table entry req      | uirod           |                                            | tropo copool   |
|                              | Server (On Demand) |             | Seat entry requ      |                 | Authorize trans. cancel Transaction cancel |                |
| 501                          | Retail             |             | Cover entry required |                 | V No sale                                  |                |
|                              |                    |             | Check ID entry       | •               | 🗖 Declare tip                              | is I           |
|                              |                    |             | Change cover (       | count           | 🔲 Use item v                               | veight key     |
|                              |                    |             | 🔲 Use table key      |                 | 🔽 Change or                                | der type       |
|                              |                    |             | 🔲 Use open chec      | k ID key        | 🔽 Exemptita:                               | ×              |
|                              |                    |             |                      |                 |                                            | to service chg |
|                              |                    |             |                      |                 | 🔽 Allow sha                                | reditems       |
|                              |                    |             |                      |                 |                                            |                |
|                              |                    | -           |                      |                 |                                            |                |
|                              |                    |             |                      |                 |                                            |                |
|                              |                    |             | Th                   | ie Manager, Bru | ino 12/18/1                                | 997 4:03:00 PM |

Example

In this restaurant cashiers are privileged to use the [No Sale] key in order to make change for the jukebox.

## Guest Checks

Assign privileges involving checks to the appropriate employee classes.

| 🧱 Employee                         | Classes                |              |                          |                  |                          |                 |
|------------------------------------|------------------------|--------------|--------------------------|------------------|--------------------------|-----------------|
| <u>F</u> ile <u>E</u> dit <u>R</u> | ecord <u>H</u> elp     |              |                          |                  |                          |                 |
| Employ                             | ee Classes             |              |                          | 😤 🔠 名 🖣          |                          | M 🗶 🏹           |
| 401 Server (                       | (On Demand)            | Sort By Numb | oer 🔽 🚺 🖣                | ▶ N 1⁄2 🕆        | 9 🕂 💳                    | 💷 🤃             |
| Record View                        | Table View             |              |                          |                  |                          |                 |
| Number                             | Name                   | <b>_</b>     | Clock In / Sign In       | Privileges       | Procedures               | Transactions    |
| 1                                  | Property Expert        |              | Guest Checks             | Printing         | Void / Return            | Options         |
| 101                                | Manager                |              |                          |                  |                          |                 |
| 201                                | Cashier                |              | Guest Check Contro       | ol               | Editing Checks           |                 |
|                                    | Bartender              |              | Begin check              |                  | Edit closed ch           |                 |
|                                    | 401 Server (On Demand) |              | ✓ Degin check            |                  | Edit closed checks       |                 |
| 501                                | Retail                 |              | TBA:LDS fast transaction |                  | Edit prev day closed chk |                 |
|                                    |                        |              | Pick up chk oper         |                  | Edit prev day            | closed crik     |
|                                    |                        |              | Add check                | ·                |                          |                 |
|                                    |                        |              | 🔽 Split check            |                  | Other Employees          | s' Checks       |
|                                    |                        |              | 🔽 Transfer check         |                  | Pick up others           | s' chk          |
|                                    |                        |              | 🔽 Block transfer cl      | hecks            | Menu items to            |                 |
|                                    |                        |              | Prompt for chk e         | mployees         | Discounts to a           |                 |
|                                    |                        |              | Begin chks for c         | locked-out emp   |                          | to others' chks |
|                                    |                        | •            |                          |                  | j lender/Media           | to others' chks |
|                                    |                        |              |                          |                  |                          |                 |
|                                    |                        |              | The                      | e Manager, Brund | 04/01/199                | 8 8:42:09 AM    |

#### Example

In this restaurant, the options *Pickup check* and *Begin check* are selected for servers. Other options, such as *Pick up others' check*, are reserved for managers and cashiers. Remember, if you do not assign a privilege to an employee class, employees may only perform the operation by obtaining authorization.

# Printing

Select the options that control printing for each employee class.

| <b>i Employee Classes</b><br><u>F</u> ile <u>E</u> dit <u>R</u> ecord <u>H</u> elp                                                                                                    |                                                                                                    |                                                                                                    |
|----------------------------------------------------------------------------------------------------|----------------------------------------------------------------------------------------------------|----------------------------------------------------------------------------------------------------|
| Employee Classes       401 Server (On Demand)       Sort By       Record View       Table View                                                                                                  | 隆 🖒 😤 🗄 🙎<br>umber 🔽 🛛 🖌 🕨 🖋                                                                                                    |                                                                                                    |
| Number       Name         1       Property Expert         101       Manager         201       Cashier         301       Bartender         401       Server (On Demand)         501       Retail | Clock In / Sign In Privileges<br>Guest Checks Printing<br>Check / Receipt Printing<br>Print memo check<br>Print shared check<br>Print line-by-line receipt<br>Reprint memo check<br>Reprint check<br>Reprint check<br>Reprint closed check<br>Tender / Media Printing<br>Reprint credit card voucher | Procedures     Transactions       Void / Return     Options         Print Guest Check       Image: By Round       Image: On Demand       Image: Special By Round |
|                                                                                                    | The Manager, B                                                                                                    | runo 12/18/1997 4:05:06 PM                                                                                                    |

#### Example

In this restaurant, servers print checks when the customer requests one (on demand). A [Print Check] key is programmed on the touchscreen.

# Void/Return

Select the void and return privileges for each employee class.

#### Example

Servers in this restaurant may void only current round menu items. The privilege of voiding previous round menu items is reserved for management.

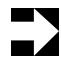

#### Note

Voids and returns can be programmed to require a reason. See "Reasons" on page 5-9.

# *Options*

Assign privileges to each employee class to control tendering, cashier and cash drawer assignment, and menu level changes.

| 🛅 Employee                   | Classes            |             |                           |                 |                       |                    |
|------------------------------|--------------------|-------------|---------------------------|-----------------|-----------------------|--------------------|
| <u>File E</u> dit <u>R</u> e | ecord <u>H</u> elp |             |                           |                 |                       |                    |
| Employ                       | ee Classes         |             | PR 🐴                      | 😤 👘 名 🛛         | 🕅 🗊 🤌                 | M 🔗 🕅              |
| 401 Server (                 | (On Demand)        | Sort By Num | oer 🔽 🚺 🖣                 | ► ► 1 11 °      | ə 🕂 🗖                 | 亘 🎝                |
| Record View                  | Table View         |             |                           |                 |                       |                    |
| Number                       | Name               | <b>_</b>    | Clock In / Sign In        | Privileges      | Procedures            | Transactions       |
| 1                            | Property Expert    |             | Guest Checks              | Printing        | Void / Return         | Options            |
| 101                          | Manager            |             | Tender                    |                 | Assignments           |                    |
| 201                          | Cashier            |             | Tender                    |                 | Assignments           |                    |
| 301                          | Bartender          |             | Post payments             |                 | 🔲 Assign cash         | ier                |
| ▶ 401                        | Server (On Demand) |             | Tender/Media ov           | ver HALO        | 🔲 Change cast         | hier assignment    |
| 501                          | Retail             |             |                           |                 | 🔲 Assign cash         | drawer             |
|                              |                    |             | Manual credit ca          | · · ·           |                       |                    |
|                              |                    |             | Close zero balar          |                 | Other Parameter       | ·~                 |
|                              |                    |             | Pay negative ba           |                 |                       |                    |
|                              |                    |             | Create negative           |                 | Change main i         |                    |
|                              |                    |             | Pay canceled credit auth. |                 | Change sub menu level |                    |
|                              |                    |             | Hide Employee IDs         |                 | 🔲 Use Forms De        | signer             |
|                              |                    |             | Mar Procedures emp ID     |                 |                       |                    |
|                              |                    |             | POS Configurato           | •               |                       |                    |
| 1                            |                    | <u> </u>    | ,,                        |                 |                       |                    |
|                              |                    |             |                           |                 |                       |                    |
|                              |                    |             | Th                        | e Manager, Brui | no   04/01/19:        | 98 12:47:50 PM 🏼 🎢 |

#### Example

In this restaurant cashiers are responsible for balancing a cash drawer. The employees in this class use an [Assign Cashier] key to create a cashier link. Another method of assigning a cashier link is by UWS. See "User Workstations" on page 4-11 for more information.

# **Configurator Access**

The Configurator Access form allows you to privilege some employee classes to view programming information, or to make changes to all or some forms.

#### Programming

Choose the forms that each employee class may access in POS Configurator, and indicate the actions they may perform.

| Configurator Access                   |             |          |               |                       |
|---------------------------------------|-------------|----------|---------------|-----------------------|
| <u>File Edit R</u> ecord <u>H</u> elp |             |          |               |                       |
| Configurator Access                   |             | - 📴 🖒 🛣  | 💼 🖄 🗅 🐥       | n 👌 🛛 👪 🧼 📢           |
| Server (On Demand)                    |             | - I∢ ∢ ≯ | N 🞷 🖯 🕂       | - 💷 🍪                 |
| Record View Table View                |             |          |               |                       |
| Employee Class                        | POScfg Form |          | Access 1      | Privileges            |
| 1 Property Expert                     | All Forms   |          |               |                       |
| 101 Manager                           | All Forms   |          | Allow         |                       |
| 201 Cashier                           | All Forms   |          |               | updates<br>insert     |
| 301 Bartender                         | All Forms   |          |               | delete                |
| 401 Server (On Demand)                | All Forms   |          |               |                       |
| 501 Retail                            | All Forms   |          |               |                       |
|                                       |             |          |               |                       |
|                                       |             |          |               |                       |
|                                       |             |          |               |                       |
|                                       |             |          |               |                       |
|                                       |             |          |               |                       |
|                                       |             |          |               |                       |
|                                       |             |          |               |                       |
|                                       |             |          | -             |                       |
|                                       |             |          |               |                       |
|                                       |             | The Ma   | anager, Bruno | 12/18/1997 4:11:39 PM |

Example

This restaurant allows servers to read the Menu Items form. They may not update, add, or delete records however.

# Jobs

In most cases the employee classes you create will translate into specific jobs. You might create jobs such as, Dishwasher, Chef, Kitchen Manager, Line Cook, Headwaiter, Server, Bartender, Manager, and Assistant Manager. You can define a default pay rate for each job and specify if employees clocking into that job are required to declare tips in the Jobs form.

#### Programming

# Job Definitions

Create the jobs required by this restaurant.

| 🚾 Jobs                                        |                           |                                     |
|-----------------------------------------------|---------------------------|-------------------------------------|
| <u>File E</u> dit <u>R</u> ecord <u>H</u> elp |                           |                                     |
| Jobs                                          | 📑 🕺 👘 🛃                   |                                     |
| 13 Cook                                       | Sort By Number 💌 🚺 🕇 🕨 🏌  | 'ə <b>+</b> - 🗐 🍪                   |
| Job Definitions Job Categories                |                           |                                     |
|                                               |                           |                                     |
| Job Definitions Record View                   |                           |                                     |
| Number Name                                   | Job Category              |                                     |
| 11 Salaried Mgr                               | 2 Back                    | Prompt to declare tips on clock out |
| 12 Hourly Mgr                                 |                           | Allow early or late clock out       |
| 13 Cook                                       | Overriding Employee Class | Print tips declared on clock out    |
| 401 Servers                                   |                           |                                     |
| 402 Training Svr                              | Revenue Center            | Default Pay Rate                    |
| 501 Bartender                                 |                           | Regular \$5.00                      |
| 502 Training Brt                              | ·                         | s5.00                               |
| 601 Retail Cashr                              | Labor Category            | Overtime \$7.50                     |
|                                               | Non-Tipped Employees 💌 🕞  |                                     |
|                                               | Clock In Privilege        |                                     |
|                                               | 1 🔻                       |                                     |
|                                               | <b>▼</b>                  |                                     |
|                                               |                           |                                     |
|                                               | The Manager, E            | 9runo 12/18/1997 4:15:11 PM         |

#### Example

In this restaurant the default regular pay rate for a cook is \$5.00 per hour. Employees clocking in under this job will be paid this rate unless a different wage is programmed in the Employees form (Job Rates tab).

#### Job Categories

Create categories for reporting purposes. Then assign each Job in the definitions tab to a category.

| 🔤 Jobs                                                |                  |                    |               | _ 🗆 ×                 |
|-------------------------------------------------------|------------------|--------------------|---------------|-----------------------|
| <u>F</u> ile <u>E</u> dit <u>R</u> ecord <u>H</u> elp |                  |                    |               |                       |
| Jobs                                                  |                  |                    | 🗄 名 👫 🐎       |                       |
| 1 Front                                               | Sort By Number 💌 | $\  \  \  = \  \ $ | 🕨 💅 🖯 🕇       | ·— 🗐 🤃                |
| Job Definitions Job Categories                        |                  |                    |               |                       |
|                                                       |                  |                    |               |                       |
| Number Name                                           | <b></b>          |                    |               |                       |
| Front                                                 |                  |                    |               |                       |
| 2 Back                                                |                  |                    |               |                       |
| 3 Management                                          |                  |                    |               |                       |
| 4 Utility                                             |                  |                    |               |                       |
|                                                       |                  |                    |               |                       |
|                                                       |                  |                    |               |                       |
|                                                       |                  |                    |               |                       |
|                                                       |                  |                    |               |                       |
|                                                       |                  |                    |               |                       |
|                                                       |                  |                    |               |                       |
|                                                       |                  |                    |               |                       |
|                                                       |                  |                    |               |                       |
|                                                       | -1               |                    |               |                       |
| <u> </u>                                              |                  |                    |               |                       |
|                                                       |                  | The Ma             | anager, Bruno | 12/18/1997 4:16:19 PM |

Example

This restaurant groups Dishwashers, Chefs, and Cooks into a job category called Back.

# *Employees*

**Organizing Employee Information** 

There are several ways to organize the employees form. You can list employees alphabetically from A to Z, or you can list employees alphabetically according to their employee class. This arrangement simplifies programming and maintenance.

#### Programming

#### General

Enter each employee's name. Then complete the fields on the General form.

| <b>Imploy</b> | ees         |              | 🔒 🔒 🛛 👫 🖄 😤 🔠 名 🛤 🛞 🗎                     |
|---------------|-------------|--------------|-------------------------------------------|
| English       |             | Sort By Nu   | mber 🔽 🛛 🖌 🕨 🖅 🖓 🖶 🗕 📃 🛓                  |
| cord View     | Table View  |              |                                           |
| Number        | Last Name   | First Name 🔺 | General Options Employee Status Job Rates |
| 1             | Kramer      | Phoebe       | Employee Identification                   |
| 2             | Sherman     | Dave         | Employee identification                   |
| 3             | Johnson     | Rachel       | Check Name Payroll ID                     |
| 4             | Mark        | John         | Jake 456-09-3412                          |
| 5             | English     | Jake         | ID PC Application ID                      |
| 6             | Chartton    | Lydia        | 5 1005                                    |
| 11            | Sessions    | Aja          | TBA: Language D                           |
| 12            | Rothburg    | Drew —       |                                           |
| 13            | Hines       | Jennifer     | Description                               |
| 14            | Barber      | Matthew      | Employee Class Start Date                 |
| 15            | Greene      | Michael      | 401 Server (On Demand)                    |
| 16            | Cox         | Kelly        |                                           |
| 21            | Retail AM   | AM           | Late Clock In Grace End Date              |
| 22            | Retail PM   | PM           | 0                                         |
| 99            | The Manager | Bruno 👻      |                                           |

#### Example

Jake, a Server, is assigned the employee ID 5. He will use this number to sign in and clock in to the 3700 system.

# **Options**

| 🛅 E          | mployees                | ;                 |            |                             |                 |                   |               | _ 🗆 ×      |
|--------------|-------------------------|-------------------|------------|-----------------------------|-----------------|-------------------|---------------|------------|
| <u>F</u> ile | <u>E</u> dit <u>R</u> e | cord <u>H</u> elp |            |                             |                 |                   |               |            |
|              | mploy                   | ees               |            |                             |                 | 市 名 👫 ീ           |               | 4 🧶 🏹      |
| 5 E          | nglish                  |                   | Sort By    | lumber 💌                    |                 | N 🞷 🖯 🚽           | • 📼           | 트 🚯        |
| Rec          | ord View                | Table View        |            |                             |                 |                   |               |            |
|              | Number                  | Last Name         | First Name | General                     | ptions Empl     | oyee Status 🗍 Job | Rates         |            |
|              | 1                       | Kramer            | Phoebe     |                             |                 |                   |               |            |
|              | 2                       | Sherman           | Dave       | -Cooh I                     | Drawer          |                   |               |            |
|              | 3                       | Johnson           | Rachel     | Cashi     Cashi     Control |                 |                   |               |            |
|              | 4                       | Mark              | John       |                             | sh Drawer 1     |                   |               |            |
|              | 5                       | English           | Jake       |                             | sh Drawer 2     |                   |               |            |
|              | 6                       | Charlton          | Lydia      |                             |                 |                   |               |            |
|              | 11                      | Sessions          | Aja        | -1                          |                 |                   |               |            |
|              | 12                      | Rothburg          | Drew       | 📕 🗌 Emp                     | loyee is a mino | )r                |               |            |
|              | 13                      | Hines             | Jennifer   |                             |                 |                   |               |            |
|              | 14                      | Barber            | Matthew    |                             |                 |                   |               |            |
|              | 15                      | Greene            | Michael    |                             |                 |                   |               |            |
|              | 16                      | Cox               | Kelly      |                             |                 |                   |               |            |
|              | 21                      | Retail AM         | AM         |                             |                 |                   |               |            |
|              | 22                      | Retail PM         | PM         |                             |                 |                   |               |            |
|              | 99                      | The Manager       | Bruno      | -                           |                 |                   |               |            |
|              |                         |                   |            |                             | The Ma          | nager, Bruno      | 03/04/1998 10 | ):37:30 AM |

Assign a cash drawer to employees that require one.

#### Example

In this restaurant, Bartenders are responsible for balancing a cash drawer at the end of their shift. Jennifer and Mathew are assigned cash drawers 1 and 2 respectively.

# Employee Status

Select a cashier link for each employee's totals posting.

| Employ    | ees         |            | Ē   | 🔒 🔒 🛛 👫 🖄 🛣 🖆 🖉 👫 🖒 🏅                     | 🔌 🦀 🎒 🏈 😽 |
|-----------|-------------|------------|-----|-------------------------------------------|-----------|
| English   |             | Sort By    | Num | ber 💽 🛛 🖌 🕨 🖻 🎷 🚍 🕂 🗖                     | - 📮 🕻     |
| cord View | Table View  |            |     |                                           |           |
| Number    | Last Name   | First Name | •   | General Options Employee Status Job Rates | ;         |
| 1         | Kramer      | Phoebe     |     |                                           |           |
| 2         | Sherman     | Dave       |     |                                           |           |
| 3         | Johnson     | Rachel     |     | Cashier                                   |           |
| 4         | Mark        | John       |     | 1 Cashier 1 💌 🕞                           |           |
| 5         | English     | Jake       |     |                                           |           |
| 6         | Charlton    | Lydia      |     | Revenue Center                            |           |
| 11        | Sessions    | Aja        | _   | 1 Restaurant                              |           |
| 12        | Rothburg    | Drew       |     |                                           |           |
| 13        | Hines       | Jennifer   |     | 🔲 In Training                             |           |
| 14        | Barber      | Matthew    |     |                                           |           |
| 15        | Greene      | Michael    |     |                                           |           |
| 16        | Cox         | Kelly      |     |                                           |           |
| 21        | Retail AM   | AM         |     |                                           |           |
| 22        | Retail PM   | PM         |     |                                           |           |
| 99        | The Manager | Bruno      | -I  |                                           |           |

Example Jake's totals will post to Cashier 1 in reports.

#### Job Rates

Select the Job that this employee most often performs and indicate any change in pay or clock in grace.

| 🧧 Employee:                  | \$                |              |                                                   |
|------------------------------|-------------------|--------------|---------------------------------------------------|
| <u>File E</u> dit <u>R</u> e | cord <u>H</u> elp |              |                                                   |
| Employ                       | ees               |              | 🔒 🔒 🛛 😫 🗄 名 🛤 🖒 🔌 🚳 🛤 🥔 📢                         |
| 5 English                    |                   | Sort By N    | lumber 🔽 🛛 🖌 🕨 🖉 🖓 🖶 📼 👘 🗐 🤯                      |
| Record View                  | Table View        |              |                                                   |
| Number                       | Last Name         | First Name 🔺 | General Options Employee Status Job Rates         |
| 1                            | Kramer            | Phoebe       |                                                   |
| 2                            | Sherman           | Dave         |                                                   |
| 3                            | Johnson           | Rachel       |                                                   |
| 4                            | Mark              | John         |                                                   |
| 5                            | English           | Jake         | Record View [1 of 1]                              |
| 6                            | Chartton          | Lydia        |                                                   |
| 11                           | Sessions          | Aja          |                                                   |
| 12                           | Rothburg          | Drew         | 401 Servers                                       |
| 13                           | Hines             | Jennifer     |                                                   |
| 14                           | Barber            | Matthew      | Override Regular Rate Override Clock In Privilege |
| 15                           | Greene            | Michael      |                                                   |
| 16                           | Cox               | Kelly        | Override Overtime Rate                            |
| 21                           | Retail AM         | AM           |                                                   |
| 22                           | Retail PM         | PM           |                                                   |
| 99                           | The Manager       | Bruno 💌      |                                                   |
|                              |                   |              | The Manager, Bruno 03/04/1998 10:40:03 AM         |

#### Example

Matthew, a long-time employee, is paid at a higher rate than the default pay rate established for cooks in the Jobs form. The higher rates are entered in the *Override Rate* fields.

# Time and Attendance

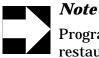

Programming of this form is not required unless your restaurant uses Time and Attendance.

Use the Time and Attendance form to program the 3700 system to keep track of wages, hours, and schedules.

#### Programming

General

Define the payroll information for this restaurant.

| Time and Attendance                           |                                                  |                       |                |
|-----------------------------------------------|--------------------------------------------------|-----------------------|----------------|
| <u>File E</u> dit <u>R</u> ecord <u>H</u> elp |                                                  |                       |                |
| Time and Attenda                              |                                                  | 1 2 D. N. *           | M 🧇 🎀          |
| 1 MICROS Systems                              |                                                  | N 1/ 9 t              | 💷 🥹 🛛          |
| Record View Table View                        |                                                  |                       |                |
| Restaurant                                    | General Time Clock Schedule Overtime B           | Ireaks                |                |
|                                               | Labor Week Start Day Pay Period Sta<br>Sunday    | rt Date Payroll Typ   | ve<br>V        |
|                                               | Timecard                                         | Labor Category Nam    | es 📕           |
|                                               | Number Days Time Card Detail 20                  | 1 Tipped Employees    |                |
|                                               | Number Lines on Time Card                        | 2 Non-Tipped Employ   | rees           |
|                                               | Allocate Labor Hours<br>© To actual business day | 3                     |                |
|                                               | C To clock-in business day                       | 4                     |                |
|                                               | The M                                            | anager, Bruno 12/18/1 | 997 4:23:30 PM |

#### Example

This restaurant's payroll begins on Sunday and is calculated weekly.

## Time Clock Schedule

Enable the schedule created in the Time Clock Schedule form, and select the desired options and grace periods.

| Time and Attendance                           |                             |                 |               |                 | _ 🗆 ×  |
|-----------------------------------------------|-----------------------------|-----------------|---------------|-----------------|--------|
| <u>File E</u> dit <u>R</u> ecord <u>H</u> elp |                             |                 |               |                 |        |
| Time and Attenda                              | ince                        | 医含素苷            | 2 B 🏷         | × #             | 🧶 💦    |
| 1 MICROS Systems                              |                             |                 | 196           |                 | 🗐 🤃    |
| Record View Table View                        |                             |                 |               |                 |        |
| Restaurant  MICROS Systems                    | General Time Clock Schedule | Overtime Breaks |               |                 | 1      |
|                                               | Time Clock Schedule         |                 | Authorization | Required For    |        |
|                                               | Enable time clock sched     | ule             | Early cloc    | :k in           |        |
|                                               |                             |                 | 🔲 Late cloc   |                 |        |
|                                               |                             |                 | Early clos    |                 |        |
|                                               |                             |                 | 🔲 Late cloc   | K UUL           |        |
|                                               | Grace Periods               |                 |               |                 |        |
|                                               | Clock In-                   | sk Out          |               |                 |        |
|                                               | Early 15 Early              | 1y 15           |               |                 |        |
|                                               | Late 15 La                  | te 15           |               |                 |        |
|                                               |                             |                 |               |                 |        |
|                                               |                             |                 |               |                 |        |
|                                               |                             | The Manage      | er, Bruno     | 01/06/1998 4:04 | :40 PM |

#### Example

This restaurant uses the Time Clock Schedule. Employees in this restaurant are allowed a 15 minute grace period when clocking in or out. This means they may clock in up to 15 minutes before or after their scheduled start time. If they attempt to clock in outside this grace period, the system will require authorization.

## **Note**

Individual employees may be given a specific late clock in grace in the Employees form. The Employee Classes form provides options for overriding the Time and Attendance grace periods.

## Overtime

Define the overtime parameters for this restaurant.

| File Edit Record Help     1 MICROS Systems     Record View     Table View     General     Time Clock Schedule     Overtime     Hours Before OT Begins   Daily Overtime     Period Overtime     Period Overtime     40     Time Clock Before OT Begins     Daily Overtime     Period Overtime     40     Time Clock Before OT Begins     Daily Overtime     Period Overtime     40     Time Clock Before OT Begins     Daily Overtime     Period Overtime     40     Time Clock Before OT Begins     Daily Overtime     Period Overtime     40     Time Clock Before OT Begins     Daily Overtime     Period Overtime     40     Time Clock Before OT Begins     Daily Overtime     40     Period Overtime     40     Time Clock Before     Time Clock Before     Time Clock Before     Time Clock Before     Time Clock Before     Time Clock Before     Time Clock Before     Time Cloc                                                                                                    | Time and Attendance                                      |                                      |                    |                   | _ 🗆 🗵               |
|----------------------------------------------------------------------------------------------------|----------------------------------------------------------|--------------------------------------|--------------------|-------------------|---------------------|
| 1 MICROS Systems         Record View         Restaurant         ICROS Systems         Understaurant         ICROS Systems         Understaurant         Understaurant         U                                                                                                    | <u>F</u> ile <u>E</u> dit <u>R</u> ecord <u>H</u> elp    |                                      |                    |                   |                     |
| Record View       Table View         Restaurant       Image: Constraint of the constraint of the co | Time and Attendance                                      |                                      |                    |                   | <i>⊗</i> <b>∖</b> ? |
| Restaurant         ICROS Systems         Overtime         Hours Before OT Begins         Daily Overtime         Period Overtime                                                                                                    | 1 MICROS Systems                                         | M                                    | < > > 1 1/ 8       |                   | 💷 🤃                 |
| Restaurant   ICROS Systems     Overtime   Hours Before OT Begins   Daily Overtime   24   Period Overtime                                                                                                    | Record View Table View                                   |                                      |                    |                   |                     |
|                                                                                                    | Restaurant<br>ICROS Systems<br>Overtim<br>Hours<br>Daily | e<br>Before OT Begins<br>Overtime 24 | time Breaks        |                   |                     |
|                                                                                                    |                                                          |                                      | The Manager, Bruno | 12/18/1997 4:25:: |                     |

#### Example

This restaurant's daily overtime begins after 24 hours on the time clock.

## Breaks

# Enter information about break durations, prompts and authorization for this restaurant.

| Time and Attendance                           |                                                                              |                    |                                       |
|-----------------------------------------------|------------------------------------------------------------------------------|--------------------|---------------------------------------|
| <u>File E</u> dit <u>R</u> ecord <u>H</u> elp |                                                                              |                    |                                       |
| Time and Attenda                              |                                                                              | 1 😤 🗇 🛎 🔿          |                                       |
| 1 MICROS Systems                              |                                                                              | ▶ ▶ ♥ ♥ ☜ 믑        | - 💷 🍪                                 |
| Record View Table View                        |                                                                              |                    |                                       |
| Restaurant 🔺<br>MICROS Systems 🔽              | General Time Clock Schedule Overtin                                          | ne Breaks          |                                       |
|                                               | Prompt For  Prompt for break on clock out  Prompt for paid break on clock ou | Early in from      | paid break                            |
|                                               | Regular Break Durations Paid Min 15 Max 30 Max 30                            |                    | rations<br>Unpaid<br>Min 30<br>Max 45 |
|                                               |                                                                              | The Manager, Bruno | 12/18/1997 4:27:41 PM                 |

#### Example

This restaurant allows employees one paid and one unpaid break each day. When employees clock out, they are prompted, "Are you taking a paid break?" In addition, the system is programmed to require authorization for employees clocking in late from paid or unpaid breaks. The restaurant does not track early clock ins.

## Time Clock Schedule

Programming of this form is not required unless the Time and Attendance feature is used in this restaurant.

While Time and Attendance tracks hours and wages, the Time Clock Schedule lists the days and hours each employee works. Each employee may be assigned a job. To reduce labor costs, employees may be prevented from clocking in early or clocking out late, and the schedule can be used to call attention to employees who clock in late or clock out early.

## Programming

🌃 Time Clock Schedule \_ 🗆 × <u>File E</u>dit <u>R</u>ecord <u>H</u>elp 医含素症学区 **Time Clock Schedule** M 🤣 📢 🗆 🤃 5 English, Jake Sort By Number • Record View Table View Number Employee 1 Barber , Matthew Job Title Job Category 2 Sherman , Dave 401 Servers - 🗁 1 Front - 🕞 3 Johnson , Rachel 4 Mark , John Clock In Date and Time Clock Out Date and Time 5 English , Jake 12/18/1997 10:29 AM 20 12/18/1997 9:30 PM 20 6 Chartton , Lydia 7 Sessions , Aja Override Clock In Override Clock Out Early Grace Early Grace Late Grace Late Grace Ŧ The Manager, Bruno 12/18/1997 4:31:39 PM

Create a schedule for each employee.

#### Example

Each employee is assigned a date and time for clocking in and out. Micros recommends using Table View for programming the Time Clock Schedule form. If no Job Title is assigned, the employee is prompted to select a job when clocking in.

# Chapter

# Reporting

Use the Reporting folder to program totals tracking, create autosequences, and automate routine tasks.

## In this chapter

| Overview           |  |
|--------------------|--|
| Report Templates   |  |
| Report Classes     |  |
| Report Date Range  |  |
| Schedule Classes   |  |
| Cashier Totals     |  |
| Historical Totals  |  |
| Report Groups      |  |
| Tracking Groups    |  |
| Autosequences      |  |
| Autosequence Steps |  |
|                    |  |

## **Overview**

Use the forms in the Reporting folder to customize reporting to meet a specific restaurant's needs. The 3700 system comes with many standard report templates which may be used to run reports manually, or included in autosequences. You can create additional Report Classes, Date Ranges, Schedules, Totals information, and Tracking and Reporting Groups in this folder.

Program the forms in the following order:

- 1. Report Groups
- 2. Tracking Groups
- 3. Historical Totals
- 4. Report Classes
- 5. Report Templates
- 6. Report Schedule
- 7. Report Date Range
- 8. Autosequences
- 9. Autosequence Steps

## Report Templates

The system ships with a set of standard report templates designed by MICROS. The reports run from the Autosequences and Reports module are based on the templates in the Report Templates form. Templates also include formulas that calculate information for some fields.

## Programming

Use this form to add any specialized report templates this restaurant requires.

| 🚾 Report Templates                            |                                          |
|-----------------------------------------------|------------------------------------------|
| <u>File E</u> dit <u>R</u> ecord <u>H</u> elp |                                          |
| Report Templates                              | 🕅 🖄 🛣 🖆 🖉 🛤 🖄 🤌 🙀 🥔 📢                    |
| 3 Daily SYS Sales Detail Sort By Number 💌     | ┥ <b>┥</b> ▶ <i>▶∀╘</i> ╋━ ▣ऄ            |
| Record View Table View                        |                                          |
|                                               |                                          |
| Number Name                                   | <u>▲</u>                                 |
| 1 Daily RVC Sales Detail                      |                                          |
| 2 Consolidated RVC Sales Detail               | Report Class                             |
| Daily SYS Sales Detail                        | 2 SYS Sales Balance 🔽 🕞                  |
| 4 Consolidated SYS Sales Detail               |                                          |
| 5 Consolidated RVC Tip Totals                 | 40-column report                         |
| 6 Consolidated SYS Tip Totals                 |                                          |
| 7 Daily RVC Tax Totals                        | Vise List                                |
| 8 Consolidated RVC Tax Totals                 |                                          |
| 9 Daily SYS Tax Totals                        |                                          |
| 10 Consolidated SYS Tax Totals                |                                          |
| 11 RVC Time Period Totals                     |                                          |
| 12 RVC Time Period Detail                     | <b>v</b>                                 |
|                                               | _                                        |
| Template Filename                             |                                          |
| SYS_101.RPT                                   |                                          |
|                                               |                                          |
|                                               | The Manager, Bruno 12/19/1997 8:19:59 AM |

#### Example

This report was generated by the Daily System Sales Detail template.

| Daily System Sales Detail<br>HICROS Systems - Bar & Grille                                                                        |                                                          |                                                                                                    |                                                                                                    |                                                                                                    |                                                       |                     |                         |  |
|----------------------------------------------------------------------------------------------------|----------------------------------------------------------|----------------------------------------------------------------------------------------------------|----------------------------------------------------------------------------------------------------|----------------------------------------------------------------------------------------------------|-------------------------------------------------------|---------------------|-------------------------|--|
| 1509 \$1500                                                                                                    |                                                          |                                                                                                    |                                                                                                    |                                                                                                    |                                                       |                     |                         |  |
| Ref Selevi<br>- Service Charge<br>- Tax Collected<br>- Total Revenue<br>Hern Discount<br>- Subtreal Discount<br>- Total Discounts | 296.85<br>476<br>11.62<br>282.83<br>0.80<br>0.80<br>0.80 | Refurms<br>Voids<br>Credit Tol<br>Change Is<br>Rosending<br>Grand Tat<br>Training 1<br>Higt Voids<br>Ernar Corr<br>Cancel | Grand TB<br>Total<br>Intel<br>Intel<br>Int | 0.08<br>0.08<br>0.00<br>256-82<br>0.00<br>256-82<br>0.00<br>0.00<br>6.00<br>6.00<br>4.00<br>594.37 | Carried Ov<br>-Checks Bu<br>-Checks Pa<br>-Outstandin | gun 2<br>al 1       | 202.02                  |  |
|                                                                                                    | 400 <u>15 of 78</u><br>100 100.00%<br>100                | - (nast<br>                                                                                                    | 100.00%                                                                                                    | Anglöwent<br>7.96<br>2.96                                                                          |                                                       | #18 /               | 20.80<br>20.80<br>20.89 |  |
| <ul> <li>tit - System Tracking —<br/>Feed<br/>Soft Beverage<br/>Liquor</li> </ul>                                                 | 30<br>4<br>1                                             | 105.30<br>0.00<br>0.75                                                                                                    | Charge 1<br>19% Grat                                                                                                    |                                                                                                    | 1<br>D<br>0                                           | 438<br>0.00<br>0.00 | Cash<br>Travel<br>Perso |  |
| Door                                                                                                    | 0                                                        | 0.08                                                                                                    |                                                                                                    |                                                                                                    | 0                                                     | 0.00                | 10mm M                  |  |

## Report Classes

The sample database provides you with predefined report classes. Report classes are useful because there are over 200 report templates in the sample database. Report classes allow you to assign similar attributes to a group of reports.

#### Programming

Create any additional Report Classes required by this restaurant.

| 🧧 Report Clas                 | sses               |                |          |                           |              |          | _ 🗆 ×              |
|-------------------------------|--------------------|----------------|----------|---------------------------|--------------|----------|--------------------|
| <u>File E</u> dit <u>R</u> ec | ord <u>H</u> elp   |                |          |                           |              |          |                    |
| Report C                      | Classes            |                |          | 🖲 🛣                       | 市 名 🛤        | Ĉh 🚴     | M 🔌 🕅              |
| 1 RVC Sales B                 | Jalance            | Sort By Number | •        |                           | 1100         | <b>-</b> | 💷 🤹                |
| Record View                   | Table View         |                |          |                           |              |          |                    |
|                               | •                  |                |          |                           |              |          |                    |
| Number                        | Name               |                | <b>_</b> |                           |              |          |                    |
| 1                             | RVC Sales Balance  |                |          | Report Cate               | adory        |          |                    |
| 2                             | SYS Sales Balance  |                |          | Sales                     | sgory        | -        |                    |
| 3                             | RVC Tip            |                |          | Sales                     |              | •        |                    |
| 4                             | SYS Tip            |                |          |                           |              |          |                    |
| 5                             | RVC Tax            |                |          | Prompt for                |              |          |                    |
| 6                             | SYS Tax            |                |          | · · · · ·                 |              |          |                    |
| 7                             | RVC Time Period    |                |          | l I Date ra<br>I I RVC ra | -            |          |                    |
| 8                             | SYS Time Period    |                |          | ora                       | -            |          |                    |
| 9                             | RVC Serving Period |                |          | Number                    | -            |          |                    |
| 10                            | Guest Checks       |                |          |                           | range        |          |                    |
| 11                            | Cashier            |                |          |                           |              |          |                    |
| 12                            | Employee           |                |          | Number Ra                 | nge Type     | _        |                    |
| 13                            | RVC Labor          |                |          |                           |              | •        |                    |
| 14                            | SYS Labor          |                | -        |                           |              |          |                    |
|                               |                    |                |          |                           |              |          |                    |
|                               |                    |                |          | The Ma                    | nager, Bruno | 12/1     | 19/1997 8:21:24 AM |

#### Example

The report templates System Job Summary, Employee Time Card and Job Detail, and Employee Job Summary belong to the Report Class "SYS Labor." SYS Labor reports are programmed to prompt for a date range. These reports run from the Labor category in the Reports module.

## Report Date Range

Use the Report Date Range form to create date ranges for reports whose Report Class have the option *Prompt for Date Range* selected.

#### Offset

The Offset field can be used to modify a date type by selecting a specific start or end date. For example, you could create a report range for yesterday by selecting Business Date (for the current business date) and entering -1 in the Offset Day field.

## Programming

Create the reporting ranges required by this restaurant.

| 🔤 Report Date Range                           |                  |                          |                       |
|-----------------------------------------------|------------------|--------------------------|-----------------------|
| <u>File E</u> dit <u>R</u> ecord <u>H</u> elp |                  |                          |                       |
| Report Date Range                             |                  | 😫 🗅 😤 🗃 名 😫 🌣            | » 🤌 👪 🥙 📢             |
| 301 Last Month                                | Sort By Number 💌 | ◀ ◀ ▶ ▶  🖋 ラ 🚽           | - 🏼 🗐 🤃               |
| Record View Table View                        |                  |                          |                       |
|                                               |                  | Start Range              |                       |
| Number Name                                   | <b>▲</b>         | _                        |                       |
| 1 Today                                       |                  | C Specified Date         |                       |
| 2 Calendar Date                               |                  | 🔿 Calendar Date          |                       |
| 3 Yesterday                                   |                  | Business Date Start of I | Month 💌               |
| 200 Week to Date                              |                  | Year Month               | Day Period            |
| 201 Last Week                                 |                  | Offset                   |                       |
| 300 Month to Date                             |                  |                          |                       |
| 301 Last Month                                |                  |                          |                       |
| 400 Year to Date                              |                  | End Range                |                       |
| 401 Last Year                                 |                  | C Specified Date         |                       |
| 500 Pay Period to Date                        |                  | C Calendar Date          |                       |
| 501 Last Week Pay Perio                       | d                | Business Date End of M   |                       |
|                                               |                  |                          |                       |
|                                               |                  |                          | Day Period            |
|                                               | ▼                | Offset                   |                       |
|                                               |                  |                          |                       |
|                                               |                  | The Manager, Bruno       | 01/06/1998 4:17:52 PM |

#### Example

A date range for last month is created by the entries in the example above.

## Schedule Classes

Use the Schedule Classes form to create schedules for reports generated by autosequences.

## Programming

## General

Create the report schedules this restaurant requires.

| 🔤 Schedule Classes                            |                  |                               |                                      |
|-----------------------------------------------|------------------|-------------------------------|--------------------------------------|
| <u>File E</u> dit <u>R</u> ecord <u>H</u> elp |                  |                               |                                      |
| Schedule Classes                              |                  | 👫 🖱 😤 🗃 名 👯 🗊                 | 🚴 🛛 🖓 🕅                              |
| 1 Daily Shift Reports                         | Sort By Number 💌 | 📧 🔹 🕨 🖉 🖯 🖶                   | - 💷 🍪                                |
| Record View Table View                        |                  |                               |                                      |
| Number Name                                   | <u> </u>         | General Days / Months         |                                      |
| 1 Daily Shift Reports     2 Report Schedule   |                  | Schedule Date Type            | 1                                    |
|                                               |                  | Start Time                    | Active on                            |
|                                               |                  | End Time                      | ☐ Monday<br>☐ Tuesday<br>☐ Wednesday |
|                                               |                  | Repeat Period<br>Hour Min Sec | ☐ Thursday<br>☐ Friday<br>☐ Saturday |
|                                               | _1               |                               |                                      |
|                                               |                  |                               |                                      |
|                                               |                  | The Manager, Bruno            | 04/01/1998 12:54:56 PM               |

Example

In this example Daily Shift Reports runs every day beginning at 10:00a.m. and repeats every four hours.

## Days/Months

Use the numbers 1 - 31 (for days) and 1 - 12 (for months) to specify the dates or months included for schedule types Dates in Month or Months in Year.

| Schedule Classes                              |                  |                       |                 | _ 🗆 🗵  |
|-----------------------------------------------|------------------|-----------------------|-----------------|--------|
| <u>File E</u> dit <u>R</u> ecord <u>H</u> elp |                  |                       |                 |        |
| Schedule Classes                              |                  | 🛤 🖒 😤 🗃 名 🛤           | ት 🚴 🔺 🐴         | 🥙 💦    |
| 2 Report Schedule                             | Sort By Number 💌 | ◀ ◀ ▶ ▶  🛷 管          | ) 💠 📼           | 🗐 🤹 🛛  |
| Record View Table View                        |                  |                       |                 |        |
| Number Name                                   | <b></b>          | General Days / Months |                 |        |
| 1 Daily Shift Reports                         | F                |                       |                 |        |
| 2 Report Schedule                             |                  |                       |                 |        |
|                                               |                  | Biweekly Start Date   | Specified Date  |        |
|                                               |                  |                       |                 |        |
|                                               |                  |                       |                 |        |
|                                               |                  | Day of Month          | Month of Year   | _      |
|                                               |                  | Day 1 7               | Month 1         |        |
|                                               |                  | Day 2 14              | Month 2         |        |
|                                               |                  | Day 3 21              | Month 3         |        |
|                                               |                  | Day 4 28              | Month 4         |        |
|                                               | •                |                       |                 |        |
|                                               |                  |                       |                 |        |
|                                               |                  | The Manager, Bruno    | 01/14/1998 9:02 | :52 AM |

Example

This Report Schedule reports totals for the 7th, 14th, 21st, and 28th of each month.

## Cashier Totals

Use this form to create a name for each cashier link in the system. The name might be assigned to an employee or a UWS depending on the method this restaurant uses to track cashier totals.

## Programming

| Cashier i  | Totals      |   |                | <b>₽</b> ₹ | ் 😤       | 市 名 | 📴 🖒        | 3 | M 🧼 🕅 |
|------------|-------------|---|----------------|------------|-----------|-----|------------|---|-------|
| Cashier 1  |             |   | Sort By Number | •          | $\bullet$ | NV  | 9 <b>-</b> | - | 📃 🧃   |
| ecord View | Table View  |   |                |            |           |     |            |   |       |
|            |             |   |                |            |           |     |            |   |       |
| Number     | Name        |   |                |            |           |     |            |   |       |
| 1          | Cashier 1   |   |                |            |           |     |            |   |       |
| 2          | Cashier 2   |   |                |            |           |     |            |   |       |
| 3          | Cashier 3   |   |                |            |           |     |            |   |       |
| 4          | Cashier 4   |   |                |            |           |     |            |   |       |
| 5          | Cashier 5   |   |                |            |           |     |            |   |       |
| 6          | Cashier 6   |   |                |            |           |     |            |   |       |
| 7          | Cashier 7   |   |                |            |           |     |            |   |       |
| 8          | Cashier 8   |   |                |            |           |     |            |   |       |
| 9          | Cashier 9   |   |                |            |           |     |            |   |       |
| 10         | Cashier 10  |   |                |            |           |     |            |   |       |
| 21         | AM Cashier  |   |                |            |           |     |            |   |       |
| 22         | PM Cashier  |   |                |            |           |     |            |   |       |
| 401        | Cashier 401 |   |                |            |           |     |            |   |       |
| 402        | Cashier 402 | - |                |            |           |     |            |   |       |

Create a cashier link for each UWS or Employee.

Example In this restaurant each employee is assigned a cashier link.

## Historical Totals

Use the Historical totals form to determine a period of time for saving totals accumulated by the 3700 system. Before you can assign Historical Totals to each database totals table, you must create the classes. The sample database includes some predefined classes for your use.

## Programming

#### Classes

Create any additional Historical Totals classes required by this restaurant.

| 🚾 Historical Totals                           |                                       | _ 🗆 ×      |
|-----------------------------------------------|---------------------------------------|------------|
| <u>File E</u> dit <u>R</u> ecord <u>H</u> elp |                                       |            |
| Historical Totals                             | 📴 📬 😤 💼 🖄 🗁                           | M 🧼 🕅      |
| 101 Sys (1 year)                              | Sort By Number 💽 🛛 🖌 🕨 🕨 🞷 🕤 🖶 📼      | 🗖 🤹        |
| Descriptor Classes                            |                                       |            |
|                                               |                                       |            |
| Historical Totals Record View                 |                                       |            |
| Number Name                                   | Transition Oran                       |            |
| 101 Sys (1 year)                              | Tracking Group<br>101 System Tracking |            |
| 102 Rvc (1 year)                              |                                       |            |
| 103 Emp (1 year)                              | Number of Days History                |            |
| 104 Cshr (3 months)                           | 370                                   |            |
| 105 Time prd (1 month)                        |                                       |            |
| 106 Serv prd (1 month)                        |                                       |            |
| 107 Labor (1 year)                            |                                       |            |
| 108 Menu items (1 yea                         |                                       |            |
|                                               | Do not create daily total             |            |
|                                               |                                       |            |
|                                               |                                       |            |
|                                               | ×                                     |            |
|                                               |                                       |            |
|                                               | The Manager, Bruno 12/19/1997         | 8:37:50 AM |

#### Example

Totals in the Weekly Totals class are saved for 7 days. Selecting the option *Do not create daily total* means that daily totals are not stored for totals in this class. This option helps to minimize the size of the database.

## Descriptor

# Assign an Historical Totals class to each Historical Total to determine how data is stored in this totals table.

|        |              |                                            | 盤樹之氏為                 |                            |
|--------|--------------|--------------------------------------------|-----------------------|----------------------------|
| nift ( | Cashier T    | otal Sort By Number 💌 🕅 🖣                  | ▶ ▶ 1 1⁄9 9 4         |                            |
| scri   | iptor Clas   | ses                                        |                       |                            |
|        |              |                                            |                       |                            |
| Hist   | torical Tota | als Definitions                            |                       |                            |
| Π      | Number       | Name                                       | Class Name            | Consolidation Interval 🛛 🔺 |
|        | 1            | Shift Cashier Total                        | 104 Cshr (3 months)   |                            |
|        | 2            | Shift Cashier Order Type Total             | 104 Cshr (3 months)   |                            |
|        | 3            | Shift Cashier Tracking Total               | 104 Cshr (3 months)   |                            |
|        | 4            | Shift Employee Total                       | 103 Emp (1 year)      |                            |
|        | 5            | Shift Employee Order Type Total            | 103 Emp (1 year)      |                            |
|        | 6            | Shift Employee Tracking Total              | 103 Emp (1 year)      |                            |
|        | 7            | Daily Serving Period Total                 | 106 Serv prd (1 month | 1                          |
|        | 8            | Daily Serving Period Order Type Total      | 106 Serv prd (1 month | 1                          |
|        | 9            | Daily Serving Period Tracking Total        | 106 Serv prd (1 month | 1                          |
|        | 10           | Daily Revenue Center Family Group Total    | 108 Menu items (1 yea |                            |
|        | 11           | Daily Revenue Center Major Group Total     | 108 Menu items (1 yea |                            |
|        | 40           | Daily Revenue Center Menu Item Group Total | 108 Menu items (1 yea |                            |

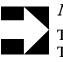

## **Note**

The *Name* field in the Descriptors tab is not editable. The field contains a descriptive title for each totals table in the database.

#### Example

In the table above, Shift Employee Total is assigned to the Weekly Totals class. Totals will be saved for seven days and no daily totals will be created.

## **Report Groups**

Report Groups provide a means for creating subtotals and sorting items on reports, as well as selecting items to include in a report. Each menu item in the system can be programmed to post to one major group, family group, and menu item group. Sales reports provide sales information for each group.

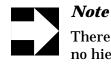

There is no implicit relationship between these groups; no hierarchical structure. For example, family groups are not required to be a subset of major groups.

## Programming

## Major Groups

Create the Major Groups required by this restaurant.

| Report Groups                                 |                  |        |               |                  | _ 🗆 ×    |
|-----------------------------------------------|------------------|--------|---------------|------------------|----------|
| <u>File E</u> dit <u>R</u> ecord <u>H</u> elp |                  |        |               |                  |          |
| Report Groups                                 |                  | P 🕮 😤  | 💼 🖄 🖧 🥎       | * <b>#</b> 4     | 🧶 💦      |
| 1 Food                                        | Sort By Number 💌 |        | ) 🖌 🦻 🕂       | -                | 💷 🎝 🔋    |
| Major Groups Family Groups Men                | u Item Groups    |        |               |                  |          |
|                                               |                  |        |               |                  |          |
| Number Name                                   | Ca               | iteg 🔺 |               |                  |          |
| Food                                          |                  | 1      |               |                  |          |
| 2 Soft Beverage                               |                  | 1      |               |                  |          |
| 3 Liquor                                      |                  | 2      |               |                  |          |
| 4 Beer                                        |                  | 2      |               |                  |          |
| 5 Wine                                        |                  | 2      |               |                  |          |
| 6 Miscellaneous                               |                  | 3      |               |                  |          |
| 7 Catering                                    |                  | 4      |               |                  |          |
|                                               |                  | T      |               |                  |          |
|                                               |                  | The Ma | anager, Bruno | 12/19/1997 8:44: | 16 AM // |

#### Example

This restaurant places Beer, Wine, and Liquor into separate Major groups. Another restaurant might place all these alcoholic beverages into one Major Group.

## Family Groups

| Report G      | •                             |                 | 8 N |
|---------------|-------------------------------|-----------------|-----|
| 32 characters | Sort By Number                | 💽 🛯 🖌 🕨 🕫 🖕 🗖 📮 | ] 4 |
| jor Groups F  | amily Groups Menu Item Groups |                 |     |
|               |                               |                 |     |
| Number        | Name                          | Categ 🔺         |     |
|               | 1 32 characters               | 0               |     |
| 1             | 0 Appetizers                  | 1               |     |
| 1             | 1 Soups                       | 1               |     |
| 1:            | 2 Salads                      | 1               |     |
| 1:            | 3 Sandiwiches                 | 1               |     |
| 1.            | 4 Burgers                     | 1               |     |
| 1:            | 5 Pizzas                      | 1               |     |
| 1             | 6 Pastas                      | 1               |     |
| 1             | 7 Entrees                     | 1               |     |
| 1:            | 8 Early Birds                 | 1               |     |
| 1             | 9 Specials                    | 1               |     |
| 2             | D Side Orders                 | 1               |     |
| 2             | 4 Kids                        | 1               |     |
|               | 5 Desserts                    | 1 🔽             |     |

Create the Family Groups required by this restaurant.

#### Example

This restaurant creates a Family Group for each type of menu item. Soups, Salads, and Sandwiches are assigned the same category to ensure they will print together on reports.

## Menu Item Groups

Create the Menu Item groups required by this restaurant.

| 🚾 Report Group                  | 2                  |                  |              |              |            |            | _ 🗆 ×          |
|---------------------------------|--------------------|------------------|--------------|--------------|------------|------------|----------------|
| <u>File E</u> dit <u>R</u> ecor | d <u>H</u> elp     |                  |              |              |            |            |                |
| Report Gr                       | oups               |                  | <b>P</b> t î | <b>1 🛣</b> 1 | 2 D.       | ÷. ♦<br>.1 | MA 🛷 🎀         |
| 101 All Items                   | :                  | Sort By Number 💌 |              |              | 11/ 9      | <b>+</b>   | 💷 🥸 🛛          |
| Major Groups Fa                 | mily Groups Menu h | tem Groups       |              |              |            |            |                |
|                                 | 1                  |                  |              | _            |            |            |                |
| Number                          | Name               |                  | Categ        | <u> </u>     |            |            |                |
| ▶ 101                           | All Items          |                  | 1.           |              |            |            |                |
| 201                             | Champagne          |                  | 2            |              |            |            |                |
| 202                             | White Wine         |                  | 2            |              |            |            |                |
| 203                             | Red Wine           |                  | 2            |              |            |            |                |
| 204                             | Non-alcoholic Wine |                  | 2            |              |            |            |                |
|                                 |                    |                  |              |              |            |            |                |
|                                 |                    |                  |              |              |            |            |                |
|                                 |                    |                  |              |              |            |            |                |
|                                 |                    |                  |              |              |            |            |                |
|                                 |                    |                  |              |              |            |            |                |
|                                 |                    |                  |              |              |            |            |                |
|                                 |                    |                  |              |              |            |            |                |
|                                 |                    |                  |              |              |            |            |                |
|                                 |                    |                  |              | <b>-</b>     |            |            |                |
|                                 |                    |                  |              | _            |            |            |                |
|                                 |                    |                  |              | The Mana     | ger, Bruno | 12/19/1    | 997 8:46:08 AM |

#### Example

Menu item groups can be used to track sales of menu items that are not part of the same family group. For example, "Light and Healthy" selections are a part of the following Family Groups: Appetizers, Entrees, Salads, and Desserts. An additional Menu Item Group called "Light and Healthy" is created to track sales of these diverse menu items separately.

## Tracking Groups

A *tracking group* is a set of totals used to track specific information.

How Many Totals Can I Track in One Group? When setting up tracking groups, keep in mind that you can create up to 64 tracking totals in a group, but only 48 will print on Micros standard reports. The system records information for the remaining tracking totals, but you must create a custom report to print it. See the 3700 Custom Reports Design Manual for further information on creating custom reports.

#### **Using Subtotals**

Tracking totals appear on standard reports in three columns, with a subtotal for each column. You may be able to get useful subtotal information by grouping tracking totals appropriately. A subtotal is provided for each of the following groups of tracking totals:

- Tracking totals 1-16
- Tracking totals 17-32
- Tracking totals 33-48.

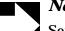

#### Note

Some tracking totals are predefined and do not require a Tracking Number. For example, Void is predefined. When you create a tracking group that uses the Tracking Total Type Void, it stores the total number of times the Void key is used.

## Programming

Create each Tracking group required by this restaurant.

| Tracking Gr                   | oups             |             |                       |                      |               |
|-------------------------------|------------------|-------------|-----------------------|----------------------|---------------|
| ile <u>E</u> dit <u>R</u> eco | ord <u>H</u> elp |             |                       |                      |               |
| Tracking                      | Groups           |             | 🎽 🖧 🕅                 | 🛃 🛤 🏷 🚴              | M 🤣 🕅         |
| US Hamburge                   | •                | Sort By Nur |                       |                      | D 🎝           |
|                               |                  |             |                       |                      |               |
| Tracking Group                | ps               |             |                       |                      |               |
| Number                        | Name             | <b></b>     |                       |                      |               |
| 101                           | System Tracking  |             |                       |                      | 19 <b>†</b> – |
| 102                           | Time Tracking    |             | Tracking Group Totals |                      |               |
| 103                           | Svr/Bar Tracking |             | Number Name           | <u> </u>             |               |
| 104                           | Cashier Tracking |             | 1 Swss Burger         |                      |               |
| 105                           | Hamburger Sales  |             |                       |                      |               |
|                               |                  |             |                       |                      |               |
|                               |                  |             |                       |                      |               |
|                               |                  |             |                       |                      |               |
|                               |                  |             |                       |                      |               |
|                               |                  |             |                       |                      |               |
|                               |                  |             |                       |                      |               |
|                               |                  |             |                       | ▼                    |               |
|                               |                  |             | Tracking Total Type   | Tracking Total Nur   | her           |
|                               |                  |             | Menu Item             | 103002 Hamburg       |               |
|                               |                  | •           |                       |                      |               |
|                               |                  |             | The Manag             | jer, Bruno 12/19/199 | 97 8:56:52 AM |

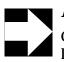

#### Note

Once totals are posted to a tracking group, it can no longer be modified. The Tracking Group form displays the message "Tracking Group in Use."

#### Example

A restaurant that specializes in hamburgers may want to establish a tracking group to track the sale of these important menu items. First a name for the tracking group is entered in the Tracking Groups section on the left, in this case Hamburger Sales. Then a number and name is assigned to each item this group will track. In this example, Swiss Burger, Wally Burger, Steve's Burger, and Veggie Burger will be tracked. Since this tracking group will track specific menu items, the *Tracking Total Type* is Menu Items and the *Tracking Total Number* field displays each menu item.

## Autosequences

An Autosequence is a predefined set of reports or other commands. The steps in an autosequence can be programmed to print reports, execute external programs, call stored procedures, or call another autosequence.

## Programming

Create each autosequence this restaurant requires.

| Mutosequences                                 |                  |                         |                       |
|-----------------------------------------------|------------------|-------------------------|-----------------------|
| <u>File E</u> dit <u>R</u> ecord <u>H</u> elp |                  |                         |                       |
| Autosequences                                 |                  | 😫 îs 😤 🗃 名 😫 î          |                       |
| 20 Lunch Report                               | Sort By Number   | ◀ ◀ ▶ ▶ 🖋 🖯 🖣           | ┝━                    |
| Record View Table View                        |                  |                         | ,                     |
| -                                             |                  |                         |                       |
| Number Name                                   | <b>▲</b>         |                         |                       |
| 12 UWS Menu Ite                               | m Group Report   | Schedule Class          |                       |
| 13 UVVS Menu Ite                              | m Summary Report | 1 Schedule Number 1     | <u> </u>              |
| 14 UVVS Menu Ite                              | m Detail Report  |                         |                       |
| 15 UWS Closed C                               | Check Report     | Privilege Priority      |                       |
| 17 Server Check                               | Out              | 0 🔽                     |                       |
| 18 Bartender Che                              | eck Out          |                         |                       |
| 19                                            |                  | Click to Select Icon ID |                       |
| 20 Lunch Report                               |                  | S Lunch Devent          |                       |
| 21                                            |                  | Lunch Report            |                       |
| 100 - PC AutoSequ                             | Jences           |                         |                       |
| 101 Pre Close                                 |                  | Hide on run screen      |                       |
| 102 End of Night                              | <b></b>          |                         |                       |
| ,<br>Comments                                 |                  |                         |                       |
|                                               |                  |                         |                       |
| ,                                             |                  |                         |                       |
|                                               |                  | The Manager, Bruno      | 12/19/1997 9:00:05 AM |

Example

This restaurant creates an autosequence called "Lunch Reports" to run a series of reports after the lunch hour. The reports that are part of this autosequence are defined in the Autosequence Steps form.

## Autosequence Steps

Use this form to create each step in the autosequence. If the step is a report, select the report template to use and give it a unique title on the Reports tab. You can indicate what should happen if the autosequence encounters an error on the Error Actions tab, and determine the scope of the report using the options on the Ranges tab. If an autosequence step calls another autosequence or a stored procedure, select those options on the respective tabs.

## Programming

Ranges

Select a method for determining the range of dates, shifts, revenue centers, and objects for each report in the autosequence.

| 🔤 Autosequence Steps                                  |                                                                                         |
|-------------------------------------------------------|-----------------------------------------------------------------------------------------|
| <u>F</u> ile <u>E</u> dit <u>R</u> ecord <u>H</u> elp |                                                                                         |
| Autosequence Steps                                    | 🏁 🖄 😤 💼 名 🛤 🖄 🔌 🙀 🏈 📢                                                                   |
| 1 Call Autosequence                                   | ା ଏ ▶ ▶ 🗸 🦻 🕂 🗖 🤹                                                                       |
| Record View Table View                                |                                                                                         |
| Select an Autosequence                                | Ranges Error Actions Call / Ext. Prog Report Stored Proc                                |
| 20 Lunch Report                                       |                                                                                         |
| Enter an Autosequence Step                            | Date Range Source         Date Range Selection           Prompt         Image Selection |
| Number Type Skip Step                                 | Shift Range Source                                                                      |
| Call Autosequence False                               | Previous Shift                                                                          |
| 2 Report False                                        |                                                                                         |
|                                                       | RVC Range Source Begin End                                                              |
|                                                       | Object Range Source Begin End                                                           |
| Comments                                              |                                                                                         |
|                                                       |                                                                                         |
|                                                       | The Manager, Bruno 12/19/1997 9:05:34 AM                                                |

#### Example

The first report in the Lunch Autosequence is programmed to prompt for a date range.

## Error Actions

| 🔤 Autosequence Steps                                                                                                    |                                                          |
|----------------------------------------------------------------------------------------------------|----------------------------------------------------------|
| <u>F</u> ile <u>E</u> dit <u>R</u> ecord <u>H</u> elp                                                                                                  |                                                          |
| Autosequence Steps                                                                                                    | 🏁 în 😤 🔠 名 👫 în 🤌 🛤 🧇 📢                                  |
| 1 Call Autosequence                                                                                                    | ⋉∢▶⋟⋞⋟⋕⋿ _⊒₿                                             |
| Record View Table View                                                                                                    |                                                          |
| Select an Autosequence                                                                                                    | Ranges Error Actions Call / Ext. Prog Report Stored Proc |
| 20 Lunch Report                                                                                                    |                                                          |
| Enter an Autosequence Step          Number       Type       Skip Step         1       Call Autosequence       False         2       Report       False | Error Action Ignore Branch Error Message                 |
|                                                                                                    |                                                          |
|                                                                                                    | The Manager, Bruno 12/19/1997 9:06:37 AM                 |

Choose what should happen if an error occurs during this step.

Example

The system will ignore any errors encountered during this step.

## Call/Ext. Prog

Choose another autosequence or and external program as a step.

| Mutosequence Steps                    |                                             | _ 🗆 🗵         |
|---------------------------------------|---------------------------------------------|---------------|
| <u>File Edit R</u> ecord <u>H</u> elp |                                             |               |
| Autosequence Steps                    | B 🐴 🛣 🖶 🛎 🐴 🚴                               | MA 🛷 🎀        |
| 1 External Program                    | 1/ 🗇 🖶 💻                                    | 🗐 🤹           |
| Record View Table View                |                                             |               |
| Select an Autosequence                | Ranges Error Actions Call / Ext. Prog Repor | t Stored Proc |
| 108 NT Backup                         |                                             | 19            |
| Enter an Autosequence Step            |                                             |               |
| Number Type Skip Step 🔺               | Call Autosequence                           | _             |
| 1 External Program     False          |                                             | • 🕒 📗         |
|                                       |                                             |               |
|                                       | External Program                            |               |
|                                       | 302 Daily NT Backup (Incremental)           | - 🖻 🔢         |
|                                       |                                             |               |
|                                       |                                             |               |
|                                       |                                             |               |
| -                                     |                                             |               |
|                                       |                                             |               |
| Comments                              |                                             |               |
|                                       |                                             |               |
|                                       | The Manager, Bruno 01/06/19                 | 98 4:25:53 PM |

#### Example

Starting NT Backup is a step that calls an External Program.

## Report

| Autosequence Steps                            |                                                          |
|-----------------------------------------------|----------------------------------------------------------|
| <u>File E</u> dit <u>R</u> ecord <u>H</u> elp |                                                          |
| Autosequence Steps                            | ▶ 告 盤 音 幸 臣 告 ≫ 🛛 🛤 🧇 📢 🛛                                |
| 2 Report                                      | ◀ ◀ ▶ ▶ 1⁄2 🗇 🖶 💻 🗐 🍪                                    |
| Record View Table View                        |                                                          |
| Select an Autosequence                        | Ranges Error Actions Call / Ext. Prog Report Stored Proc |
| 20 Lunch Report                               |                                                          |
| Enter an Autosequence Step                    | Report Template                                          |
| Number Type Skip S                            | Step 🔺 14 RVC Time Period Summary                        |
| 1 Call Autosequence False                     | Title                                                    |
| 2 Report False                                |                                                          |
|                                               | Print To Disk Filename                                   |
|                                               |                                                          |
|                                               | Override Default Printer                                 |
|                                               | ▼                                                        |
|                                               | Preview report output                                    |
| Comments                                      |                                                          |
|                                               |                                                          |
|                                               |                                                          |
|                                               | The Manager, Bruno 12/19/1997 9:09:12 AM                 |

Select a report template as a step in an autosequence.

Example

The first step in the Lunch Reports autosequence is to run the Revenue Center Time Period Totals report.

## Stored Procedures

Add any stored procedures to this autosequence.

| Autosequence Steps                            |             |                                              | _ 🗆 ×        |
|-----------------------------------------------|-------------|----------------------------------------------|--------------|
| <u>File E</u> dit <u>R</u> ecord <u>H</u> elp |             |                                              |              |
| Autosequence Steps                            |             | 📴 🕆 🛣 🖮 名 📴 🏷 🚴                              | M 🥙 🎀        |
| 3 Stored Procedure                            |             | 4 🔸 🕨 🎀 🖉 🖶 🗖                                | 🗐 🤹          |
| Record View Table View                        |             |                                              |              |
| Select an Autosequence                        |             | Ranges Error Actions Call / Ext. Prog Report | Stored Proc  |
| 20 Lunch Report                               | •           |                                              |              |
| Enter an Autosequence Step                    |             | Stored Procedure                             |              |
| Number Type                                   | Skip Step 🔺 | 106 System Open Checks                       |              |
| 1 Call Autosequence                           | False       |                                              |              |
| 2 Report                                      | False       | Stored Procedure Parameters                  |              |
| Stored Procedure                              | False       | Parameter                                    |              |
|                                               |             | Source                                       | -            |
|                                               |             | Numeric Value                                |              |
|                                               |             | String Value                                 |              |
|                                               | <b>•</b>    |                                              |              |
| Comments                                      |             |                                              |              |
|                                               |             |                                              |              |
|                                               |             | The Manager, Bruno 12/19/199                 | 7 9:10:38 AM |

#### Example

The first step in an end of day autosequence could be to run the stored procedure which checks for open guest checks. Using the Branch option, when open guest checks are found during this step, the system can be programmed to print an open check report.

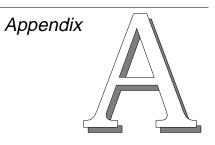

# For 2700 Users

This chapter describes the changes 2700 users will see in the 3700 POS Configurator.

## In this appendix

| What Happened | toA | 1-2 |
|---------------|-----|-----|
|---------------|-----|-----|

## What Happened to ...

Some 2700 features have changed extensively or no longer exist. If a 2700 feature has been removed, it is usually because:

- **a** new 3700 feature has replaced the old feature.
- we implemented the feature in a different way.
- □ we are not including the feature in the current version of the 3700 system software.

The table below shows lists some 2700 features that are not included or are very different in 3700.

| Feature                       | Obsolete | Different | Not in Version |
|-------------------------------|----------|-----------|----------------|
| Broadcasting Database         | Х        |           |                |
| Data Redundancy Configuration |          | х         |                |
| File Configuration            | х        |           |                |
| Hexadecimal Type Fields       | х        |           |                |
| Keyboard Table                |          | х         |                |
| Liquor Dispensing System      |          |           | Х              |
| MAP Characters                |          | х         |                |
| PC ISN Configuration          | х        |           |                |
| Report Options                |          | х         |                |
| Tracking Groups               |          | х         |                |
| Video Display Unit            |          |           | х              |

#### Broadcasting the Database

The configuration of the 3700 system network makes broadcasting the database unnecessary.

Since the 3700 database resides on the hard disk of the database server, the clients access the database from the server as needed. A change made to the database is immediately available to all clients; no database broadcast is necessary.

### **File Configuration**

In the 2700 system, you must allocate a set amount of RAM to variable-length files to program the database. The amount of RAM installed in a 2700 system unit determines the size available for each of these variable-length files.

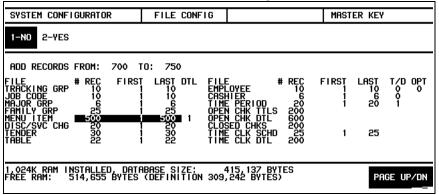

Allocating RAM to definition tables in the 3700 database is unnecessary. The size of your 3700 database is only limited by system resources.

## Hexadecimal Type Fields

Most fields in the 2700 database required hexadecimal values.

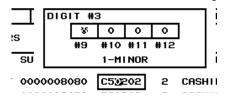

The 3700 database does not use hexadecimal-type fields. Instead, you click a selection box to select or clear options.

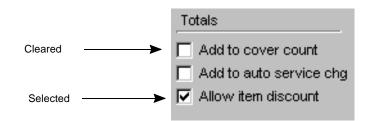

### **MAP Characters**

In the 2700 System, you can substitute up to six default characters with international or special characters, called MAP characters.

| 2700<br>Special Characters |   |   |  |  |
|----------------------------|---|---|--|--|
| !                          | - | £ |  |  |
| "                          | Ä | ß |  |  |
| \$                         | Å | Ø |  |  |
| <                          | Æ | É |  |  |
| >                          | Ö | Ñ |  |  |
| \                          | Ü |   |  |  |

Now, you access special characters by using the Windows  $^{^{(\!\!R )}}$  95 and Windows NT  $^{^{T\!\!M }}$  ANSI character set.

#### PC ISN

In a 2700 network, the MICROS PC ISN board allows you to link multiple 2700 Systems in a global communications network (ISN), creating logical systems. PC ISN is not used to network devices in a 3700 system. Instead, the 3700 system uses an industry standard Ethernet 10BaseT for networking user workstations, printers, and other devices in the system.

#### **Report Options**

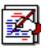

The special report features once implemented by defining Report Options are now:

- **D** Built into the report templates
- **D** Options you can select in the Reporting folder

## Index

Note: A Master Index is located in the 3700 Feature Quick Reference Manual.

#### All page numbers are hotspots.

## **Numerics**

2700 database, converting to 3700 2-4 2700 features in the 3700 A-2 *3700 Feature Reference Manual* primary programming reference 2-5 *3700 Site Survey* using when programming a database 2-10

## A

adding records 3-18 add-on tax breakpoint type 6-3 percentage type 6-3 alerts enabling 7-27 alternate currency programming 6-26 automatic menu level changes 6-12 Autosequence Steps form programming 9-18 to 9-22 Autosequences form programming 9-17 availability of menu items 6-47

## B

backup printer using 4-9
block copy/paste tool, in POS Configurator 3-12
block delete tool, in POS Configurator 3-12
breakpoints specifying 6-5
breaks programming 8-21
business day start time 5-4
business week start day 5-4
button terminology illustrated 3-7, 3-9

## С

CA/EDC form programming 4-20 to 4-23 calendar tool, in POS Configurator 3-11

Canadian tax programming 6-6, 7-24 cash drawer assigning 4-11 cashier assigning by workstation 4-14 Cashier Totals form programming 9-9 chain and fire programming 7-28 [Chain] key 6-16 chaining macros 5-14 class definition tables access options 1-5 described 1-6 to 1-7 classes advantages of using 1-6 to 1-7 clear tool, in POS Configurator 3-12 client/server used by 3700 1-2 condiments class definition tables used by 1-6 programming 6-36 to 6-38, 6-43 Condiments form programming 6-36 to 6-38 **Configurator Access form** programming 8-11 Control Panel starting 3-3 copy record tool, in POS Configurator 3-12 copy tool, in POS Configurator 3-12 copying blocks of records 3-20 database fields 3-19 single database records 3-19 courses menu items, assigning to 6-44 **Courses form** programming 6-27 to 6-30 credit authorization specifying limits 6-21 credit card voucher header and trailer, programming 7-4 Currency form programming 6-26 customer receipt lines on 7-14 printing on 6-8 cut tool, in POS Configurator 3-12

## D

daily totals creating 1-8 database adding records 3-18 backing up 2-10, 2-11 broadcasting A-2 changes, saving 3-25 fields, copying 3-19 records, copying 3-19 relational 1-3 testing 2-10 to 2-11 database server described 1-2 starting 3-4 database table types 1-5 to 1-9 updated by POS Configurator 1-2, 1-3 default touchscreen assigning 4-11 definition tables access options 1-5 described 1-5 to 1-6 delete record tool, in POS Configurator 3-13 deleting records 3-23 deleting records, as blocks 3-24 descriptors defined 6-31 programming 6-35 **Descriptors form** programming 6-31 to 6-35 detail tables access options 1-5 described 1-9 **Devices** folder programming order of forms 4-2 **Devices** form programming 4-5 to 4-7 discount itemizer 6-14 **Discount/Service form** programming 6-13 to 6-15 discounts programming 6-13 to 6-15 driver activation code entering 4-20 driver, CA/EDC programming 4-20 to 4-23

#### Е

editing records 3-22 Employee Classes form programming 8-3 to 8-10 Employee Definition Report 3-26 employee ID requiring for employee meal 7-31 employees class definition table used by 1-6 organizing records in POS Configurator 8-14 Employees folder programming order of forms 8-2 Employees form programming 8-14 to 8-17 error actions, for autosequences 9-19 external programs running through autosequences 9-20 External Programs form programming 5-15

#### F

family groups assigning to menu items 6-48 organizing Menu Items form by 6-43 programming 9-13 fast transaction enabling 7-29 fields copying 3-19 pasting 3-19 file configuration differences from 2700 A-3 file menu, in POS Configurator 3-7 find tool, in POS Configurator 3-12 finding records 3-21 first record tool, in POS Configurator 3-12 fixed price meal class definition tables used by courses 1-6 courses, programming 6-27 to 6-30, 6-44 floor limit. See secondary floor limit folder in POS Configurator, listed 2-9, 3-9 terminology illustrated 3-7 folder links using 3-16 foreign currency. See alternate currency forms in POS Configurator, listed 2-9 Record View, working in 3-14 to 3-16 Table View, working in 3-17

## G

grace periods overriding 8-19 guest check printing on 6-8

#### Η

help menu, in POS Configurator 3-8 help tool, in POS Configurator 3-13 help. *See* online help hexadecimal fields, in 2700 A-3 hints terminology illustrated 3-7, 3-10 historical totals class definition tables used by 1-6 Historical Totals form programming 9-10 to 9-11 [Hold] key 6-16

## I

icons on tender/media keys 6-17 ID PC Applications 3-6 inclusive tax described 6-3 information screens 5-7 Information Screens Form programming 5-7 to 5-8 insert tool, in POS Configurator 3-13 Interfaces form programming 4-18 to 4-19

#### J

job categories programming 8-13 Jobs form programming 8-12 to 8-13 journal printing to 6-8

## K

keyboard shortcuts in POS Configurator 3-7

## L

labor day start time. See business day start time labor tracking. See time & attendance labor week start day. See business week start day last record tool, in POS Configurator 3-12 Licensing form programming 5-16 loan keys 6-16 local order receipt printing on 6-8 logical order devices programming 4-9 using 4-8, 6-8

## M

macros programming 5-14 Macros form programming 5-14 main window tool, in POS Configurator 3-13 major groups assigning to menu items 6-46, 6-48 organizing Menu Items form by 6-43 programming 9-12 MAP characters, in 2700 A-4 Menu Item Classes form programming 6-39 to 6-42 Menu Item Definition Report 3-27 menu item groups assigning menu items to 6-46 programming 9-14 menu items class definition tables used by 1-6 disabling without deleting 3-23 programming 6-43 to 6-49 Menu Items form programming 6-43 to 6-49 menu levels class definition tables used by 1-6 Menu Levels form programming 6-10 to 6-12 menus in POS Configurator illustrated 3-7 modifiers. See condiments

## Ν

Network Node form 4-3 to 4-4 next record tool, in POS Configurator 3-12

## 0

object numbers changing 1-11 described 1-11 online help context-sensitive 3-16 options menu, in POS Configurator 3-8 order chits appearance of, programming 4-10 printing order type on 5-6 order devices enabling 4-15 logical, using 4-8 Order Devices form programming 4-8 to 4-10 order redirection 4-9 order types names 5-6

Order Types form programming 5-6

#### P

paste record tool, in POS Configurator 3-12 paste tool, in POS Configurator 3-12 pasting blocks of records 3-20 fields 3-19 records 3-19 payment defined 6-16 payment keys 6-16 PC Applications ID 3-6 PC ISN, in 2700 A-4 periods programming 5-11 **Periods Form** programming 5-11 physical devices programming 4-5 pickup keys 6-16 pop-up menu levels 7-32 **POS Configurator** folders and forms listed 2-9 menus in 3-7 to 3-8 starting 3-5 toolbar 3-11 to 3-13 preambles specifying 6-22 previous record tool, in POS Configurator 3-12 prices programming 6-42 [Print Check] key 6-16 Print Classes form programming 6-8 to 6-9 [Print Memo Check] key 6-16 print tool, in POS Configurator 3-11 printers backup 4-9 class definition tables used by 1-6 communication settings, specifying 4-7 port information, specifying 4-7 printing employee definitions 3-26 menu item definitions 3-26 privileges employee class, assigning to 8-4 programming serving periods 5-12

programming a database *3700 Feature Reference Manual* as primary reference 2-5 adapting or converting an existing database 2-3 to 2-4 by feature 2-5 by form 2-6 completion, checklist 2-10 preliminary planning 2-3 suggested order 2-7 to 2-8 using the shell database 2-4 programming licensing 5-16 purging totals 1-8

#### R

ranges for autosequences 9-18 **RDBMS** (Relational Database Management System) as part of 3700 system 1-3 reasons programming 5-9 to 5-10 **Reasons form** programming 5-9 to 5-10 Record View, in POS Configurator 3-14 to 3-16 records, in the database adding 3-18 copying and pasting 3-19 copying and pasting as blocks 3-20 deleting 3-23 deleting as blocks 3-24 editing 3-22 finding 3-21 redirection device using 4-9 relational database information in 1-4 **Report Classes form** programming 9-5 **Report Date Range form** programming 9-6 **Report Groups form** programming 9-12 to 9-14 **Report Schedule form** programming 9-7 to 9-8 **Report Templates form** programming 9-3 to 9-4 **Reporting folder** programming order of forms 9-2 reports in 2700 A-4 printing on 6-8 running through autosequences 9-21 **Restaurant form** programming 5-3 to 5-5

S

returns privileges for employees, assigning 8-9 reasons 5-9 **Revenue Center folder** programming order of forms 7-2 **RVC Credit Cards form** programming 7-3 to 7-6 **RVC Discount/Service form** programming 7-7 **RVC** Display Design form programming 7-8 **RVC** Posting form programming 7-9 to 7-10 **RVC Print Design form** programming 7-13 to 7-17 **RVC** Printing form programming 7-11 to 7-12 **RVC** Seats form programming 7-20 **RVC Table Seating form** programming 7-21 **RVC** Taxes form programming 7-22 to 7-24 **RVC Touchscreens form** programming 7-25 to 7-27 **RVC** Transactions form programming 7-28 to 7-33

#### S

Sales folder programming order of forms 6-2 sales itemizers descriptors, programming 6-34 sample database programming database using 2-3 save changes tool, in POS Configurator 3-13 saving changes to the database 3-25 scope of 3700 system 1-12 secondary floor limit programming 7-5 selecting options 3-15 sequence numbers described 1-11 service charge programming 6-13 to 6-15 service charge itemizers programming 6-14 service total defined 6-16 service total keys 6-16, 6-24 Serving Periods Form programming 5-12 SLU descriptors 6-31 to 6-33 priorities, assigning 6-44

sort options programming 7-8 sorting records, in POS Configurator 3-15 SQL defined 1-3 status tables access options 1-5 described 1-9 stored procedures running through autosequences 9-22 System folder programming order of forms 5-2

## Т

table number described 7-21 tables, database types of 1-5 to 1-9 updated by POS Configurator 1-2, 1-4 tabs, in POS Configurator 3-15 Tax Classes form programming 6-7 Tax Rates form programming 6-3 to 6-6 taxes programming 6-3 to 6-7 Tender/Media form programming 6-16 to 6-25 time & attendance programming 8-18 to 8-21 time card adjustment reasons 5-9 Time Clock Schedule form programming 8-22 time periods programming 5-13 Time Periods form programming 5-13 timekeeping. See time & attendance totals clearing 2-11 saving 9-10 totals tables access options 1-5 described 1-8 touchscreen creating 4-24 default alpha entry, example 4-24 default transaction, example 4-24 default, assigning 4-11 sign in, example 4-24 styles, programming 4-26 Touchscreen Designer 4-27 fields 3-29 using 4-27

#### Index U

Touchscreens form programming 4-24 to 4-26 Tracking Groups form programming 9-15 to 9-16 tracking totals number of 9-15 subtotals of 9-15 transaction detail storing 1-8

## U

undo tool, in POS Configurator 3-13 User Workstations form programming 4-11 to 4-16

## V

Value Added Tax (VAT) programming 7-23 view all tool, in POS Configurator 3-11 view current tool, in POS Configurator 3-11 voids privileges for employees, assigning 8-9 reasons 5-9